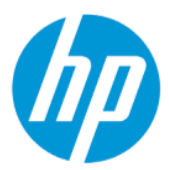

Manual do Utilizador

#### RESUMO

Este manual fornece informações sobre componentes, ligação de rede, gestão de energia, segurança, criação de cópias de segurança e mais.

### Informação legal

© Copyright 2022 HP Development Company, L.P.

Bluetooth é uma marca comercial pertencente ao respetivo proprietário e utilizada pela HP Inc. sob licença. Intel, Celeron, Pentium e Thunderbolt são marcas comerciais da Intel Corporation ou das respetivas filiais nos EUA e/ou noutros países. Windows é uma marca registada ou marca comercial da Microsoft Corporation nos Estados Unidos e/ou noutros países. USB Type-C® e USB-C® são marcas registadas do USB Implementers Forum. DisplayPort™ e o logótipo DisplayPort™ são marcas comerciais pertencentes à Video Electronics Standards Association (VESA) nos Estados Unidos e noutros países. Miracast® e Wi-Fi são marcas comerciais registadas da Wi-Fi Alliance.

As informações contidas neste documento estão sujeitas a alteração sem aviso prévio. As únicas garantias para os produtos e serviços da HP estão definidas nas declarações de garantia expressa que acompanham esses produtos e serviços. Nenhuma declaração constante neste documento deverá ser interpretada como constituindo uma garantia adicional. A HP não se responsabiliza por quaisquer erros técnicos ou editoriais ou omissões contidos no presente documento.

Primeira edição: abril de 2022

Número de publicação do documento: N05174-131

#### Aviso do produto

Este manual descreve as funcionalidades comuns à maioria dos produtos. Algumas funcionalidades poderão não estar disponíveis no seu computador.

Não estão disponíveis todas as funcionalidades em todas as edições ou versões do Windows. Os sistemas poderão necessitar de hardware, controladores ou software atualizados e/ou adquiridos separadamente ou da atualização do BIOS para tirarem o máximo partido da funcionalidade do Windows. O Windows é atualizado automaticamente, estando esta funcionalidade sempre ativada. É necessário ter Internet de alta velocidade e uma conta Microsoft. Poderão ser aplicadas taxas de ISP e existir requisitos adicionais ao longo do tempo para as atualizações. Consulte [http://www.windows.com.](http://www.windows.com) Se o seu produto for enviado com o Windows no Modo S: o Windows no Modo S funciona exclusivamente com aplicações da Microsoft Store no Windows. Determinadas predefinições, funcionalidades e aplicações não podem ser alteradas. Alguns acessórios e aplicações compatíveis com o Windows poderão não funcionar (incluindo alguns antivírus, editores de PDF, utilitários de controladores e aplicações de acessibilidade) e o desempenho poderá variar, mesmo que saia do Modo S. Se mudar para o Windows, não poderá voltar para o Modo S. Saiba mais em Windows.com/SmodeFAQ.

Para aceder aos manuais do utilizador mais recentes, vá até<http://www.hp.com/support>e siga as instruções para localizar o seu produto. Em seguida, selecione Manuais.

#### Termos do software

Ao instalar, copiar, transferir ou utilizar de outro modo qualquer produto de software pré-instalado neste computador, concorda ficar sujeito aos termos deste Contrato de Licença de Utilizador Final (EULA) HP. No caso de não aceitar os termos desta licença, a sua única solução consiste em devolver todo o produto não utilizado (hardware e software) no prazo de 14 dias, para obter um reembolso completo de acordo com a política de reembolso do vendedor.

Para mais informações ou para solicitar um reembolso completo do preço de compra do computador, contacte o seu vendedor.

### Aviso de segurança

Reduzir a possibilidade de lesões relacionadas com calor ou de sobreaquecimento do computador, seguindo as práticas descritas.

 $\triangle$  AVISO! Para reduzir a possibilidade de lesões relacionadas com o calor ou o sobreaquecimento do computador, não coloque o computador diretamente sobre o seu colo ou obstrua as aberturas de ventilação do ar do computador. Utilize o computador apenas em superfícies planas e rígidas. Não permita que outra superfície rígida, como uma impressora opcional adjacente, ou uma superfície mole, como travesseiros, tapetes ou roupas, bloqueiem a circulação de ar. Para além disso, não permita que o transformador entre em contacto com a pele ou uma superfície mole, tais como travesseiros, tapetes ou roupas durante o funcionamento. O computador e o transformador cumprem os limites de temperatura de superfícies acessíveis pelo utilizador, definidos pelas normas de segurança aplicáveis.

### Definição de configuração do processador (apenas em alguns produtos)

Informações importantes sobre as configurações do processador.

<sup>1</sup><sup>2</sup> IMPORTANTE: Alguns produtos estão configurados com um processador Intel® Pentium® da série N35xx/ N37xx ou Celeron® da série N28xx/N29xx/N30xx/N31xx e um sistema operativo Windows®. Nestes modelos, não altere a definição de configuração do processador em msconfig.exe de 4 ou 2 processadores para 1 processador. Se o fizer, o seu computador não irá reiniciar. Terá de efetuar uma reposição de fábrica para restaurar as definições originais.

# Índice

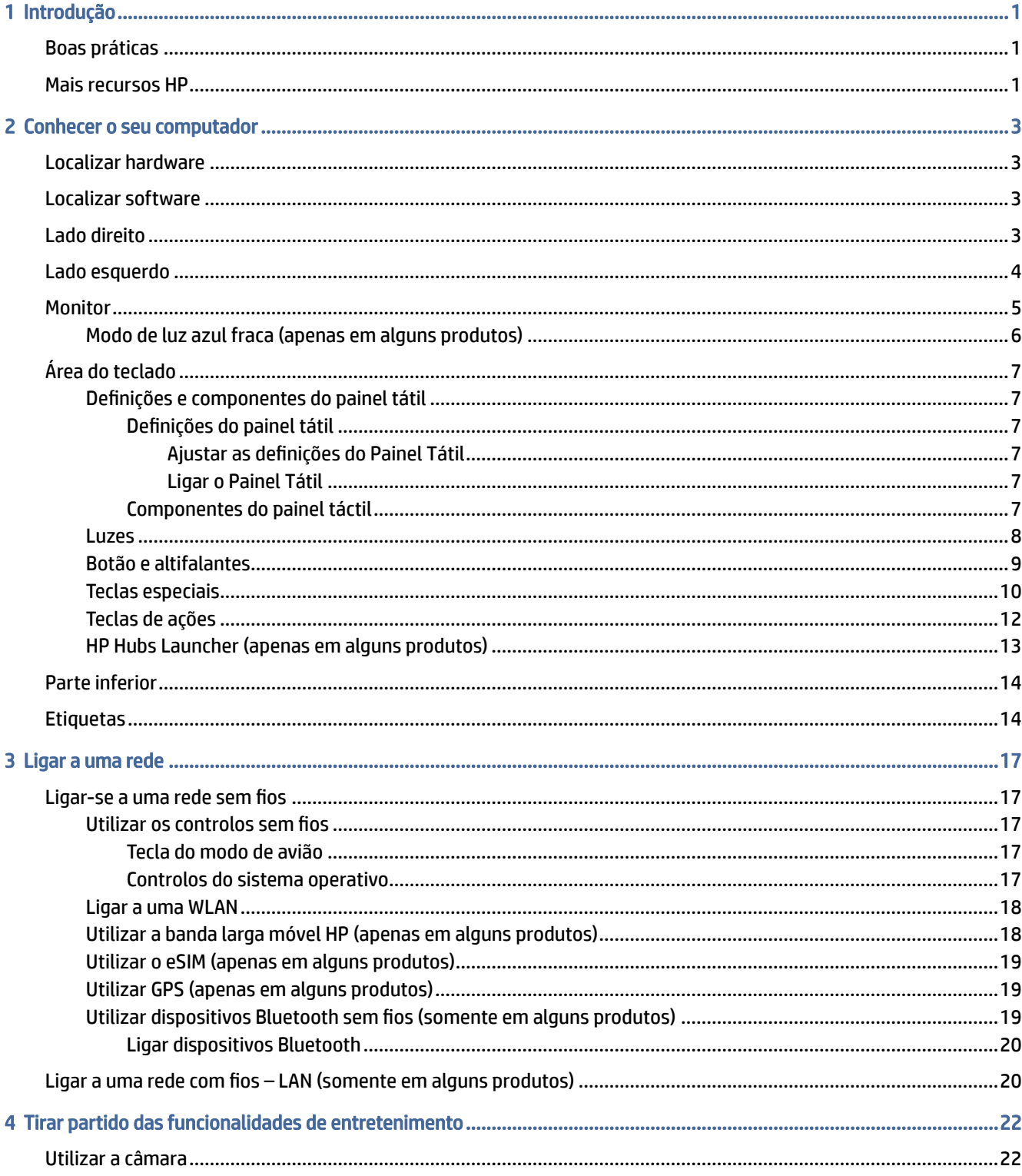

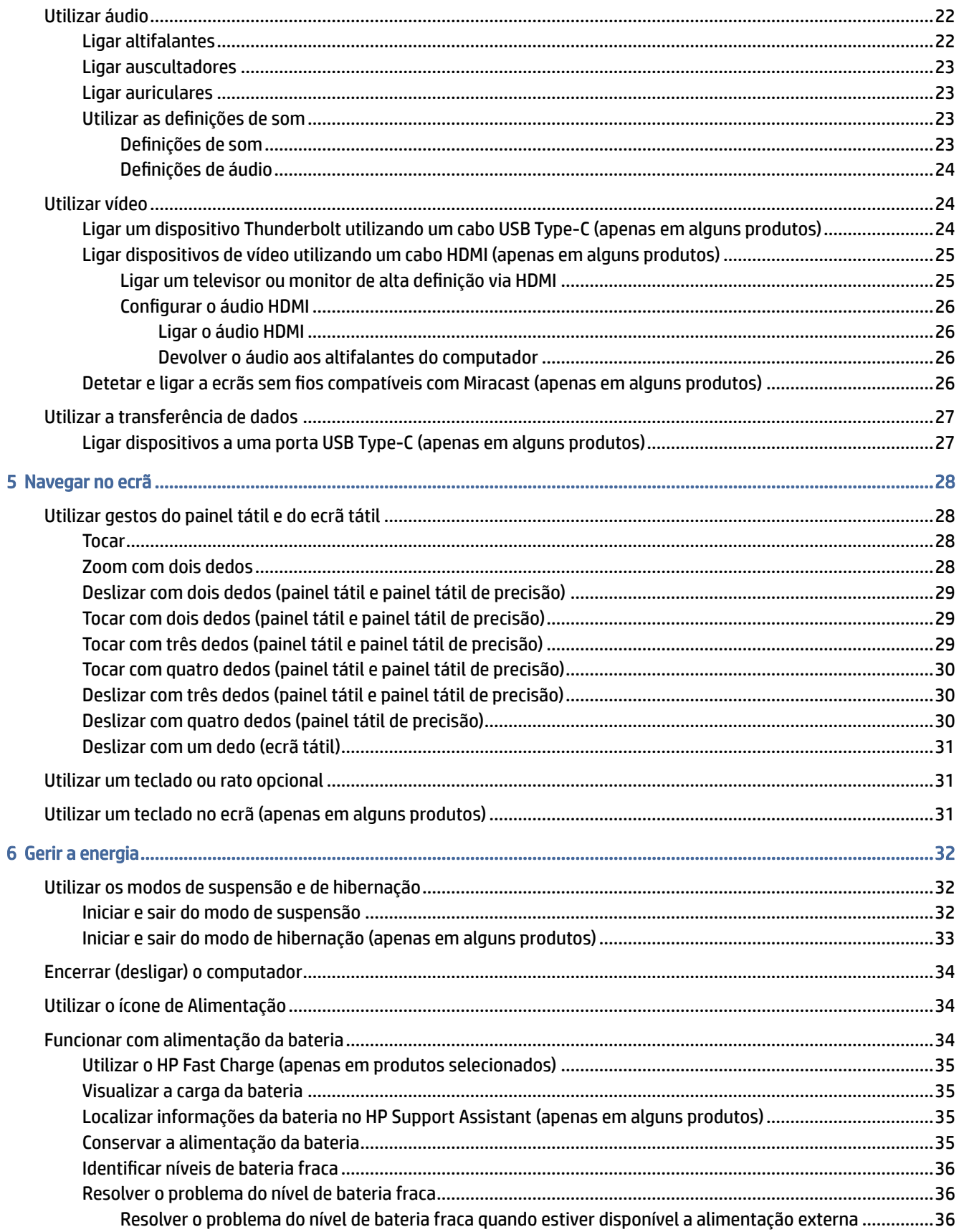

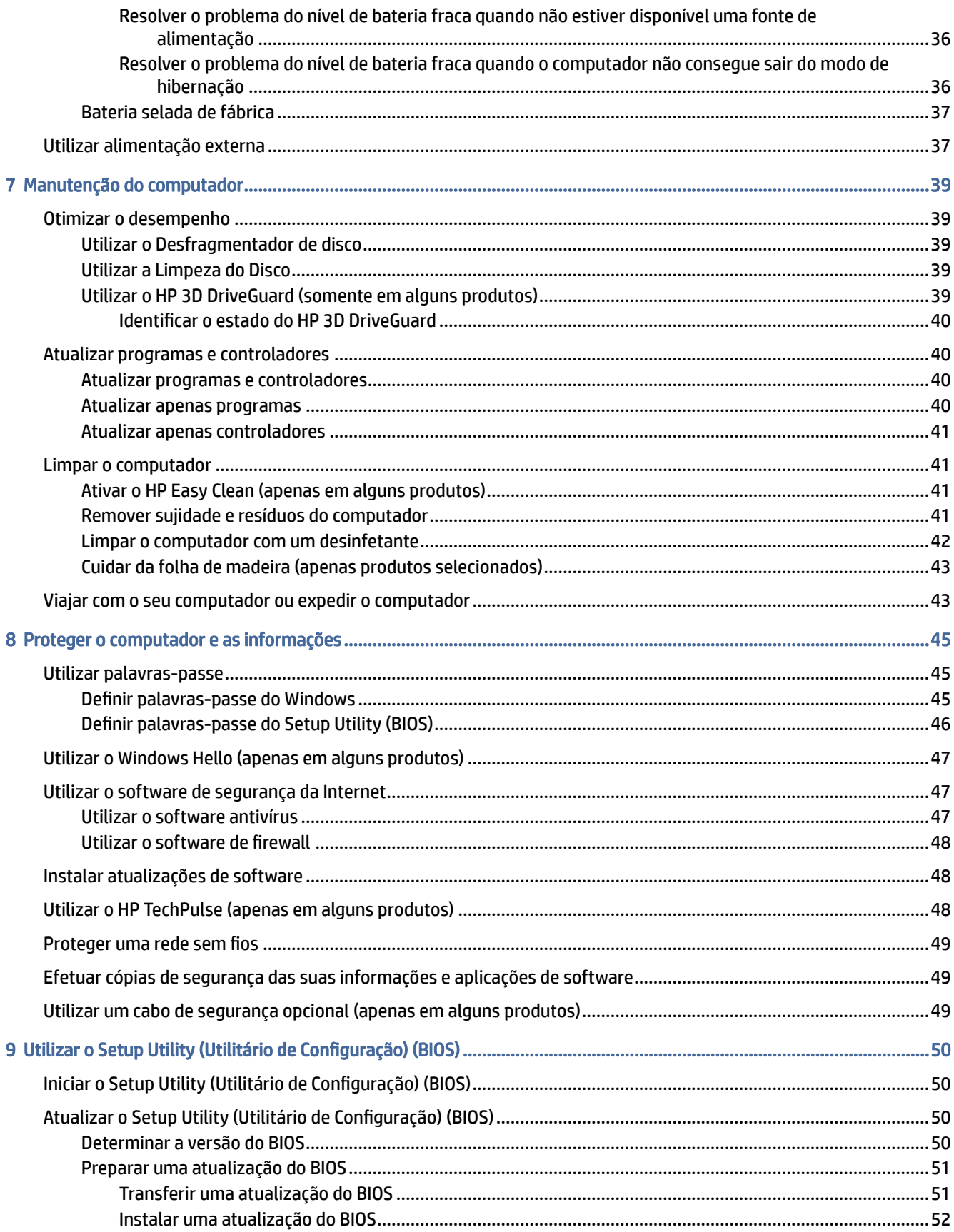

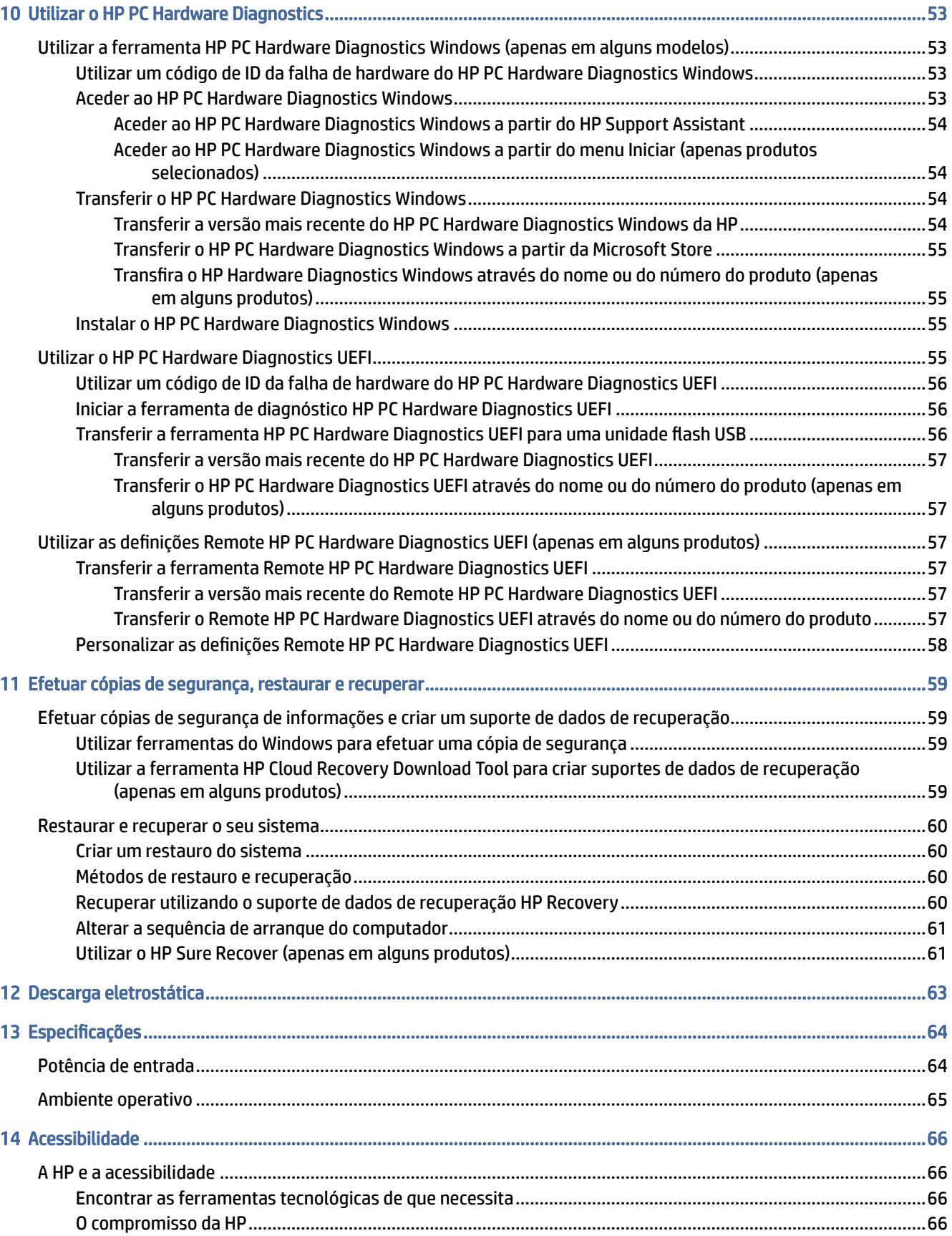

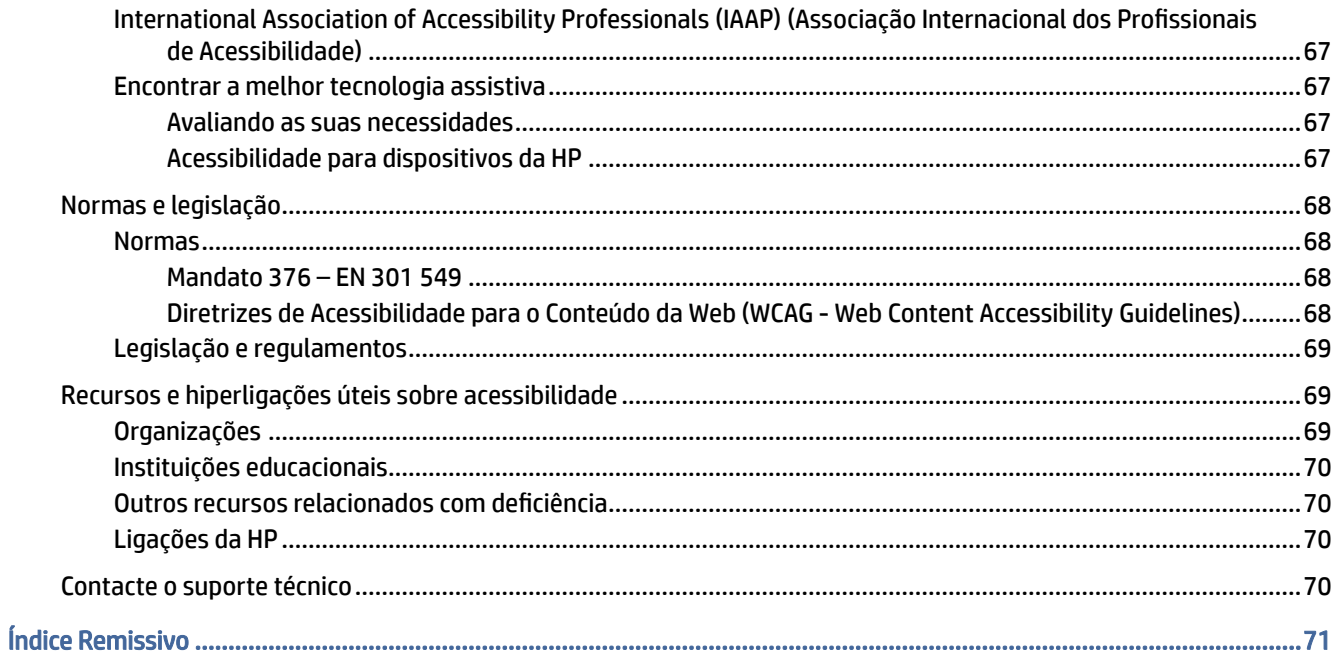

# <span id="page-9-0"></span>1 Introdução

Este computador é uma ferramenta poderosa concebida para melhorar o trabalho e o entretenimento.

Leia este capítulo para saber quais as melhores práticas após a configuração, coisas divertidas para fazer com o seu computador e onde encontrar recursos adicionais HP.

## Boas práticas

Depois de configurar e registar o seu computador, recomendamos os seguintes passos para tirar o máximo partido do seu investimento inteligente:

- Faça uma cópia de segurança da sua unidade de disco rígido criando suportes de dados de recuperação. Consulte [Efetuar cópias de segurança, restaurar e recuperar](#page-67-0) na página 59.
- Se ainda não o fez, estabeleça ligação a uma rede com ou sem fios. Mais informações em Ligar a uma rede na página 17.
- Familiarize-se com o hardware e software do computador. Para mais informações, consulte Conhecer o seu computador na página 3 e [Tirar partido das funcionalidades de entretenimento](#page-30-0) na página 22.
- Atualize ou adquira o software antivírus. Consulte [Utilizar o software antivírus](#page-55-0) na página 47.
- Aceder à aplicação HP Support Assistant Para obter suporte rápido online, abra a aplicação HP Support Assistant (apenas em determinados produtos). O HP Support Assistant otimiza o desempenho do computador e soluciona problemas utilizando as atualizações de software, as ferramentas de diagnóstico e a assistência guiada mais recentes. Selecione o ícone Procurar na barra de tarefas, escreva suporte na caixa de procura e, em seguida, selecione HP Support Assistant.

## Mais recursos HP

Para localizar recursos que forneçam detalhes sobre o produto, informações de explicação e muito mais, utilize esta tabela.

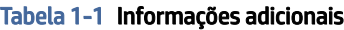

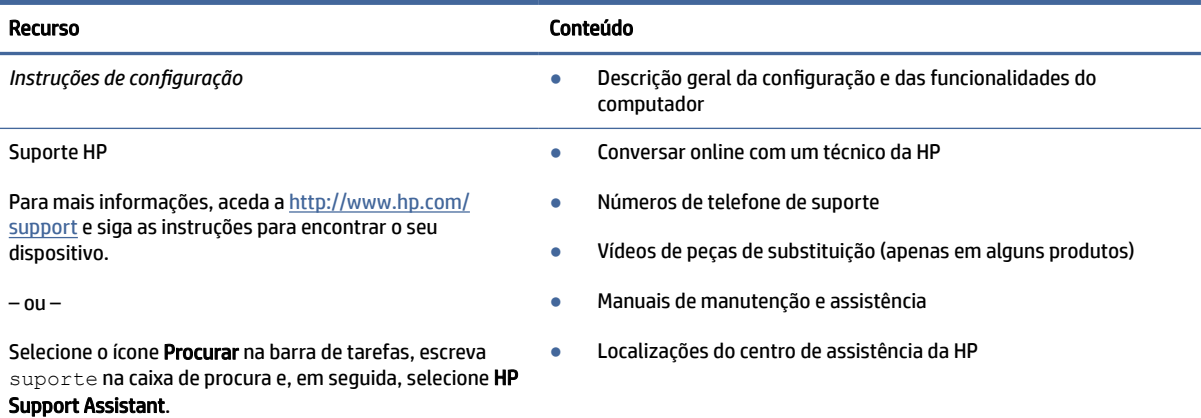

#### Tabela 1-1 Informações adicionais (continuação)

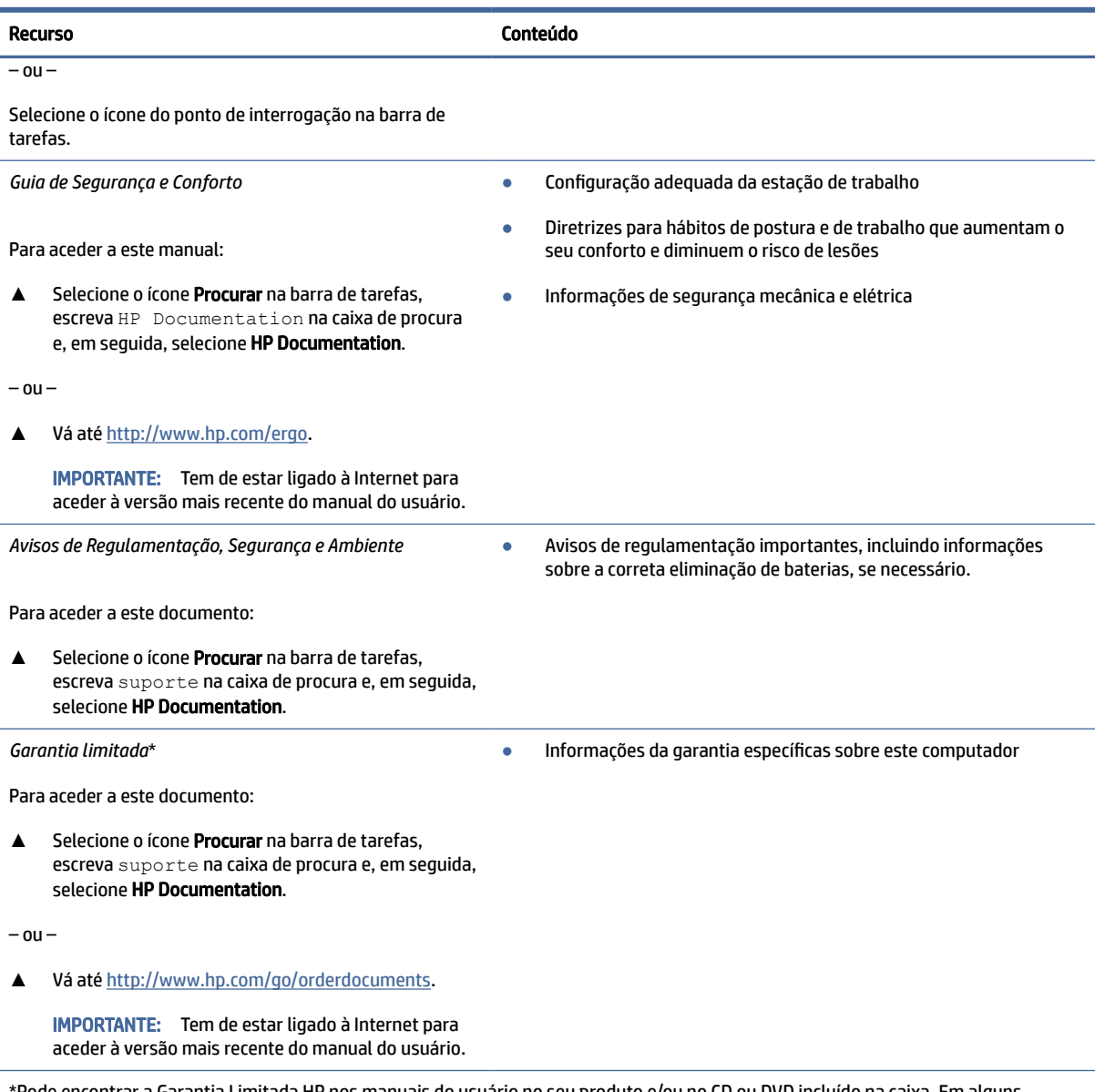

\*Pode encontrar a Garantia Limitada HP nos manuais do usuário no seu produto e/ou no CD ou DVD incluído na caixa. Em alguns países ou regiões, a HP poderá fornecer uma garantia impressa na caixa. Para países ou regiões em que a garantia não é fornecida no formato impresso, pode solicitar uma cópia impressa em [http://www.hp.com/go/orderdocuments.](http://www.hp.com/go/orderdocuments) Para produtos adquiridos na região da Ásia-Pacífico, pode escrever à HP para a morada POD, PO Box 161, Kitchener Road Post Office, Singapore 912006. Inclua o nome do produto e o seu nome, número de telefone e morada.

# <span id="page-11-0"></span>2 Conhecer o seu computador

O seu computador inclui componentes de alta qualidade. Este capítulo fornece detalhes sobre os componentes, onde estão localizados e como funcionam.

## Localizar hardware

Para saber que hardware está instalado no computador, selecione o ícone **Procurar** na barra de tarefas, escreva gestor de dispositivos na caixa de procura e, em seguida, selecione a aplicação Gestor de Dispositivos.

Para obter informações sobre os componentes de hardware e o número da versão do BIOS do sistema, prima fn+esc (apenas em alguns produtos).

## Localizar software

Para saber qual o software que está instalado no seu computador, clique com o botão direito do rato no botão Iniciar e, em seguida, selecione Aplicações e Funcionalidades.

## Lado direito

Identificar os componentes no lado direito do computador.

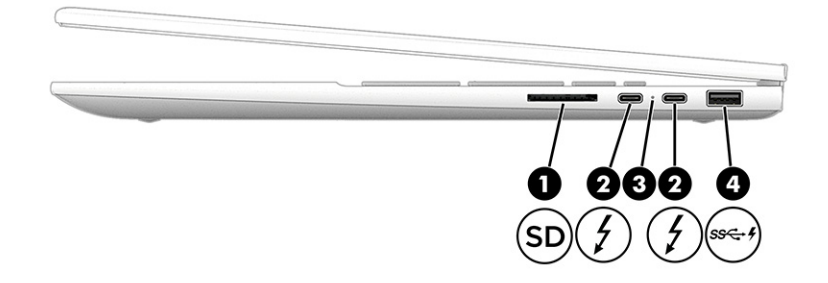

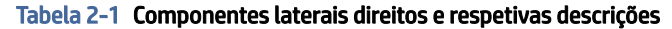

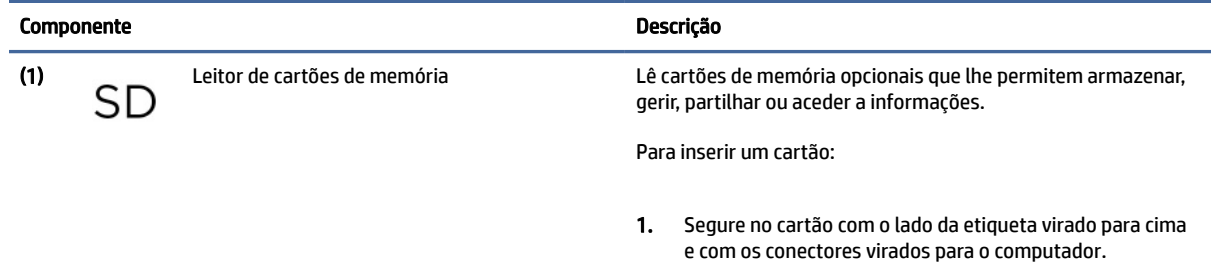

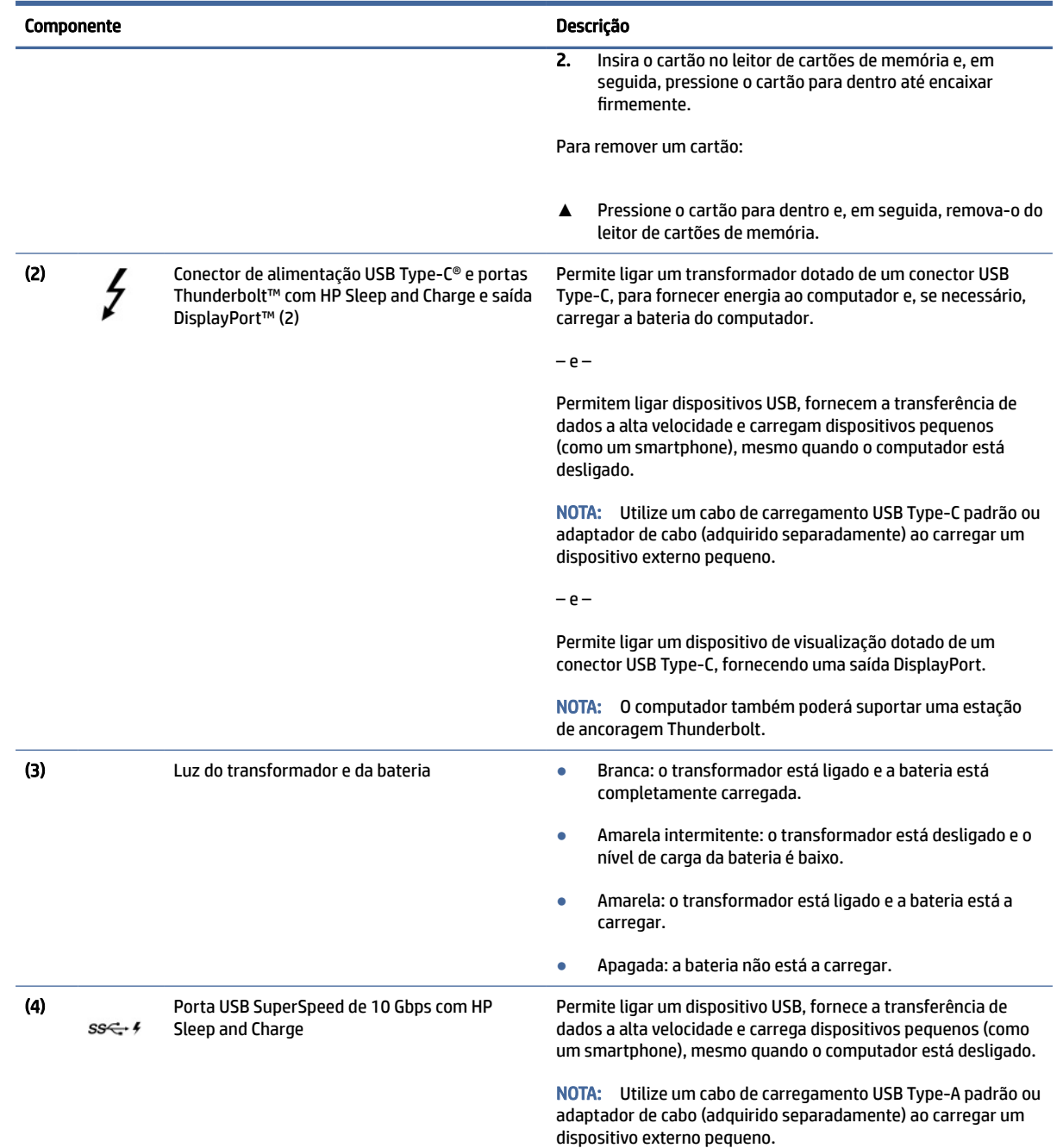

#### <span id="page-12-0"></span>Tabela 2-1 Componentes laterais direitos e respetivas descrições (continuação)

## Lado esquerdo

Identificar os componentes no lado esquerdo do computador.

<span id="page-13-0"></span>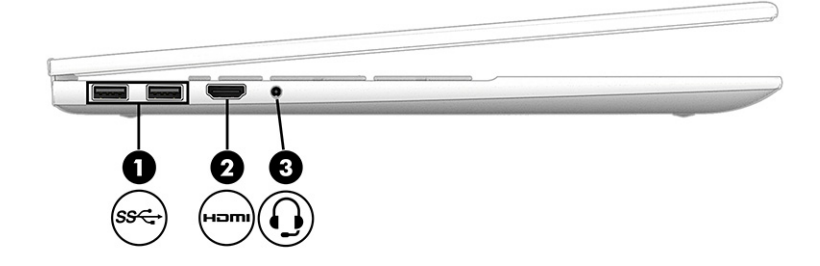

#### Tabela 2-2 Componentes do lado esquerdo e respetivas descrições

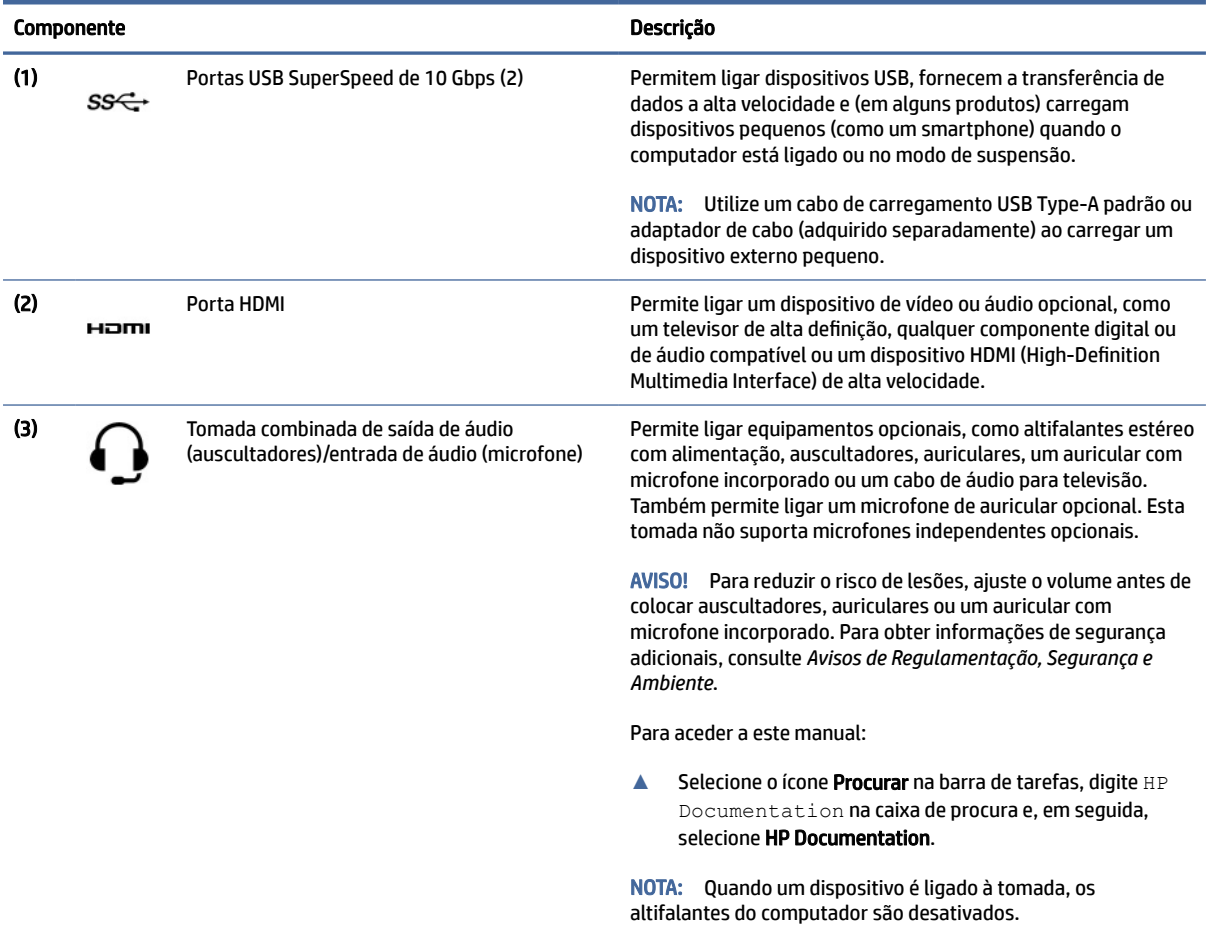

## **Monitor**

O ecrã do computador pode incluir componentes essenciais, como altifalantes, antenas, câmaras e microfones.

### <span id="page-14-0"></span>Modo de luz azul fraca (apenas em alguns produtos)

O ecrã do computador é expedido de fábrica no modo de luz azul fraca para melhorar o conforto e a segurança para os olhos. Além disso, o modo de luz azul ajusta automaticamente as emissões de luz azul ao utilizar o computador à noite ou para ler.

AVISO! Para reduzir o risco de lesões graves, leia o *Guia de Segurança e Conforto*. Este guia descreve a configuração correta da estação de trabalho, bem como os hábitos adequados em termos de postura, saúde e trabalho para os utilizadores de computadores. O *Guia de Segurança e Conforto* também disponibiliza informações de segurança mecânica e elétrica importantes. O *Guia de Segurança e Conforto* está disponível online em [http://www.hp.com/ergo.](http://www.hp.com/ergo)

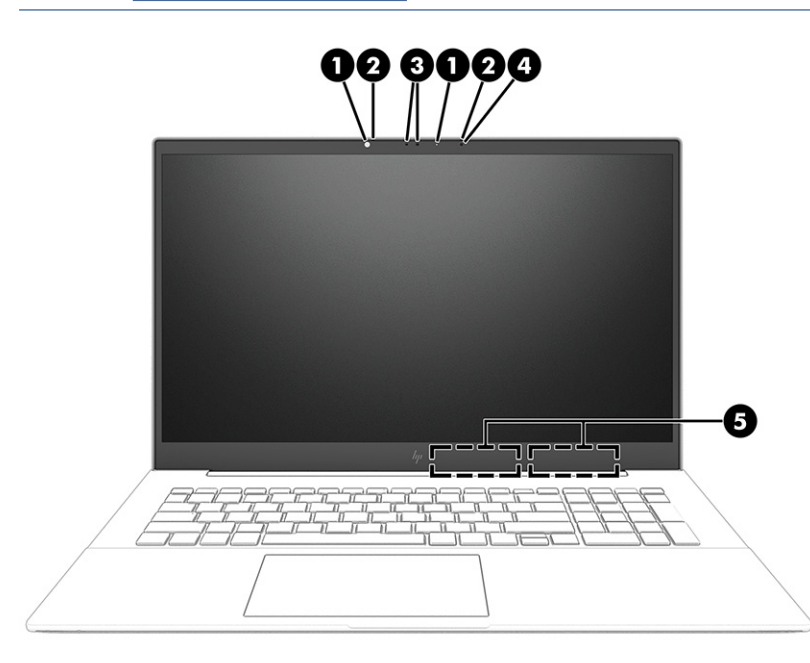

#### Tabela 2-3 Componentes do ecrã e respetivas descrições

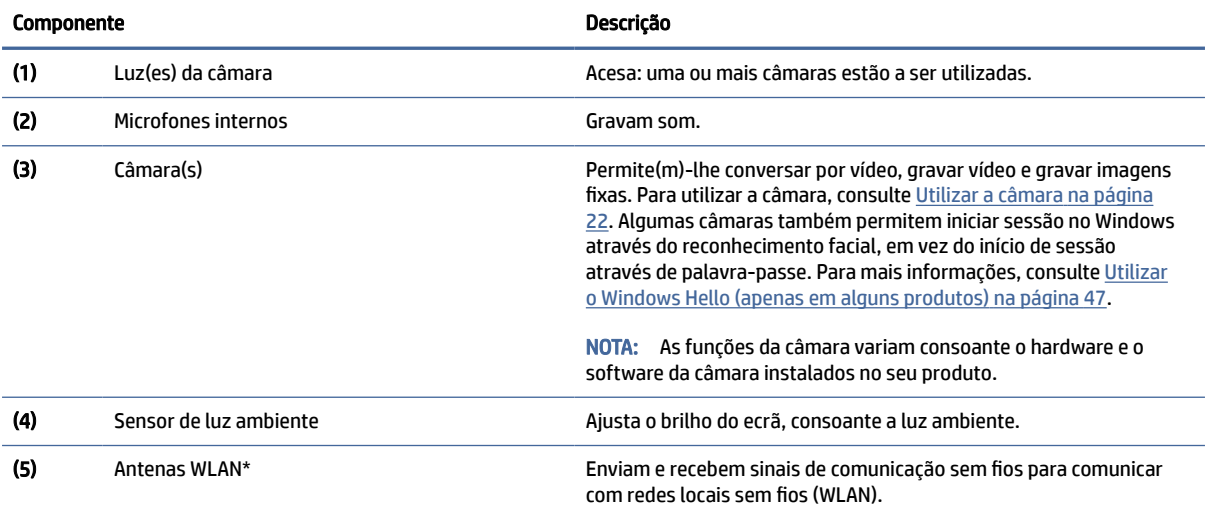

\*As antenas não são visíveis do exterior do computador. Para uma transmissão ideal, mantenha desobstruídas as áreas imediatamente à volta das antenas.

Para ver os avisos de regulamentação sobre dispositivos sem fios, consulte a secção *Avisos de Regulamentação, Segurança e Ambiente*  aplicável ao seu país ou região.

#### <span id="page-15-0"></span>Tabela 2-3 Componentes do ecrã e respetivas descrições (continuação)

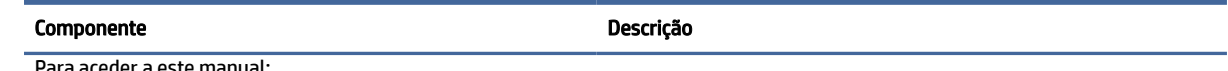

ra aceder a este mani

Selecione o ícone Procurar na barra de tarefas, digite HP Documentation na caixa de procura e, em seguida, selecione HP Documentation.

## Área do teclado

Os teclados podem variar consoante o idioma.

**EX** NOTA: A área do teclado, incluindo as teclas de função e (apenas em determinados produtos) o botão para ligar/desligar, fica desativada nos modos de base, tenda e tablet. Para ativar o teclado, incluindo o botão para ligar/desligar, mude para o modo clamshell.

### Definições e componentes do painel tátil

Conheça as definições e os componentes do painel tátil.

### Definições do painel tátil

Saiba como ajustar as definições do painel tátil.

#### Ajustar as definições do Painel Tátil

Utilize estes passos para ajustar as definições e os gestos do Painel Tátil.

- 1. Selecione o ícone Procurar na barra de tarefas, escreva definições do painel táctil na caixa de procura e, em seguida, prima Enter.
- 2. Selecione uma definição.

#### Ligar o Painel Tátil

Siga estes passos para ligar o Painel Tátil.

- 1. Selecione o ícone Procurar na barra de tarefas, escreva definições do painel táctil na caixa de procura e, em seguida, prima Enter.
- 2. Com um rato externo, clique no botão do Painel tátil.

Se não estiver a utilizar um rato externo, prima a tecla Tab repetidamente até que o ponteiro fique sobre o botão do Painel tátil. Em seguida, prima a barra de espaço para selecionar o botão.

#### Componentes do painel táctil

Identificar os componentes do painel táctil.

<span id="page-16-0"></span>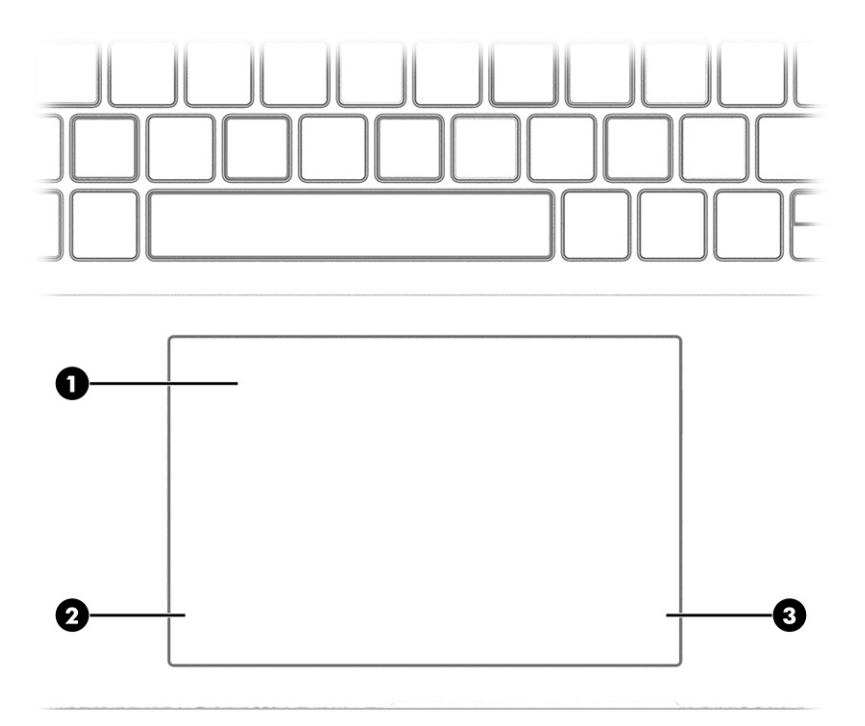

### Tabela 2-4 Componentes do painel táctil e respetivas descrições

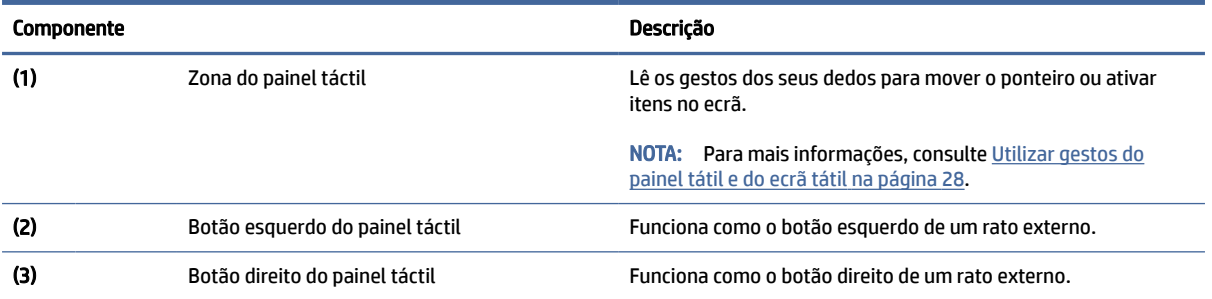

### Luzes

Identificar as luzes do computador.

<span id="page-17-0"></span>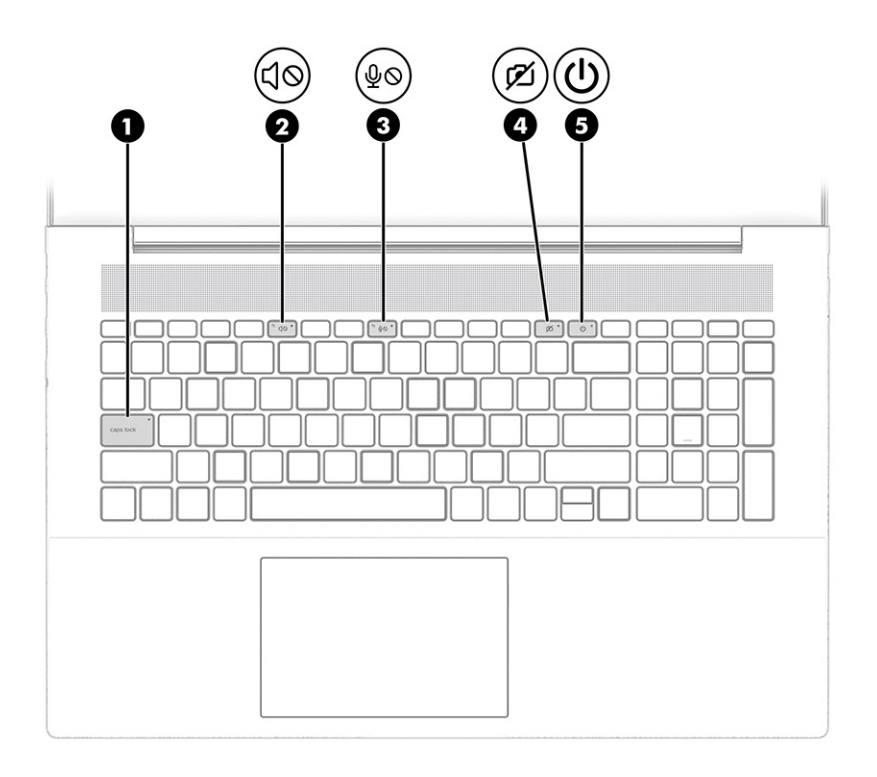

#### Tabela 2-5 Luzes e respetivas descrições

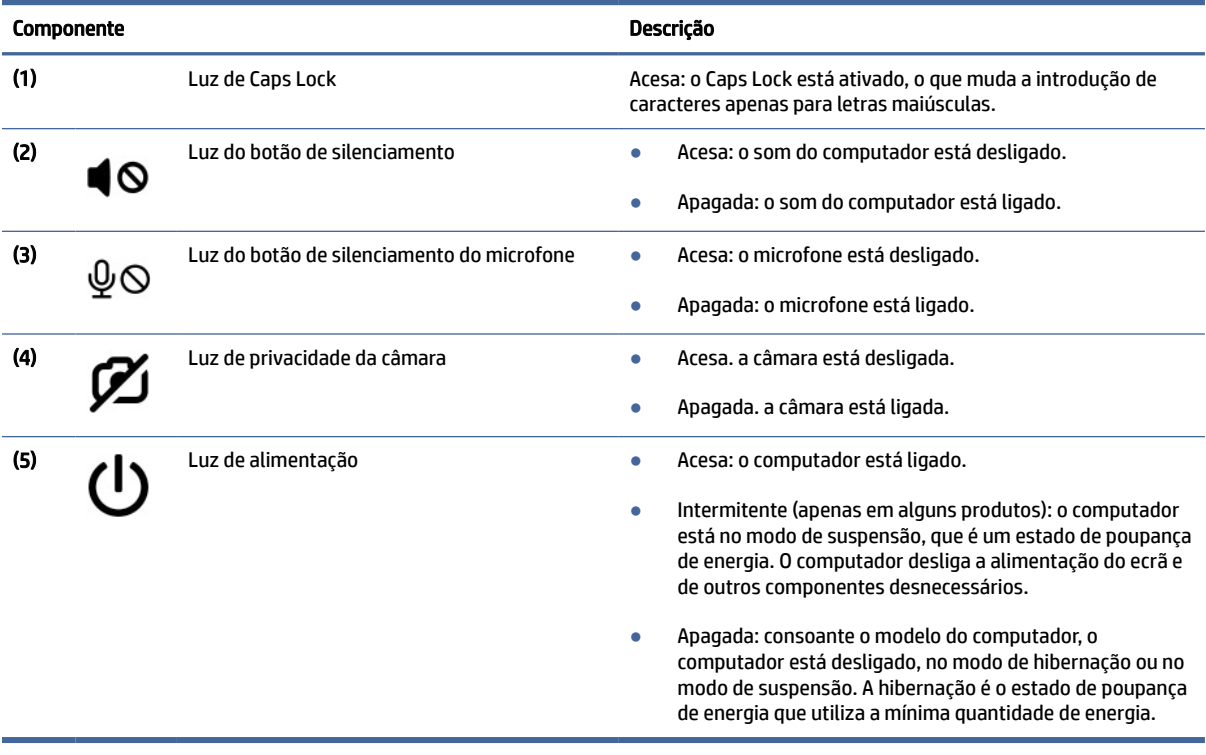

### Botão e altifalantes

Identifique o botão do computador e os altifalantes.

<span id="page-18-0"></span>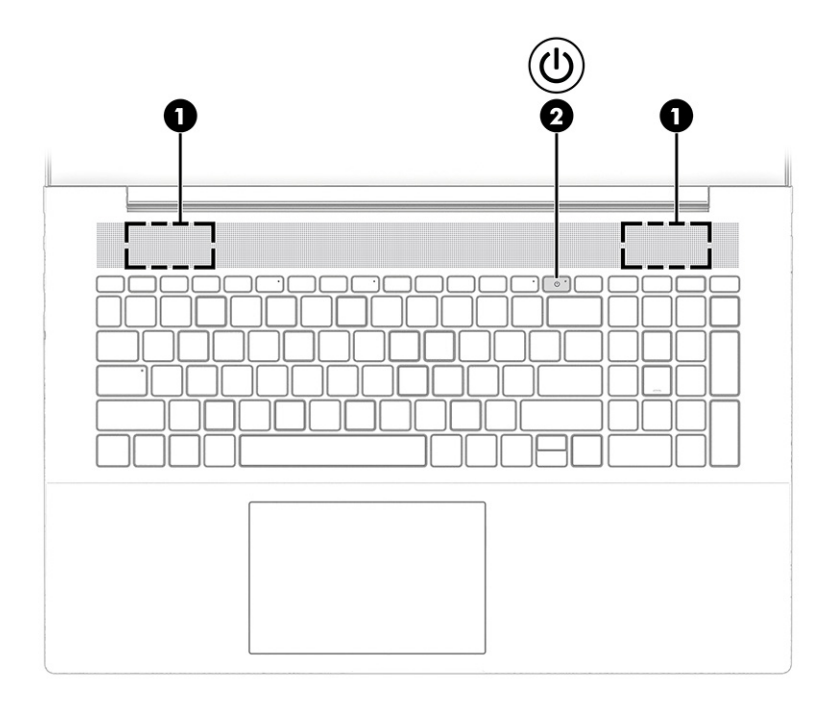

### Tabela 2-6 Botão e altifalantes e respetivas descrições

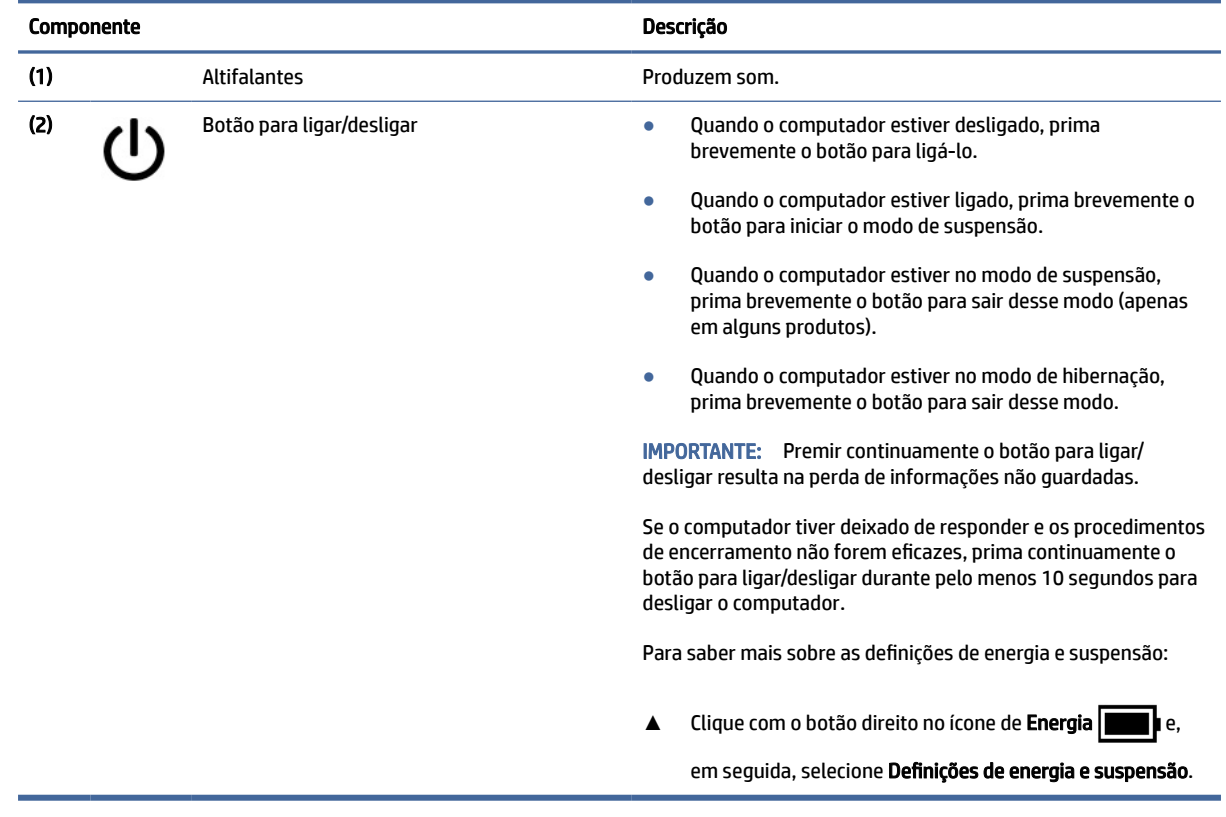

## Teclas especiais

Identificar as teclas especiais.

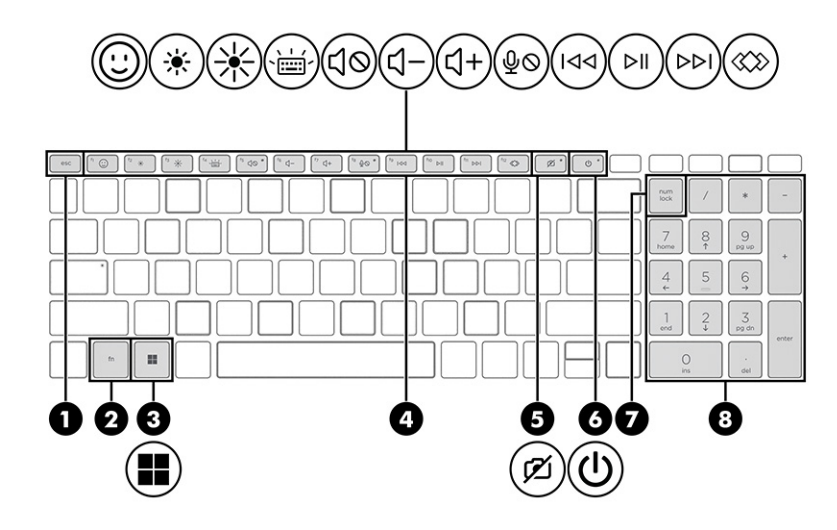

Tabela 2-7 Teclas especiais e respetivas descrições

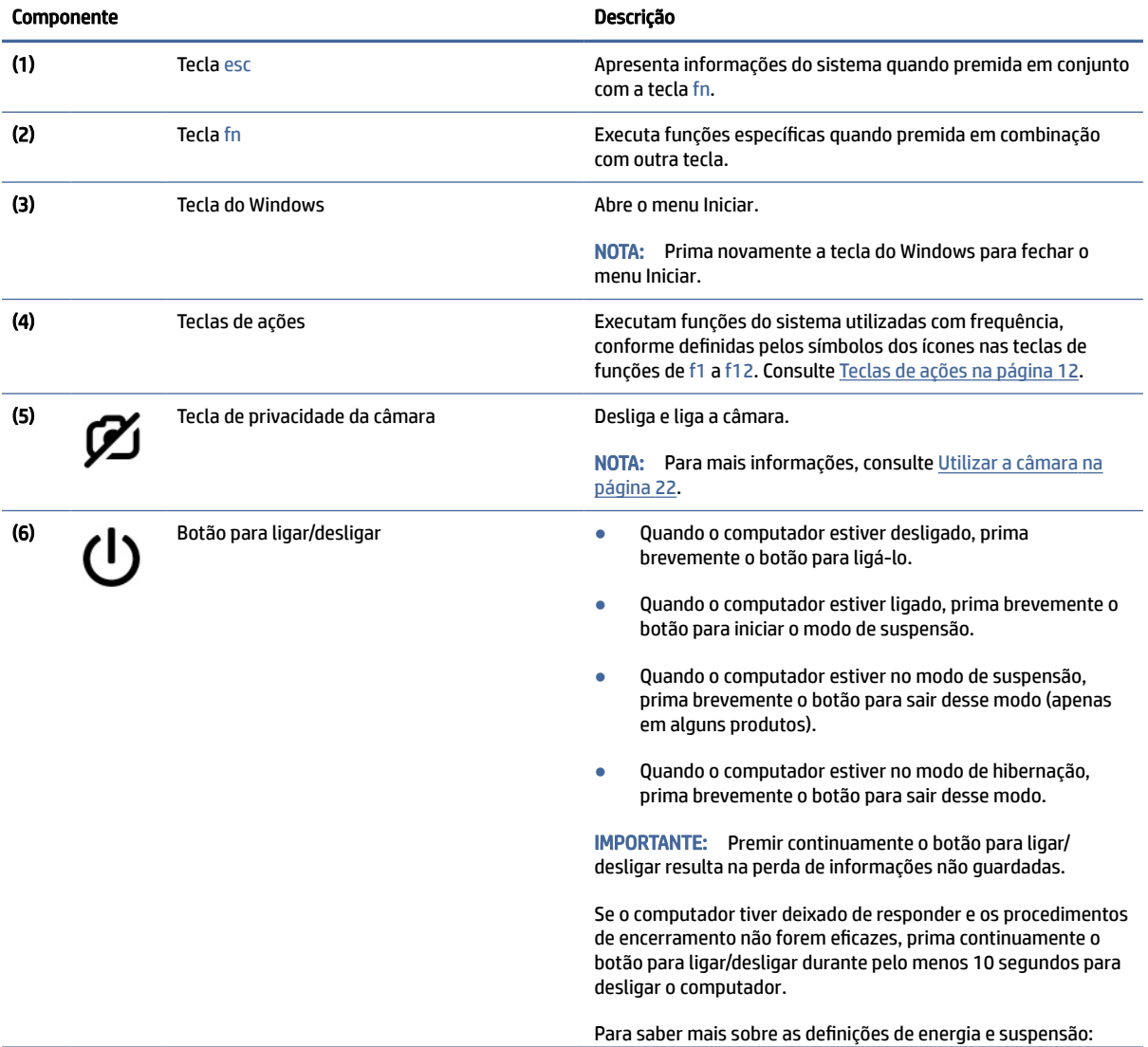

<span id="page-20-0"></span>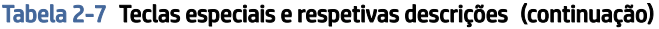

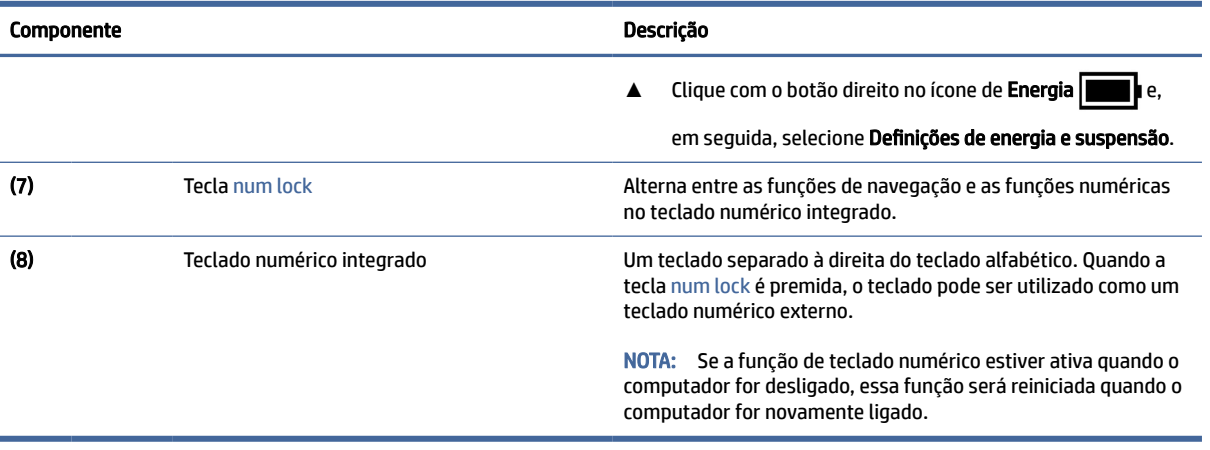

### Teclas de ações

Identificar as teclas de ação.

As teclas de ação executam funções do sistema utilizadas com frequência, conforme definidas pelos símbolos dos ícones nas teclas de funções de f1 a f12. As teclas de ações variam consoante o computador.

**▲** Para utilizar uma tecla de ação, prima continuamente a tecla.

**WEY NOTA:** Em alguns produtos, tem de premir a tecla fn em combinação com a tecla de ação.

Tabela 2-8 Teclas de ações e respetivas descrições

| <b>Icone</b> | Descrição                                                                                                    |
|--------------|----------------------------------------------------------------------------------------------------|
|              | Abre o teclado emoji do Windows para determinadas aplicações.                                                                                                    |
|              | Prima continuamente esta tecla para diminuir gradualmente o brilho do ecrã.                                                                                                    |
|              | Prima continuamente esta tecla para aumentar gradualmente o brilho do ecrã.                                                                                                    |
|              | Liga ou desliga a retroiluminação do teclado. Em alguns produtos, é possível ajustar o brilho da<br>retroiluminação do teclado. Prima repetidamente a tecla para ajustar o brilho de alto (no arrangue<br>do computador) a baixo, até desligado. Depois de ajustar a definição de retroiluminação do teclado, a<br>retroiluminação reverterá para a definição anterior sempre que ligar o computador. A retroiluminação do<br>teclado desligar-se-á ao fim de 30 segundos de inatividade. Para voltar a ligar a retroiluminação do teclado,<br>prima qualquer tecla ou toque no painel táctil (apenas em alguns produtos). Para poupar a energia da bateria,<br>deslique esta funcionalidade. |
|              | Silencia ou restaura o som dos altifalantes.                                                                                                    |
|              | Prima continuamente esta tecla para diminuir o volume dos altifalantes de forma incremental.                                                                                                    |

| <b>Ícone</b>                      | Descrição                                                                                                    |
|-----------------------------------|----------------------------------------------------------------------------------------------------|
|                                   | Prima continuamente esta tecla para aumentar gradualmente o volume dos altifalantes.                                                                                                    |
|                                   | Silencia o microfone.                                                                                                    |
|                                   | Reproduz a faixa anterior de um CD de áudio ou a secção anterior de um DVD ou disco Blu-ray (BD).                                                                                                    |
| $\blacktriangleright$ $\parallel$ | Inicia, interrompe ou retoma a reprodução de um CD de áudio, DVD ou BD.                                                                                                    |
| ▸▶∣                               | Reproduz a faixa seguinte de um CD de áudio ou a secção seguinte de um DVD ou BD.                                                                                                    |
|                                   | Abre o HP Hubs Launcher, onde é possível abrir aplicações da HP, como HP Command Center, OMEN Gaming<br>Hub, myHP e HP Palette, dependendo do modelo do seu computador. Para mais informações, consulte HP<br>Hubs Launcher (apenas em alguns produtos) na página 13. |

<span id="page-21-0"></span>Tabela 2-8 Teclas de ações e respetivas descrições (continuação)

### HP Hubs Launcher (apenas em alguns produtos)

Prima ou mantenha premida a tecla f12 para abrir o HP Hubs Launcher. No HP Hubs Launcher, pode abrir aplicações HP como HP Command Center, OMEN Gaming Hub, myHP e HP Palette.

● Prima brevemente a tecla f12 para abrir o HP Hubs Launcher. Em seguida, use o cursor do rato para selecionar uma aplicação a abrir.

-ou-

Mantenha premida a tecla f12 para alterar as aplicações selecionadas e, em seguida, abri-las automaticamente.

Dependendo do seu modelo, podem estar incluídas as seguintes aplicações no HP Hubs Launcher:

- **HP Command Center** 
	- Selecione Controlo do Sistema para ajustar a preferência de temperatura ou de refrigeração no seu computador.
	- Selecione GlamCam para ajustar as configurações relacionadas com a câmara para videochamadas.
- O OMEN Gaming Hub permite-lhe personalizar o computador consoante as suas necessidades de jogo específicas.
- O myHP permite-lhe saber mais sobre o seu PC e os utilitários que a HP oferece.
- O HP Palette, que lhe permite aceder a ferramentas criativas num só lugar, simplifica o processo criativo e ajuda a encontrar as fotos e ativos corretos em menos tempo.

## <span id="page-22-0"></span>Parte inferior

Identificar os componentes da parte inferior.

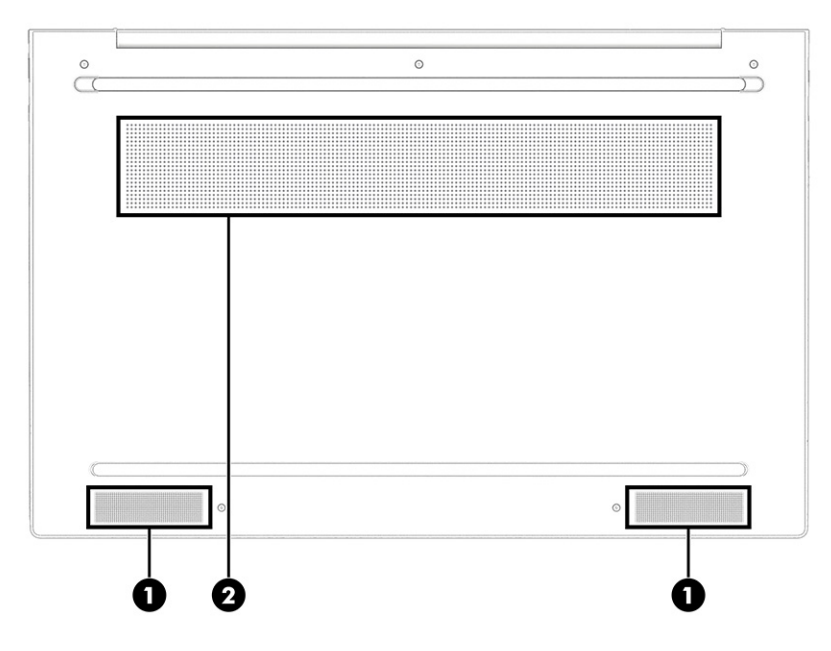

Tabela 2-9 Componentes da parte inferior e respetivas descrições

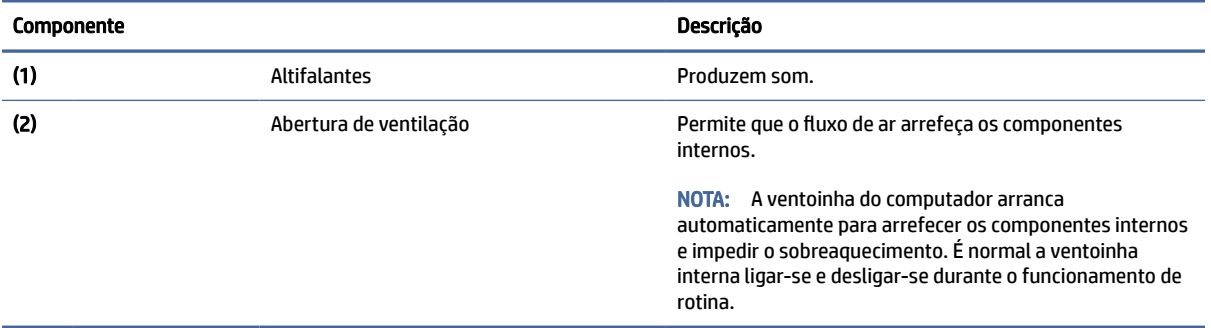

## **Etiquetas**

As etiquetas afixadas no computador fornecem informações de que poderá necessitar para resolver problemas do sistema ou viajar com o computador para o estrangeiro. As etiquetas podem estar no formato de papel ou impressas no produto.

- IMPORTANTE: Verifique as seguintes posições das etiquetas descritas nesta secção: a parte inferior do computador, o interior do compartimento da bateria, por baixo da porta de serviço, a parte posterior do monitor ou a parte inferior de um descanso de tablet.
	- Etiqueta de manutenção Fornece informações importantes para identificar o seu computador. Ao contactar o suporte técnico, poderá ser-lhe pedido que indique o número de série, o número do produto ou o número do modelo. Localize estas informações antes de contactar o suporte técnico.

A etiqueta de manutenção será semelhante a um dos exemplos apresentados abaixo. Consulte a ilustração que mais se assemelha à etiqueta de manutenção do seu computador.

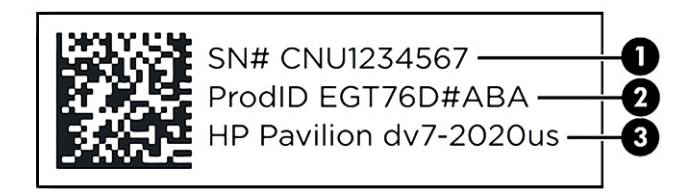

#### Tabela 2-10 Componentes da etiqueta de manutenção

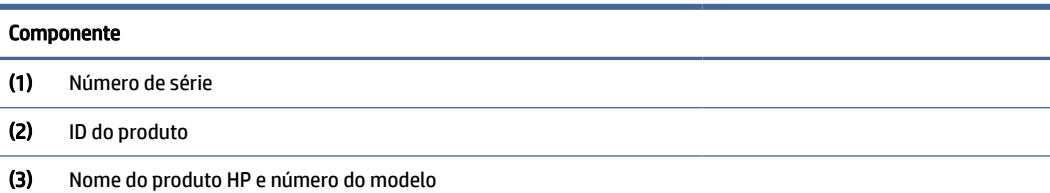

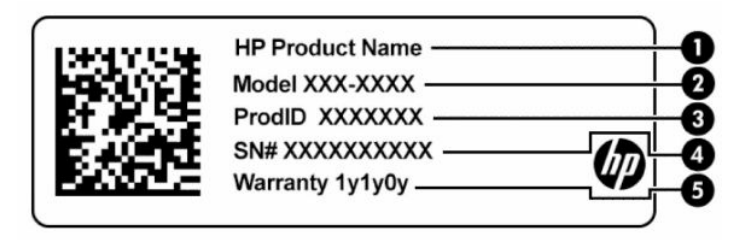

#### Tabela 2-11 Componentes da etiqueta de manutenção

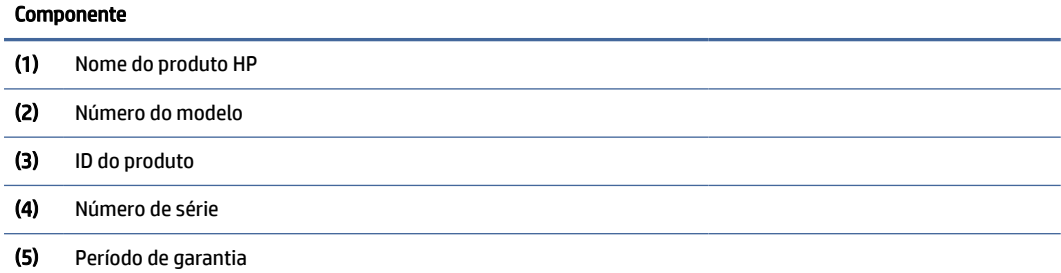

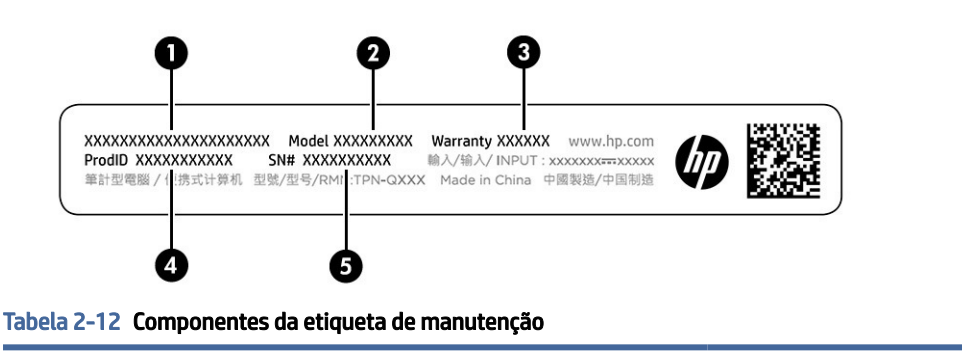

#### Componente

- (1) Nome do produto HP
- (2) Número do modelo
- (3) Período de garantia

#### Tabela 2-12 Componentes da etiqueta de manutenção (continuação)

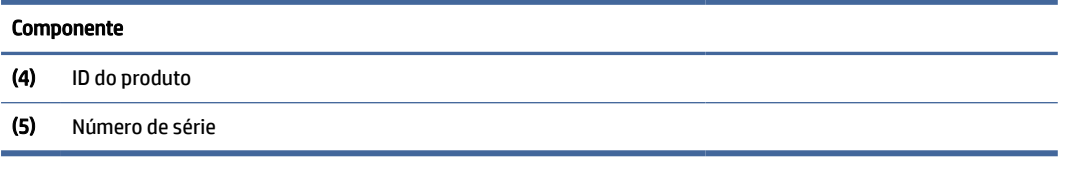

- Etiquetas de regulamentação Fornece informações de regulamentação sobre o computador.
- Etiquetas de certificação da comunicação sem fios Fornecem informações sobre os dispositivos sem fios opcionais e sobre as marcas de aprovação de alguns dos países ou regiões, nos quais os dispositivos foram aprovados para utilização.

# <span id="page-25-0"></span>3 Ligar a uma rede

O computador pode viajar consigo para onde quer que vá. Mas mesmo em casa, pode explorar o globo e aceder a informações de milhões de web sites utilizando o computador e uma ligação de rede com fios ou sem fios. Este capítulo vai ajudá-lo a ligar-se a esse mundo.

## Ligar-se a uma rede sem fios

O seu computador pode estar equipado com um ou mais dispositivos sem fios.

- Dispositivo WLAN liga o computador a redes locais sem fios (geralmente apelidadas de redes Wi-Fi, LAN sem fios ou WLAN) em escritórios de empresas, residências e locais públicos, como aeroportos, restaurantes, cafés, hotéis e universidades. O dispositivo WLAN no computador comunica com um router sem fios ou um ponto de acesso sem fios.
- Módulo de banda larga móvel HP proporciona conectividade sem fios a uma rede alargada sem fios (WWAN), com um alcance muito maior. Os operadores de rede móvel instalam estações de base (semelhantes a antenas de telemóveis) em grandes áreas geográficas, fornecendo uma cobertura eficaz de distritos, regiões ou mesmo países.
- Dispositivo Bluetooth® cria uma rede pessoal (PAN, Personal Area Network) para ligar a outros dispositivos com suporte para Bluetooth, como computadores, telefones, impressoras, auscultadores, altifalantes e câmaras. Numa PAN, cada dispositivo comunica diretamente com outros dispositivos, e estes devem estar relativamente próximos, normalmente até 10 metros (aproximadamente 33 pés) de distância um do outro.

### Utilizar os controlos sem fios

Pode controlar os dispositivos sem fios no computador através de uma ou mais funcionalidades.

- Tecla do modo de avião (também designada *botão da comunicação sem fios* ou *tecla da comunicação sem fios*)
- Controlos do sistema operativo

#### Tecla do modo de avião

O computador pode ter uma tecla do modo de avião, um ou mais dispositivos sem fios e uma ou duas luzes da comunicação sem fios. Todos os dispositivos sem fios do seu computador estão ativados de fábrica.

A luz da comunicação sem fios indica o estado de energia geral dos dispositivos sem fios e não o estado de dispositivos individuais.

#### Controlos do sistema operativo

O Centro de Rede e Partilha permite configurar uma ligação ou uma rede, ligar a uma rede e diagnosticar e reparar problemas de rede.

Para utilizar os controlos do sistema operativo:

Na barra de tarefas, clique com o botão direito do rato no ícone do estado da rede e, em seguida, selecione Definições de Rede e Internet.

### <span id="page-26-0"></span>Ligar a uma WLAN

Antes de poder ligar a uma WLAN com este procedimento, tem primeiro de configurar o acesso à Internet.

- NOTA: Quando estiver a configurar o acesso à Internet em casa, tem de estabelecer uma conta com um fornecedor de serviços Internet (ISP). Para adquirir um serviço de Internet e um modem, contacte um ISP local. O ISP irá ajudar a configurar o modem, a instalar um cabo de rede para ligar o router sem fios ao modem e testar o serviço de Internet.
	- 1. Certifique-se que o dispositivo WLAN está ligado.
	- 2. Na barra de tarefas, selecione o ícone do estado da rede e, em seguida, ligue-se a uma das redes disponíveis.

Se a WLAN tiver segurança ativada, ser-lhe-á pedido um código de segurança. Introduza o código e, em seguida, selecione Seguinte para concluir a ligação.

- **EV** NOTA: Se a lista não incluir redes WLAN, significa que pode estar fora de alcance de um router sem fios ou de um ponto de acesso.
- **NOTA:** Se não visualizar a WLAN a que se pretende ligar:
	- 1. Na barra de tarefas, clique com o botão direito do rato no ícone do estado da rede e, em seguida, selecione Definições de Rede e Internet.
	- 2. Selecione Wi-Fi e, em seguida, selecione Gerir redes conhecidas.
	- 3. Selecione Adicionar rede.
- 3. Siga as instruções apresentadas no ecrã para concluir a ligação.

Depois de estabelecer ligação, clique com o botão direito do rato no ícone do estado da rede na extremidade direita da barra de tarefas, para verificar o nome e o estado da ligação.

NOTA: O alcance funcional (até onde os sinais sem fios são transmitidos) depende da implementação de WLAN, do fabricante do router e das interferências de outros dispositivos eletrónicos ou barreiras estruturais, tais como paredes e pisos.

### Utilizar a banda larga móvel HP (apenas em alguns produtos)

O seu computador com banda larga móvel HP tem suporte incorporado para o serviço de banda larga móvel. O seu novo computador, quando utilizado com a rede de um operador móvel, permite-lhe ligar à Internet, enviar e-mails ou ligar à sua rede empresarial sem a necessidade de hotspots Wi-Fi.

Poderá ser necessário o número IMEI ou MEID do Módulo de Banda Larga Móvel HP para ativar o serviço de banda larga móvel. O número poderá estar impresso numa etiqueta localizada na parte inferior do computador, no interior do compartimento da bateria, por baixo da porta de serviço ou na parte posterior do ecrã.

- 1. Na barra de tarefas, clique com o botão direito do rato no ícone do estado da rede.
- 2. Selecione Definições de rede e Internet.

#### <span id="page-27-0"></span>3. Na secção Rede e Internet, selecione Rede móvel e, em seguida, selecione a partir das opções disponíveis.

Alguns operadores de redes móveis requerem a utilização de um cartão SIM. Um cartão SIM contém informações básicas sobre si, assim como um número de identificação pessoal (PIN) e informações da rede. Alguns computadores incluem um cartão SIM pré-instalado. Se o cartão SIM não estiver pré-instalado, pode estar incluído nos documentos da Banda Larga Móvel HP fornecidos com o seu computador ou o operador de rede móvel pode fornecer o mesmo separadamente do computador.

Para obter informações sobre a banda larga móvel HP e sobre como ativar o serviço de um operador de rede móvel preferido, consulte as informações da banda larga móvel HP fornecidas com o computador.

### Utilizar o eSIM (apenas em alguns produtos)

O seu computador pode estar equipado com um eSIM. Um eSIM é uma versão programável do SIM que é normalmente usado e que pode utilizar para transferir diferentes perfis de operadoras selecionadas.

Um eSIM permite que se ligue à Internet através da ligação de dados de um telemóvel. Com um eSIM, não é necessário pedir um cartão SIM à sua operadora móvel e pode alternar rapidamente entre operadoras móveis e planos de dados. Por exemplo, pode ter um plano de dados de telemóvel para trabalho e um plano diferente de outra operadora móvel para uso pessoal. Quando está em viagem, pode ligar-se em mais locais se procurar operadoras móveis com planos nessa área.

Pode implementar os eSIMs de duas formas:

- O chip eSIM pode ser incorporado (eUICC). O notebook opera como um dual SIM: o cartão eUICC e o cartão micro ou nano SIM padrão numa bandeja para cartões SIM. Só pode ativar um SIM de cada vez.
- Um eSIM físico amovível é colocado numa bandeja para cartões SIM, por exemplo, um cartão micro ou nano SIM padrão, mas o eSIM não está limitado a uma única operadora (eSIM físico vazio).

Tem de adicionar um perfil eSIM para efetuar a ligação à Internet através dos dados móveis. Para adicionar um perfil, gerir perfis SIM e aprender a usar um eSIM, aceda a<https://www.support.microsoft.com>e digite Utilizar um eSIM na barra de pesquisa.

### Utilizar GPS (apenas em alguns produtos)

O seu computador pode estar equipado com um dispositivo GPS (Global Positioning System). Os satélites de GPS fornecem informações de localização, velocidade e direção a sistemas com equipamentos GPS.

Para ativar o GPS, certifique-se de que a localização está ativada na definição de localização.

**▲** Selecione o ícone Procurar na barra de tarefas, escreva localização na caixa de procura, selecione Definições de privacidade da localização e, em seguida, selecione uma definição.

### Utilizar dispositivos Bluetooth sem fios (somente em alguns produtos)

Um dispositivo Bluetooth fornece comunicações sem fios numa área de alcance reduzida, substituindo as ligações por cabo físico que tradicionalmente estabelecem a ligação de dispositivos eletrónicos.

- Computadores (computador de secretária, portátil)
- Telefones (telemóvel, sem fios, smartphone)
- Dispositivos de imagens (impressora, câmara)
- Dispositivos de áudio (auricular, altifalantes)
- <span id="page-28-0"></span>**Rato**
- Teclado externo

#### Ligar dispositivos Bluetooth

Antes de poder utilizar um dispositivo Bluetooth, tem de estabelecer uma ligação de Bluetooth.

- 1. Selecione o ícone **Procurar** na barra de tarefas, digite bluetooth na caixa de procura e, em seguida, selecione Bluetooth e outras definições de dispositivos.
- 2. Ative o Bluetooth, se este não estiver já ativado.
- 3. Selecione Adicionar dispositivo e, em seguida, na caixa de diálogo Adicionar um dispositivo selecione Bluetooth.
- 4. Selecione o seu dispositivo da lista e siga as instruções apresentadas no ecrã.
- NOTA: Se o dispositivo requer verificação, é apresentado um código de emparelhamento. No dispositivo que está a adicionar, siga as instruções apresentadas no ecrã para verificar se o código no dispositivo corresponde ao código de emparelhamento. Para mais informações, consulte a documentação fornecida com o dispositivo.
- NOTA: Se o seu dispositivo não aparecer na lista, certifique-se de que o Bluetooth nesse dispositivo está ligado. Alguns dispositivos podem ter requisitos adicionais; consulte a documentação fornecida com o dispositivo.

## Ligar a uma rede com fios – LAN (somente em alguns produtos)

Utilize uma ligação LAN caso pretenda ligar o computador diretamente a um router em sua casa (em vez de trabalhar sem fios) ou estabelecer ligação a uma rede existente no escritório.

Se não houver nenhuma porta RJ-45 (rede) no computador, a ligação a uma LAN requer um cabo de rede e uma tomada de rede, ou um dispositivo de ancoragem ou produto de expansão opcional.

Para ligar o cabo de rede, siga estes passos:

- 1. Ligue o cabo de rede à tomada de rede (1) no computador.
- 2. Ligue a outra extremidade do cabo de rede à tomada de rede na parede (2) ou ao router.
- $\mathbb{B}^*$  NOTA: Se o cabo de rede tiver um circuito de supressão de ruído (3), o qual impede interferências da receção de TV e rádio, oriente a extremidade do cabo que contém os circuitos na direção do computador.

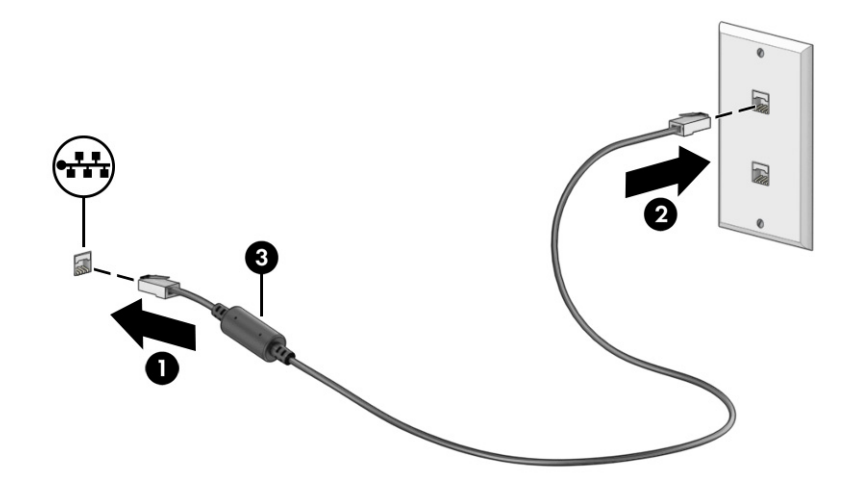

## <span id="page-30-0"></span>Tirar partido das funcionalidades de entretenimento 4

Utilize o seu computador HP como um centro de entretenimento para socializar através da câmara, desfrutar das suas músicas e geri-las e transferir e ver filmes. Em alternativa, para tornar o computador num centro de entretenimento ainda mais potente, ligue dispositivos externos como um monitor, um projetor, um televisor, altifalantes ou auscultadores.

## Utilizar a câmara

O seu computador possui uma ou mais câmaras que lhe permitem estabelecer ligação a outras pessoas para trabalho ou diversão. As câmaras podem ser frontais, traseiras ou pop-up.

[Para determinar quais as câmaras disponíveis no seu produto, consulte Conhecer o seu computador](#page-11-0) na página 3.

A maioria das câmaras permitem conversar por vídeo, gravar vídeo e gravar imagens fixas. Algumas câmaras também fornecem a capacidade HD (alta definição), aplicações para jogos ou software de reconhecimento facial, como o Windows Hello. Consulte [Proteger o computador e as informações](#page-53-0) na página 45 para mais informações sobre como utilizar o Windows Hello.

Em alguns produtos, é possível melhorar a privacidade da câmara desligando a mesma. Por predefinição, a câmara está ligada. Para desligar a câmara, prima a tecla de privacidade da câmara. A luz de privacidade da câmara acende-se. Para voltar a ligar a câmara, prima novamente a tecla.

Para utilizar a câmara, selecione o ícone Procurar na barra de tarefas, escreva câmara na caixa de procura e, em seguida, selecione Câmara na lista de aplicações.

NOTA: Na primeira vez que selecionar a aplicação Câmara, terá de selecionar se a câmara pode aceder à sua localização exata.

## Utilizar áudio

Pode transferir e ouvir música, transmitir conteúdos de áudio (incluindo rádio) da Internet, gravar áudio ou misturar áudio e vídeo para criar conteúdos multimédia. Também pode reproduzir CD de música no computador (em alguns produtos) ou ligar uma unidade ótica externa para reproduzir CD. Para melhorar o seu prazer de audição, ligue dispositivos de áudio externos como altifalantes ou auscultadores.

### Ligar altifalantes

Pode ligar altifalantes com fios ao computador através de uma porta USB ou da tomada combinada de saída de áudio (auscultadores)/entrada de áudio (microfone) do computador ou de uma estação de ancoragem.

<span id="page-31-0"></span>Para ligar altifalantes sem fios ao computador, siga as instruções do fabricante do dispositivo. Para ligar altifalantes de alta definição ao computador, consulte [Configurar o áudio HDMI](#page-34-0) na página 26. Antes de ligar os altifalantes, baixe a definição do volume.

### Ligar auscultadores

Pode ligar auscultadores com fios à tomada combinada de saída de áudio (auscultadores)/entrada de áudio (microfone) do computador.

 $\triangle$  AVISO! Para reduzir o risco de lesões, baixe a definição do volume antes de colocar os auscultadores, auriculares ou auriculares com microfone incorporado. Para obter informações de segurança adicionais, consulte *Avisos de Regulamentação, Segurança e Ambiente*.

Para aceder a este documento:

**▲** Selecione o ícone Procurar na barra de tarefas, digite HP Documentation na caixa de procura e, em seguida, selecione HP Documentation.

Para ligar auscultadores sem fios ao computador, siga as instruções do fabricante do dispositivo.

### Ligar auriculares

Os auscultadores combinados com um microfone são designados *auriculares com microfone incorporado*. Pode ligar auriculares com microfone incorporado com fios à tomada combinada de saída de áudio (auscultadores)/entrada de áudio (microfone) do computador.

 $\triangle$  AVISO! Para reduzir o risco de lesões, baixe a definição do volume antes de colocar os auscultadores, auriculares ou auriculares com microfone incorporado. Para obter informações de segurança adicionais, consulte *Avisos de Regulamentação, Segurança e Ambiente*.

Para aceder a este documento:

**▲** Selecione o ícone Procurar na barra de tarefas, escreva HP Documentation na caixa de procura e, em seguida, selecione HP Documentation.

Para ligar auriculares com microfone incorporado sem fios ao computador, siga as instruções do fabricante do dispositivo.

### Utilizar as definições de som

Utilize as definições de som para ajustar o volume do sistema, alterar os sons do sistema ou gerir dispositivos de áudio.

### Definições de som

Para ver ou alterar as definições de som, siga estes passos.

- 1. Selecione o ícone Procurar na barra de tarefas, digite painel de controlo na caixa de procura e, em seguida, selecione Painel de Controlo.
- 2. Selecione Hardware e Som, seguido de Som.

### <span id="page-32-0"></span>Definições de áudio

O seu computador poderá incluir um sistema de som otimizado da Bang & Olufsen, B&O ou outro fornecedor. Como tal, o computador poderá incluir funcionalidades de áudio avançadas que podem ser controladas através de um painel de controlo de áudio específico para o seu sistema de som.

Utilize o painel de controlo de áudio para ver e controlar as definições de áudio.

**▲** Selecione o ícone Procurar na barra de tarefas, escreva audio control (controlo de áudio) na caixa de procura e, em seguida, selecione o painel de controlo de áudio para o seu sistema.

## Utilizar vídeo

O seu computador é um dispositivo de vídeo potente que lhe permite assistir a transmissões de vídeo a partir dos seus websites favoritos e transferir vídeo e filmes para ver no computador quando não estiver ligado a uma rede.

Para melhorar a sua experiência de visualização, utilize uma das portas de vídeo do computador para ligar um monitor externo, um projetor ou um televisor.

IMPORTANTE: Certifique-se de que o dispositivo externo está ligado à porta correta no computador e com o cabo correto. Siga as instruções do fabricante do dispositivo.

Para mais informações sobre a utilização das funcionalidades USB Type-C, vá até<http://www.hp.com/support> e siga as instruções para localizar o seu produto.

### Ligar um dispositivo Thunderbolt utilizando um cabo USB Type-C (apenas em alguns produtos)

Para ver vídeo ou uma apresentação de alta resolução num dispositivo Thunderbolt externo, ligue o dispositivo Thunderbolt de acordo com as instruções.

- NOTA: Para ligar um dispositivo USB Type-C Thunderbolt™ ao computador, necessita de um cabo USB Type-C, adquirido separadamente.
	- 1. Ligue uma das extremidades do cabo USB Type-C à porta USB Type-C Thunderbolt no computador.

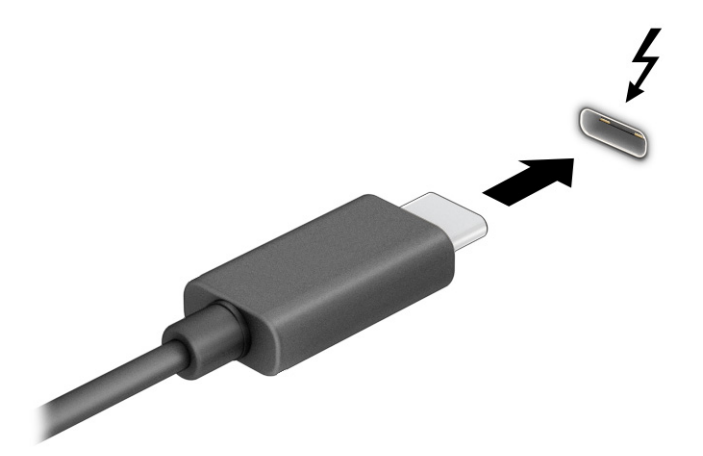

- <span id="page-33-0"></span>2. Ligue a outra extremidade do cabo ao dispositivo Thunderbolt externo.
- 3. Prima a tecla do Windows + p para percorrer os quatro estados de visualização:
	- Apenas ecrã do PC: veja a imagem do ecrã apenas no computador.
	- Duplicar: veja a imagem do ecrã simultaneamente no computador e no dispositivo externo.
	- Expandir: veja a imagem do ecrã alargada ao computador e ao dispositivo externo.
	- Apenas segundo ecrã: veja a imagem do ecrã apenas no dispositivo externo.

Cada vez que prime a tecla Windows + p, o estado de visualização muda.

**EX NOTA:** Para obter os melhores resultados, especialmente se selecionar a opção **Expandir**, aumente a resolução do ecrã do dispositivo externo conforme indicado abaixo. Selecione o botão Iniciar, selecione Definições, selecione Sistema e, em seguida, selecione Ecrã. Em Escala e esquema, selecione a resolução adequada e, em seguida, selecione Manter alterações.

### Ligar dispositivos de vídeo utilizando um cabo HDMI (apenas em alguns produtos)

Os cabos HDMI (High Definition Media Interface) ligam dispositivos de alta definição para áudio e vídeo otimizados.

### Ligar um televisor ou monitor de alta definição via HDMI

Para ver a imagem do ecrã do computador num televisor ou monitor de alta definição, ligue o dispositivo de alta definição de acordo com as instruções.

NOTA: Para ligar um dispositivo HDMI ao computador, necessita de um cabo HDMI, adquirido separadamente.

- 1. Ligue uma das extremidades do cabo HDMI à porta HDMI no computador.
- $\mathbb{R}$  NOTA: A forma da porta HDMI pode variar consoante o produto.

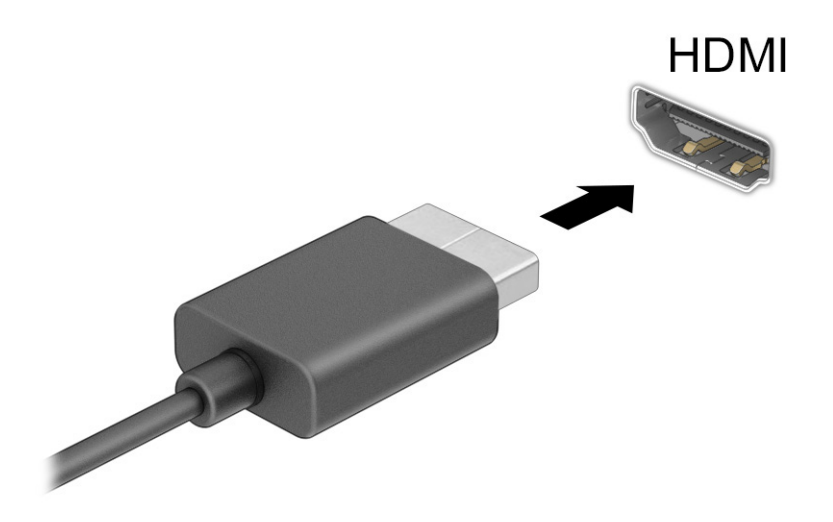

2. Ligue a outra extremidade do cabo ao televisor ou monitor de alta definição.

- <span id="page-34-0"></span>3. Prima a tecla do Windows + p para percorrer os quatro estados de visualização:
	- Apenas ecrã do PC: veja a imagem do ecrã apenas no computador.
	- Duplicar: veja a imagem do ecrã simultaneamente no computador e no dispositivo externo.
	- Expandir: veja a imagem do ecrã alargada ao computador e ao dispositivo externo.
	- Apenas segundo ecrã: veja a imagem do ecrã apenas no dispositivo externo.

Cada vez que prime a tecla Windows + p, o estado de visualização muda.

**EX NOTA:** Para obter os melhores resultados, especialmente se selecionar a opção **Expandir**, aumente a resolução do ecrã do dispositivo externo conforme indicado abaixo. Selecione o botão Iniciar, selecione Definições, selecione Sistema e, em seguida, selecione Ecrã. Em Escala e disposição, selecione a resolução adequada e, em seguida, selecione Manter alterações.

### Configurar o áudio HDMI

A HDMI é a única interface de vídeo que suporta vídeo e áudio de alta definição.

#### Ligar o áudio HDMI

Depois de ligar um televisor HDMI ao computador, pode ligar o áudio HDMI seguindo este procedimento.

- 1. Clique com o botão direito do rato no ícone Altifalantes na área de notificação, na extremidade direita da barra de tarefas, selecione Definições de som e, em seguida, selecione Mais definições de som.
- 2. No separador Reprodução, selecione o nome do dispositivo de saída digital.
- 3. Selecione Predefinir e, em seguida, selecione OK.

#### Devolver o áudio aos altifalantes do computador

Siga estes passos para devolver a transmissão de áudio aos altifalantes do computador.

- 1. Clique com o botão direito do rato no ícone Altifalantes na área de notificação, na extremidade direita da barra de tarefas, selecione Definições de som e, em seguida, selecione Mais definições de som.
- 2. No separador Reprodução, selecione Altifalantes.
- 3. Selecione Predefinir e, em seguida, selecione OK.

### Detetar e ligar a ecrãs sem fios compatíveis com Miracast (apenas em alguns produtos)

Siga estes passos para detetar e ligar a monitores sem fios compatíveis com Miracast® sem sair das aplicações atuais.

- 1. Selecione o ícone **Procurar** na barra de tarefas, escreva  $\log x$  na caixa de procura e, em seguida, selecione Ligar a um ecrã sem fios.
- 2. Em Escala e esquema, selecione Ligar ao lado de Ligar a um ecrã sem fios.
- 3. Selecione uma definição e, em seguida, siga as instruções no ecrã.

## <span id="page-35-0"></span>Utilizar a transferência de dados

O seu computador é um dispositivo de entretenimento potente que lhe permite transferir fotografias, vídeos e filmes a partir de dispositivos USB para visualizar no computador.

Para otimizar o seu prazer de visualização, utilize uma das portas USB Type-C do computador para ligar um dispositivo USB, como um telemóvel, câmara, dispositivo de registo de atividade ou smartwatch, e transfira os ficheiros para o computador.

IMPORTANTE: Certifique-se de que o dispositivo externo está ligado à porta correta no computador e com o cabo correto. Siga as instruções do fabricante do dispositivo.

Para mais informações sobre a utilização das funcionalidades USB Type-C, vá até<http://www.hp.com/support> e siga as instruções para localizar o seu produto.

### Ligar dispositivos a uma porta USB Type-C (apenas em alguns produtos)

Para ligar um dispositivo USB Type-C ao computador, necessita de um cabo USB Type-C, adquirido separadamente.

1. Ligue uma das extremidades do cabo USB Type-C à porta USB Type-C no computador.

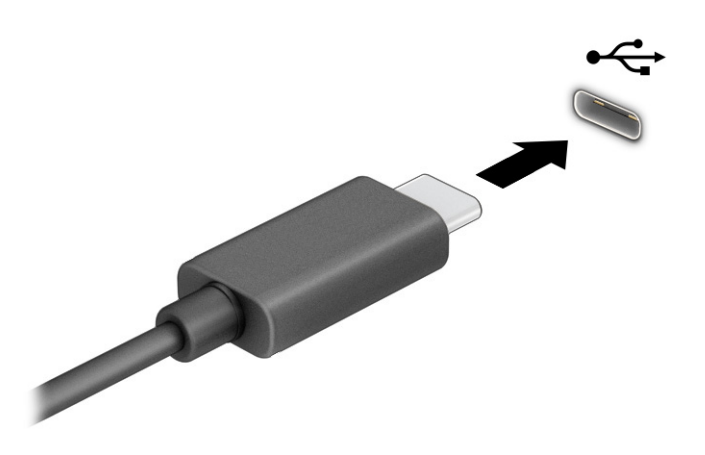

2. Ligue a outra extremidade do cabo ao dispositivo externo.
# 5 Navegar no ecrã

Consoante o modelo do computador, pode navegar no ecrã do computador utilizando um ou mais métodos.

- Utilize gestos de toque diretamente no ecrã do computador.
- Utilize gestos de toque no painel tátil.
- Utilize um teclado ou rato opcional (adquirido separadamente).
- Utilize um teclado no ecrã.
- Utilize um dispositivo apontador.

# Utilizar gestos do painel tátil e do ecrã tátil

O painel tátil ajuda-o a navegar no ecrã do computador e a controlar o ponteiro utilizando gestos de toque simples. Também pode utilizar os botões esquerdo e direito do painel tátil, tal como utilizaria os botões correspondentes num rato externo. Para navegar num ecrã tátil (apenas em alguns produtos), toque diretamente no ecrã utilizando os gestos descritos neste capítulo.

Para personalizar os gestos e ver vídeos de como funcionam, selecione o ícone **Procurar** na barra de tarefas, digite painel de controlo na caixa de procura, selecione Painel de Controlo e, em seguida, selecione Hardware e Som. Em Dispositivos e Impressoras, selecione Rato.

Alguns produtos incluem um painel tátil de precisão, que fornece uma funcionalidade de gestos otimizada. Para determinar se possui um painel tátil de precisão e encontrar informações adicionais, selecione **Iniciar**, selecione Definições, selecione Bluetooth e dispositivos e, em seguida, selecione Painel tátil.

NOTA: Salvo indicação em contrário, os gestos de toque podem ser utilizados no painel tátil e num ecrã tátil.

#### Tocar

Aponte para um item no ecrã e, em seguida, toque com um dedo na zona do painel tátil ou no ecrã tátil para selecionar o item. Toque duas vezes num item para o abrir.

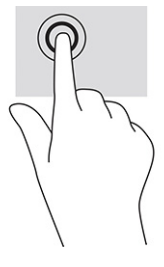

### Zoom com dois dedos

Efetue o zoom com dois dedos para reduzir ou ampliar imagens ou texto.

- Reduza a imagem colocando dois dedos afastados na zona do painel tátil ou no ecrã tátil e, em seguida, aproxime-os.
- Amplie a imagem colocando dois dedos juntos na zona do painel tátil ou no ecrã tátil e, em seguida, afaste-os.

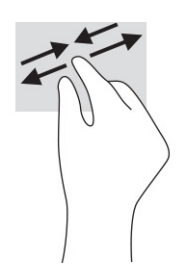

### Deslizar com dois dedos (painel tátil e painel tátil de precisão)

Coloque dois dedos ligeiramente afastados na zona do painel tátil e, em seguida, arraste-os para cima, para baixo, para a esquerda ou para a direita para se deslocar para cima, para baixo ou lateralmente numa página ou imagem.

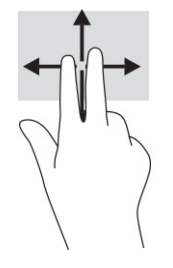

## Tocar com dois dedos (painel tátil e painel tátil de precisão)

Toque com dois dedos na zona do painel tátil para abrir o menu de opções do objeto selecionado.

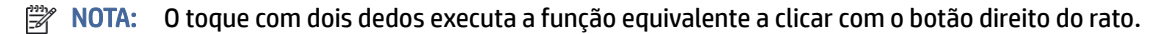

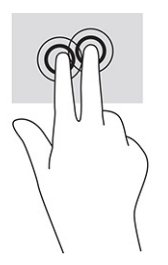

### Tocar com três dedos (painel tátil e painel tátil de precisão)

Por predefinição, o toque com três dedos abre a caixa de pesquisa da barra de tarefas. Toque com três dedos na zona do painel tátil para realizar o gesto.

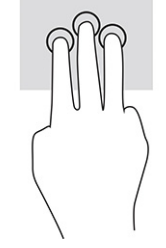

Para alterar a função deste gesto num painel tátil de precisão, selecione Iniciar, selecione Definições, selecione Bluetooth e dispositivos e, em seguida, selecione Painel tátil. Em Gestos com três dedos, na caixa Toques, selecione uma definição de gesto.

### Tocar com quatro dedos (painel tátil e painel tátil de precisão)

Por predefinição, o toque com quatro dedos abre o Centro de Ação. Toque com quatro dedos na zona do painel tátil para realizar o gesto.

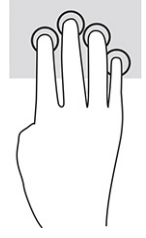

Para alterar a função deste gesto num painel tátil de precisão, selecione Iniciar, selecione Definições, selecione Bluetooth e dispositivos e, em seguida, selecione Painel tátil. Em Gestos com quatro dedos, na caixa Toques, selecione uma definição de gesto.

## Deslizar com três dedos (painel tátil e painel tátil de precisão)

Por predefinição, deslizar com três dedos alterna entre aplicações abertas e o ambiente de trabalho.

- Deslize com 3 dedos para cima para ver todas as janelas abertas.
- Deslize com 3 dedos para baixo para ver o ambiente de trabalho.
- Deslize com 3 dedos para a esquerda ou direita para alternar entre as janelas abertas.

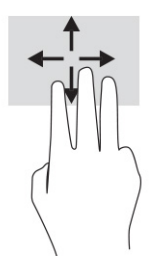

Para alterar a função deste gesto num painel tátil de precisão, selecione Iniciar, selecione Definições, selecione Bluetooth e dispositivos e, em seguida, selecione Painel tátil. Em Gestos com três dedos, na caixa Gestos de percorrer, selecione uma definição de gesto.

## Deslizar com quatro dedos (painel tátil de precisão)

Por predefinição, ao deslizar com quatro dedos alterna entre ambientes de trabalho abertos.

● Deslize com 4 dedos para cima para ver todas as janelas abertas.

- Deslize com 4 dedos para baixo para ver o ambiente de trabalho.
- Deslize com 4 dedos para a esquerda ou para a direita para alternar entre ambientes de trabalho.

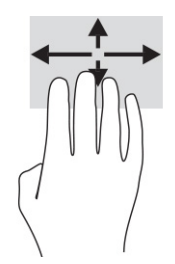

Para alterar a função deste gesto, selecione Iniciar, selecione Definições, selecione Bluetooth e dispositivos e, em seguida, selecione Painel tátil. Em Gestos com quatro dedos, na caixa Gestos de percorrer, selecione uma definição de gesto.

### Deslizar com um dedo (ecrã tátil)

Deslize com um dedo para deslocar ou percorrer listas e páginas ou para mover um objeto.

- Para percorrer o ecrã, deslize ligeiramente um dedo no ecrã na direção pretendida.
- Para mover um objeto, prima continuadamente com o seu dedo num objeto e, em seguida, arraste o dedo para mover o objeto.

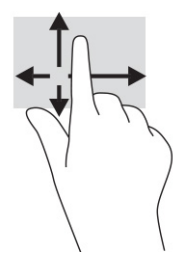

# Utilizar um teclado ou rato opcional

Um teclado ou rato opcional permite-lhe escrever, selecionar itens, deslocar e realizar as mesmas funções que executa com os gestos de toque. O teclado permite-lhe também que utilize as teclas de ação e de atalho para realizar funções específicas.

# Utilizar um teclado no ecrã (apenas em alguns produtos)

Determinados produtos possuem um teclado no ecrã.

- 1. Para visualizar um teclado no ecrã, toque no ícone do teclado na área de notificação, na extremidade direita da barra de tarefas.
- 2. Comece a escrever.
- NOTA: As palavras sugeridas poderão ser apresentadas por cima do teclado no ecrã. Toque numa palavra para a selecionar.
- NOTA: As teclas de ação e as teclas de atalho não exibem nem funcionam no teclado no ecrã.

# 6 Gerir a energia

O seu computador pode funcionar com energia da bateria ou com energia externa. Quando o computador funciona apenas com energia da bateria e uma fonte de alimentação externa não está disponível para carregar a bateria, é importante monitorizar e poupar a carga da bateria.

Algumas das funcionalidades de gestão de energia descritas neste capítulo poderão não estar disponíveis no seu computador.

# Utilizar os modos de suspensão e de hibernação

O Windows tem dois estados de poupança de energia: modo de suspensão e modo de hibernação.

- IMPORTANTE: Existem várias vulnerabilidades bem conhecidas quando um computador está no modo de suspensão. Para evitar que um utilizador não autorizado aceda aos dados no seu computador, inclusive dados encriptados, a HP recomenda que inicie o modo de hibernação em vez do modo de suspensão sempre que se afastar do computador. Esta prática é especialmente importante ao viajar com o computador.
- IMPORTANTE: Para reduzir o risco de possível degradação do áudio e vídeo, perda da funcionalidade de reprodução de áudio e vídeo ou perda de informações, não inicie o modo de suspensão ao ler ou gravar dados num disco ou cartão multimédia externo.
	- Suspensão O modo de suspensão é automaticamente iniciado após um período de inatividade. O seu trabalho é guardado na memória, permitindo-lhe retomar o trabalho rapidamente. Também pode iniciar o modo de suspensão manualmente. Para mais informações, consulte Iniciar e sair do modo de suspensão na página 32.
	- Hibernação O modo de hibernação é iniciado automaticamente se a bateria atingir um nível crítico ou se o computador tiver estado no modo de suspensão durante um longo período de tempo. No modo de hibernação, o seu trabalho é guardado num ficheiro de hibernação e o computador é desligado. Também [pode iniciar o modo de hibernação manualmente. Para mais informações, consulte Iniciar e sair do modo](#page-41-0)  de hibernação (apenas em alguns produtos) na página 33.

#### Iniciar e sair do modo de suspensão

Pode iniciar o modo de suspensão de várias formas.

- Selecione o botão Iniciar, selecione o ícone Ligar/Desligar e, em seguida, selecione Suspender.
- Feche o ecrã (apenas em alguns produtos).
- Prima a tecla de atalho do modo de suspensão (apenas em alguns produtos); por exemplo, fn+f1 ou fn+f12.
- Prima brevemente o botão para ligar/desligar (apenas em alguns produtos).

<span id="page-41-0"></span>Pode sair do modo de suspensão através de uma das seguintes formas:

- Prima brevemente o botão para ligar/desligar.
- Se o computador estiver fechado, levante o ecrã (apenas em alguns produtos).
- Prima uma tecla no teclado (apenas em alguns produtos).
- Toque no painel tátil (apenas em alguns produtos).

Quando o computador sai do modo de suspensão, o seu trabalho reaparece no ecrã.

NOTA: Caso tenha definido uma palavra-passe para sair do modo de suspensão, tem de introduzir a sua palavra-passe do Windows para que o seu trabalho reapareça no ecrã.

### Iniciar e sair do modo de hibernação (apenas em alguns produtos)

Pode ativar a hibernação iniciada pelo utilizador e alterar outras definições de energia e de tempos limites em Definições de energia e suspensão.

- 1. Selecione o ícone Procurar na barra de tarefas, escreva energia e, em seguida, selecione Escolher um esquema de energia.
- 2. No painel da esquerda, selecione Escolher o que fazem os botões para ligar/desligar (o texto poderá variar consoante o produto).
- 3. Consoante o seu produto, pode ativar o modo de hibernação para a alimentação da bateria ou alimentação externa através de uma das seguintes formas:
	- Botão para ligar/desligar Em Definições do botão para ligar/desligar, botão de suspensão e tampa do portátil (o texto pode variar consoante o produto), selecione Ao premir o botão para ligar/desligar e, em seguida, selecione Hibernar.
	- Botão de suspensão (apenas em alguns produtos) Em Definições do botão de energia, botão de suspensão e tampa do portátil (o texto pode variar consoante o produto), selecione Ao premir o botão de suspensão e, em seguida, selecione Hibernar.
	- Tampa (apenas em alguns produtos) Em Definições do botão de energia, botão de suspensão e tampa do portátil (o texto pode variar consoante o produto), selecione Ao fechar a tampa do portátil e, em seguida, selecione Hibernar.
	- Menu de Energia Selecione Alterar definições que estão atualmente indisponíveis e, em seguida, em Definições de encerramento, selecione a caixa de verificação de Hibernar.

Pode aceder ao menu Energia, selecionando o botão Iniciar.

#### 4. Selecione Guardar alterações.

Para iniciar o modo de hibernação, utilize o método que ativou no passo 3.

Para sair do modo de hibernação, prima brevemente o botão para ligar/desligar.

NOTA: Caso tenha definido uma palavra-passe para sair do modo de hibernação, tem de introduzir a sua palavra-passe do Windows para que o seu trabalho reapareça no ecrã.

# <span id="page-42-0"></span>Encerrar (desligar) o computador

O comando Encerrar fecha todos os programas abertos, incluindo o sistema operativo e, em seguida, desliga o ecrã e o computador.

IMPORTANTE: As informações não guardadas são perdidas quando o computador encerra. Guarde o seu trabalho antes de encerrar o computador.

Encerre o computador quando este não for utilizado ou ficar desligado da fonte de alimentação externa durante um longo período de tempo.

O procedimento recomendado é utilizar o comando Encerrar do Windows.

NOTA: Se o computador estiver no modo de suspensão ou em hibernação, primeiro saia do modo de suspensão ou de hibernação premindo brevemente o botão para ligar/desligar.

- 1. Guarde o trabalho e feche todos os programas abertos.
- 2. Selecione o botão Iniciar, selecione o ícone Ligar/Desligar e, em seguida, selecione Encerrar.

Se o computador deixar de responder e não for possível utilizar os procedimentos de encerramento anteriores, experimente os seguintes procedimentos de emergência, na sequência fornecida:

- Prima ctrl+alt+delete, selecione o ícone de Energia e, em seguida, selecione Encerrar.
- Prima continuadamente o botão para ligar/desligar durante, pelo menos, 10 segundos.
- Se o seu computador tiver uma bateria substituível pelo utilizador (apenas em alguns produtos), desligue o computador da alimentação externa e, em seguida, remova a bateria.

# Utilizar o ícone de Alimentação

Diferentes ícones de Energia indicam se o computador está a funcionar com a bateria ou com alimentação externa. Ao colocar o ponteiro do rato sobre o ícone, revela uma mensagem se a bateria tiver atingido um nível de carga baixo ou crítico.

O ícone de Energia **está situado na barra de tarefas do Windows**. O ícone de Energia permite aceder

rapidamente às definições de energia e ver a carga restante da bateria.

● Para ver a percentagem de carga restante da bateria, coloque o ponteiro do rato sobre o ícone de

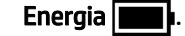

● Para ver as definições de energia e bateria, clique com o botão direito do rato no ícone Energia |■ e,

em seguida, selecione Definições de energia e suspensão.

# Funcionar com alimentação da bateria

Se um computador com uma bateria carregada não estiver ligado a uma fonte de alimentação externa, funcionará com a alimentação da bateria. Quando o computador está desligado e desconectado da alimentação externa, a bateria no computador descarrega lentamente. O computador apresenta uma mensagem quando a bateria atinge um nível de carga baixo ou crítico.

 $\triangle$  AVISO! Para reduzir possíveis problemas de segurança, utilize apenas a bateria fornecida com o computador, uma bateria de substituição fornecida pela HP ou uma bateria compatível adquirida através da HP.

A autonomia da bateria do computador varia consoante as definições de gestão de energia, os programas em execução no computador, o brilho do ecrã, os dispositivos externos ligados ao computador e outros fatores.

NOTA: Alguns computadores podem alternar entre controladores gráficos para poupar a carga da bateria.

### Utilizar o HP Fast Charge (apenas em produtos selecionados)

A funcionalidade HP Fast Charge permite-lhe carregar rapidamente a bateria do computador. O tempo de carregamento pode variar ±10%. Quando a carga restante da bateria se situar entre 0% e 50%, a bateria carrega até 50% da capacidade máxima num espaço de tempo entre 30 e 45 minutos, consoante o modelo do computador.

Para utilizar o HP Fast Charge, encerre o computador e, em seguida, ligue o transformador ao computador e à alimentação externa.

### Visualizar a carga da bateria

Quando estiver a utilizar o computador somente com a energia da bateria, verifique periodicamente a carga da bateria.

Para ver a percentagem de carga restante da bateria, coloque o ponteiro do rato sobre o ícone de

Energia **in the St.** 

### Localizar informações da bateria no HP Support Assistant (apenas em alguns produtos)

Pode aceder às informações da bateria de várias formas.

Selecione o ícone Procurar na barra de tarefas, escreva suporte na caixa de procura e, em seguida, selecione a aplicação HP Support Assistant.

 $-$  ou  $-$ 

Selecione o ícone do ponto de interrogação na barra de tarefas.

2. Selecione Fixes & Diagnostics (Correções e Diagnósticos), selecione Check your battery (Verificar a sua bateria) e, em seguida, selecione Launch (Iniciar). Se o teste da bateria realizado pelo HP Battery Check indicar que a bateria deve ser substituída, contacte o suporte técnico.

O HP Support Assistant fornece as seguintes ferramentas e informações sobre a bateria:

- Teste de bateria da HP
- Informações sobre tipos, especificações, vidas úteis e capacidades das baterias

#### Conservar a alimentação da bateria

Poupe energia da bateria e maximize a autonomia da mesma.

- Diminua o brilho do ecrã.
- Desligue os dispositivos sem fios que não estiverem a ser utilizados.
- Desligue quaisquer dispositivos externos não utilizados e que não estejam ligados a uma fonte de alimentação externa, como uma unidade de disco rígido externa ligada a uma porta USB.
- Pare, desative ou remova quaisquer cartões multimédia externos que não estiverem a ser utilizados.
- Antes de abandonar o trabalho, inicie o modo de suspensão ou encerre o computador.

### Identificar níveis de bateria fraca

Se a bateria for a única fonte de energia do computador e atingir um nível baixo ou crítico de carga, a luz da bateria e o ícone de carga indicam um nível de carga baixo.

● A luz da bateria (apenas em alguns produtos) indica um nível de bateria baixo ou crítico.

 $0U -$ 

- O ícone de Energia **musical de Santa Caraccia** notificação de bateria fraca ou crítica.
- $\mathbb{R}^n$  **NOTA:** [Para mais informações sobre o ícone de Energia, consulte Utilizar o ícone de Alimentação](#page-42-0) na página 34.

Perante um nível crítico da bateria, o computador realiza as seguintes ações:

- Se o modo de hibernação estiver desativado e o computador ligado ou no modo de suspensão, o computador permanece durante alguns instantes no modo de suspensão e é encerrado em seguida, perdendo quaisquer informações não guardadas.
- Se o modo de hibernação estiver ativado e o computador ligado ou no modo de suspensão, o computador inicia o modo de hibernação.

### Resolver o problema do nível de bateria fraca

Pode resolver rapidamente as condições do nível de bateria fraca.

#### Resolver o problema do nível de bateria fraca quando estiver disponível a alimentação externa

Ligue um dos seguintes dispositivos ao computador e à alimentação externa.

- Transformador
- Dispositivo de ancoragem ou expansão opcional
- Transformador opcional adquirido como acessório à HP

#### Resolver o problema do nível de bateria fraca quando não estiver disponível uma fonte de alimentação

Guarde o trabalho e encerre o computador.

#### Resolver o problema do nível de bateria fraca quando o computador não consegue sair do modo de hibernação

Quando o nível da bateria for baixo e não puder sair do modo de hibernação, ligue o transformador.

1. Ligue o transformador ao computador e à fonte de alimentação externa.

2. Saia do modo de hibernação premindo o botão para ligar/desligar.

### Bateria selada de fábrica

Para monitorizar o estado da bateria, ou se a bateria já não conseguir reter a carga, execute o HP Battery Check na aplicação HP Support Assistant (apenas em alguns produtos).

1. Selecione o ícone **Procurar** na barra de tarefas, escreva suporte na caixa de procura e, em seguida, selecione a aplicação HP Support Assistant.

 $-$  ou  $-$ 

Selecione o ícone do ponto de interrogação na barra de tarefas.

2. Selecione Fixes & Diagnostics (Correções e Diagnósticos), selecione Check your battery (Verificar a sua bateria) e, em seguida, selecione Launch (Iniciar). Se o teste da bateria realizado pelo HP Battery Check indicar que a bateria deve ser substituída, contacte o suporte técnico.

A(s) bateria(s) deste produto não pode(m) ser substituída(s) facilmente pelos próprios utilizadores. Remover ou substituir a bateria pode afetar a sua cobertura de garantia. Se uma bateria já não conseguir reter a carga, contacte o suporte técnico.

# Utilizar alimentação externa

Para mais informações acerca da ligação à alimentação externa, consulte o póster *Instruções de Configuração* fornecido na caixa do computador.

O computador não utiliza a bateria quando está ligado à alimentação externa através de um transformador aprovado ou de um dispositivo de ancoragem/expansão opcional.

- $\triangle$  AVISO! Para reduzir possíveis problemas de segurança, utilize exclusivamente o transformador fornecido com o computador, um transformador de substituição fornecido pela HP ou um transformador compatível adquirido à HP.
- $\triangle$  AVISO! Não carregue a bateria do computador quando estiver a bordo de um avião.

Ligue o computador à alimentação externa, caso se verifique qualquer uma das seguintes condições:

- Ao carregar ou calibrar uma bateria
- Ao instalar ou atualizar o software do sistema
- Ao atualizar o BIOS do sistema
- Ao gravar informações num disco (apenas em alguns produtos)
- Ao executar o Desfragmentador de Disco em computadores com unidades de disco rígido internas
- Ao efetuar uma cópia de segurança ou recuperação

Ao ligar o computador à alimentação externa:

- A bateria começa a carregar.
- 0 ícone de Energia **muda de aspeto.**

Ao desligar a alimentação externa:

- O computador muda para a alimentação da bateria.
- O ícone de Energia **como** muda de aspeto.

# 7 Manutenção do computador

A manutenção regular do seu computador permite mantê-lo em ótimas condições. Este capítulo explica como utilizar ferramentas, tais como o Desfragmentador de Disco e a Limpeza do Disco. Também fornece instruções para atualizar programas e controladores, passos para limpar o computador e sugestões para viajar com o computador ou expedir o computador.

# Otimizar o desempenho

Pode melhorar o desempenho do seu computador ao realizar tarefas de manutenção regulares com ferramentas como o Desfragmentador de Disco e a Limpeza do Disco.

### Utilizar o Desfragmentador de disco

A HP recomenda utilizar o Desfragmentador de Disco para desfragmentar a unidade de disco rígido pelo menos uma vez por mês.

NOTA: Não é necessário executar o Desfragmentador de Disco em unidades de estado sólido.

Para executar o Desfragmentador de disco:

- 1. Ligue o seu computador a uma tomada elétrica.
- 2. Selecione o ícone **Procurar** na barra de tarefas, escreva desfragmentar na caixa de procurar e, em seguida, selecione Desfragmentar e Otimizar Unidades.
- 3. Siga as instruções apresentadas no ecrã.

Para obter mais informações, aceda à Ajuda do software Desfragmentador de Disco.

#### Utilizar a Limpeza do Disco

Utilize a Limpeza do Disco para procurar ficheiros desnecessários na unidade de disco rígido que pode eliminar com segurança para libertar espaço em disco e ajudar o computador a funcionar com maior eficiência.

Para executar a Limpeza do Disco:

- 1. Selecione o ícone **Procurar** na barra de tarefas, escreva disco na caixa de procura e, em seguida, selecione Limpeza do Disco.
- 2. Siga as instruções apresentadas no ecrã.

### Utilizar o HP 3D DriveGuard (somente em alguns produtos)

O HP 3D DriveGuard protege a unidade de disco rígido, parqueando a unidade e interrompendo pedidos de dados caso se verifiquem algumas condições.

O utilizador deixa cair o computador.

● O utilizador move o computador com o ecrã fechado enquanto o computador está a funcionar com alimentação da bateria.

Pouco tempo após a ocorrência de uma destas situações, o HP 3D DriveGuard repõe o funcionamento normal da unidade de disco rígido.

- NOTA: Apenas as unidades de disco rígido internas estão protegidas pelo HP 3D DriveGuard. A unidade de disco rígido instalada num dispositivo de ancoragem opcional ou ligado a uma porta USB não está protegida pelo HP 3D DriveGuard.
- NOTA: O HP 3D DriveGuard não é necessário em unidades de estado sólido (SSD) porque estas não têm quaisquer peças móveis.

#### Identificar o estado do HP 3D DriveGuard

A luz da unidade de disco rígido no computador muda de cor para indicar que a unidade no compartimento da unidade de disco rígido principal ou a unidade no compartimento da unidade de disco rígido secundária (apenas em alguns produtos), ou ambas, estão parqueadas.

# Atualizar programas e controladores

A HP recomenda que atualize regularmente os seus programas e controladores. As atualizações podem resolver problemas e fornece novas funcionalidades e opções ao seu computador. Por exemplo, os componentes de gráficos mais antigos podem não funcionar bem com o software de jogos mais recente. Sem os controladores mais recentes, não conseguirá tirar o máximo partido do seu equipamento.

Consoante o seu sistema operativo, pode utilizar os seguintes métodos para atualizar os programas e controladores:

- Atualizar programas e controladores na página 40
- Atualizar apenas programas na página 40
- [Atualizar apenas controladores](#page-49-0) na página 41

#### Atualizar programas e controladores

Utilize este procedimento para atualizar programas e controladores.

1. Selecione o ícone Procurar na barra de tarefas, escreva suporte na caixa de procura e, em seguida, selecione a aplicação HP Support Assistant.

– ou –

Selecione o ícone do ponto de interrogação na barra de tarefas.

- 2. Em O meu bloco de notas, selecione Atualizações. A janela Software e Controladores é aberta e o Windows procura atualizações.
- 3. Siga as instruções apresentadas no ecrã.

#### Atualizar apenas programas

Utilize este procedimento para atualizar apenas os programas.

1. Selecione Iniciar e, em seguida, selecione Loja Microsoft.

- <span id="page-49-0"></span>2. Selecione os pontos ao lado da imagem do seu perfil no canto superior direito e, em seguida, selecione Transferências e atualizações.
- 3. Na página Transferências e atualizações, selecione Obter atualizações e, em seguida, siga as instruções apresentadas no ecrã.

#### Atualizar apenas controladores

Utilize este procedimento para atualizar apenas os controladores.

- 1. Selecione o ícone Procurar na barra de tarefas, escreva definições do windows update na caixa de procura e, em seguida, selecione Definições do Windows Update.
- 2. Selecione Procurar atualizações e, em seguida, siga as instruções apresentadas no ecrã.
- NOTA: Se o Windows não encontrar um novo controlador, aceda ao website do fabricante do dispositivo e siga as instruções.

# Limpar o computador

A limpeza regular do computador remove sujidades e resíduos, para que o dispositivo continue a funcionar no seu melhor. Use as informações a seguir para limpar em segurança as superfícies externas do computador.

### Ativar o HP Easy Clean (apenas em alguns produtos)

O HP Easy Clean ajuda a evitar a introdução acidental enquanto estiver limpar as superfícies do computador. Este software desativa dispositivos tais como o teclado, o ecrã tátil e o painel tátil por um período prédeterminado para poder limpar todas as superfícies do computador.

- 1. Pode ativar o HP Easy Clean de uma das seguintes maneiras:
	- Selecione o menu Iniciar e, em seguida, HP Easy Clean.

 $-$  ou  $-$ 

● Selecione o ícone HP Easy Clean na barra de tarefas.

 $-$  ou  $-$ 

- Selecione Iniciar e, em seguida, selecione o mosaico do HP Easy Clean.
- 2. Agora que o seu dispositivo está desativado durante um curto período, consulte Remover sujidade e resíduos do computador na página 41 a fim de obter os passos recomendados para limpar as superfícies externas de alto toque do computador. Depois de remover a sujidade e os resíduos, também [pode limpar as superfícies com um desinfetante. Consulte Limpar o computador com um desinfetante](#page-50-0) na página 42 para obter orientações para ajudar a evitar a propagação de bactérias e vírus nocivos.

#### Remover sujidade e resíduos do computador

Estes são os passos recomendados para limpar sujidade e resíduos do computador.

[Para computadores com folheado de madeira, consulte Cuidar da folha de madeira \(apenas produtos](#page-51-0)  selecionados) na página 43.

1. Use luvas descartáveis em látex (ou luvas de nitrilo, se tiver sensibilidade ao látex) quando limpar as superfícies.

- <span id="page-50-0"></span>2. Desligue o dispositivo e desligue o cabo de alimentação e outros dispositivos externos ligados. Remova todas as baterias instaladas de artigos como teclados sem fios.
- $\triangle$  CUIDADO: Para evitar choques elétricos ou danos nos componentes, nunca limpe um produto enquanto este estiver ativo ou ligado à corrente.
- 3. Humedeça um pano de microfibra com água. O pano deve estar húmido, mas não a pingar.
- IMPORTANTE: Para evitar danificar a superfície, evite panos abrasivos, toalhas e toalhas de papel.
- 4. Limpe cuidadosamente o exterior do produto com um pano humedecido.
- $\mathbb{P}$  IMPORTANTE: Mantenha o produto afastado de líquidos. Evite a acumulação de humidade em quaisquer aberturas. A entrada de líquidos no seu produto HP, pode provocar danos no produto. Não borrife líquidos diretamente sobre o produto. Não use sprays em aerossóis, solventes, abrasivos ou produtos de limpeza que contenham peróxido de hidrogénio ou lixívia que possam danificar o acabamento.
- 5. Comece pelo ecrã (se aplicável). Limpe cuidadosamente numa direção e desloque-se da parte superior para a parte inferior do monitor. Termine com quaisquer cabos flexíveis, como o cabo de alimentação, o cabo de teclado e cabos USB.
- 6. Certifique-se de que as superfícies estão completamente secas antes de ligar o dispositivo após a limpeza.
- 7. Elimine as luvas após cada limpeza. Lave as mãos imediatamente após remover as luvas.

Consulte Limpar o computador com um desinfetante na página 42 para obter as instruções recomendadas para limpeza de superfícies externas com uso intensivo de toque no computador, para ajudar a evitar a propagação de bactérias e vírus nocivos.

#### Limpar o computador com um desinfetante

A Organização Mundial de Saúde (OMS) recomenda a limpeza das superfícies, seguida de desinfeção, como uma melhor prática para evitar a propagação de doenças respiratórias virais e bactérias nocivas.

[Depois de limpar as superfícies externas do computador através dos passos em Remover sujidade e resíduos](#page-49-0)  do computador na página 41, [Cuidar da folha de madeira \(apenas produtos selecionados\)](#page-51-0) na página 43 ou ambas, também pode optar por limpar as superfícies com um desinfetante. Um desinfetante que cumpre as diretrizes de limpeza da HP é uma solução alcoólica composta por 70% de álcool isopropílico e 30% de água. Esta solução também é conhecida como álcool de fricção e é vendida na maioria das lojas.

Siga estes passos ao desinfetar superfícies externas com uso intensivo de toque no computador:

- 1. Use luvas descartáveis em látex (ou luvas de nitrilo, se tiver sensibilidade ao látex) quando limpar as superfícies.
- 2. Desligue o dispositivo e desligue o cabo de alimentação e outros dispositivos externos ligados. Remova todas as baterias instaladas de artigos como teclados sem fios.
- $\triangle$  CUIDADO: Para evitar choques elétricos ou danos nos componentes, nunca limpe um produto enquanto este estiver ativo ou ligado à corrente.
- <span id="page-51-0"></span>3. Humedeça um pano de microfibra com uma mistura de 70% de álcool isopropílico e 30% de água. O pano deve estar húmido, mas não a pingar.
- $\triangle$  CUIDADO: Não utilize nenhum dos sequintes produtos químicos ou quaisquer soluções que os contenham, incluindo produtos de limpeza de superfícies à base de spray: lixívia, peróxidos (incluindo peróxido de hidrogénio), acetona, amónia, álcool etílico, cloreto de metileno ou quaisquer materiais à base de petróleo, como gasolina, diluente de tinta, benzeno ou tolueno.
- IMPORTANTE: Para evitar danificar a superfície, evite panos abrasivos, toalhas e toalhas de papel.
- 4. Limpe cuidadosamente o exterior do produto com um pano humedecido.
- IMPORTANTE: Mantenha o produto afastado de líquidos. Evite a acumulação de humidade em quaisquer aberturas. A entrada de líquidos no seu produto HP, pode provocar danos no produto. Não borrife líquidos diretamente sobre o produto. Não use sprays em aerossóis, solventes, abrasivos ou produtos de limpeza que contenham peróxido de hidrogénio ou lixívia que possam danificar o acabamento.
- 5. Comece pelo ecrã (se aplicável). Limpe cuidadosamente numa direção e desloque-se da parte superior para a parte inferior do monitor. Termine com quaisquer cabos flexíveis, como o cabo de alimentação, o cabo de teclado e cabos USB.
- 6. Certifique-se de que as superfícies estão completamente secas antes de ligar o dispositivo após a limpeza.
- 7. Elimine as luvas após cada limpeza. Lave as mãos imediatamente após remover as luvas.

### Cuidar da folha de madeira (apenas produtos selecionados)

O seu produto poderá estar equipado com folha de madeira de elevada qualidade. Como acontece com todos os produtos em madeira natural, o cuidado apropriado é importante para obter os melhores resultados ao longo da vida do produto. Devido à natureza da madeira natural, pode observar variações invulgares no padrão das fibras ou variações subtis na cor, que são normais.

- Limpe a madeira com um pano macio de microfibra seco e sem estática ou com uma camurca.
- Evite produtos de limpeza que contenham substâncias como amoníaco, cloreto de metileno, acetona, terebintina ou outros solventes à base de petróleo.
- Não exponha a madeira ao sol ou à humidade durante longos períodos de tempo.
- Se a madeira ficar molhada, seque-a passando com um pano absorvente sem pelos.
- Evite o contacto com qualquer substância que possa tingir ou descolorir a madeira.
- Evite o contacto com objetos pontiagudos ou superfícies ásperas que possam riscar a madeira.

Consulte [Remover sujidade e resíduos do computador](#page-49-0) na página 41 para obter as instruções recomendadas para limpar as superfícies externas com uso intensivo de toque no computador. Depois de remover a sujidade [e os resíduos, também pode limpar as superfícies com um desinfetante. Consulte Limpar o computador](#page-50-0)  com um desinfetante na página 42 para obter as instruções de higienização destinadas a ajudar a evitar a propagação de bactérias e vírus nocivos.

# Viajar com o seu computador ou expedir o computador

Se tiver de viajar com o computador ou expedir o computador, siga estas sugestões para proteger o seu equipamento.

- Prepare o computador para uma viagem ou envio:
	- Efetue cópias de segurança das suas informações numa unidade externa.
	- Retire todos os discos e todos os cartões multimédia externos, como cartões de memória.
	- Desligue todos os dispositivos externos e, em seguida, desligue os respetivos cabos.
	- Encerre o computador.
- Leve uma cópia de segurança das informações. Mantenha a cópia de segurança separada do computador.
- Quando viajar de avião, transporte o computador como bagagem de mão e não o despache com o resto da bagagem.
- IMPORTANTE: Evite expor a unidade a campos magnéticos. Entre os dispositivos de segurança com campos magnéticos incluem-se os dispositivos de segurança instalados em aeroportos e os bastões de segurança. As passadeiras rolantes do aeroporto assim como dispositivos de segurança semelhantes que verificam a bagagem de mão utilizam raios X em vez de magnetismo e não danificam portanto unidades de disco rígido.
- Se tenciona utilizar o computador durante um voo, preste atenção aos avisos no avião que indicam quando é permitido utilizar o computador. A permissão para utilização do computador durante o voo só pode ser concedida pela companhia aérea.
- Se for necessário expedir o computador ou uma unidade, utilize uma embalagem protetora adequada e escreva "FRÁGIL" no pacote.
- A utilização de dispositivos sem fios poderá ser restringida em alguns ambientes. Essas restrições poderão aplicar-se a bordo de aviões, em hospitais, perto de explosivos e em locais perigosos. Se não tiver a certeza de quais as normas de utilização aplicáveis a um dispositivo sem fios no seu computador, peça autorização para utilizar o computador antes de ligar o equipamento.
- Se estiver a viajar para o estrangeiro, siga estas sugestões:
	- Consulte os regulamentos alfandegários relativamente aos computadores de cada um dos países ou regiões do seu itinerário.
	- Verifique o cabo de alimentação e os requisitos do adaptador relativamente a todos os locais onde pretende utilizar o computador. As configurações de tensão, frequência e ficha variam.
	- $\triangle$  AVISO! Para reduzir o risco de choque elétrico, incêndio ou danos no equipamento, não tente ligar o computador com um kit de conversão de tensão destinado a aparelhos elétricos.

# 8 Proteger o computador e as informações

A segurança do computador é essencial para a proteção da confidencialidade, integridade e disponibilidade das suas informações. As soluções de segurança padrão disponibilizadas pelo sistema operativo Windows, aplicações HP, o Setup Utility (Utilitário de Configuração) (BIOS) e outro software de terceiros podem ajudar a proteger o seu computador de diversos riscos, como vírus, worms e outros tipos de códigos maliciosos.

**EX** NOTA: Algumas das funcionalidades de segurança listadas neste capítulo podem não estar disponíveis no seu computador.

## Utilizar palavras-passe

Uma palavra-passe é um grupo de carateres que o utilizador escolhe para proteger as informações existentes no computador e para proteger as transações online. Pode definir vários tipos de palavras-passe. Por exemplo, quando configura o computador pela primeira vez, é-lhe pedido para criar uma palavra-passe de utilizador para proteger o computador. Pode definir palavras-passe adicionais no Windows ou no HP Setup Utility (BIOS), que vem pré-instalado no computador.

Pode considerar útil utilizar a mesma palavra-passe para uma funcionalidade do Setup Utility (BIOS) e para uma funcionalidade de segurança do Windows.

Para criar e guardar palavras-passe, utilize as seguintes sugestões:

- Para reduzir o risco de ser bloqueado do computador, grave cada palavra-passe e guarde-a num local seguro afastado do computador. Não guarde as palavras-passe num ficheiro no computador.
- Ao criar palavras-passe, siga os requisitos definidos pelo programa.
- Altere as suas palavras-passe pelo menos de três em três meses.
- Uma palavra-passe ideal é comprida e tem letras, pontuação, símbolos e números.
- Antes de enviar o seu computador para o serviço, efetue cópias de segurança dos seus ficheiros, elimine ficheiros confidencias e, em seguida, remova todas as definições de palavras-passe.
- NOTA: Para obter mais informações sobre palavras-passe do Windows, tais como palavras-passe de proteções de ecrã:

Selecione o ícone Procurar na barra de tarefas, escreva suporte na caixa de procura e, em seguida, selecione a aplicação HP Support Assistant.

 $-$  ou  $-$ 

Selecione o ícone do ponto de interrogação na barra de tarefas.

#### Definir palavras-passe do Windows

As palavras-passe do Windows podem ajudar a proteger o seu computador contra acessos não autorizados.

#### Tabela 8-1 Tipos de palavras-passe do Windows e as suas funções

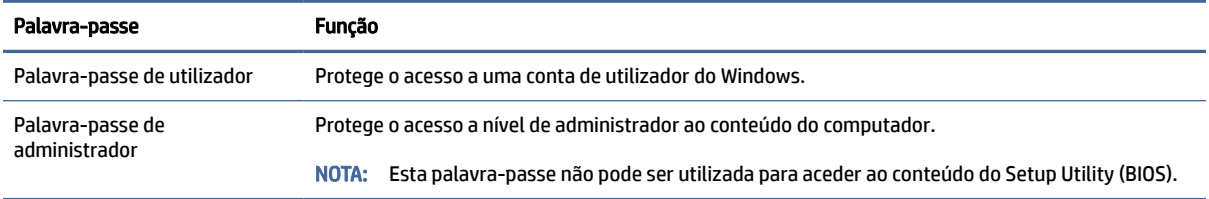

### Definir palavras-passe do Setup Utility (BIOS)

As palavras-passe do BIOS fornecem camadas de segurança adicionais ao seu computador.

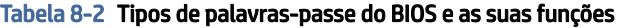

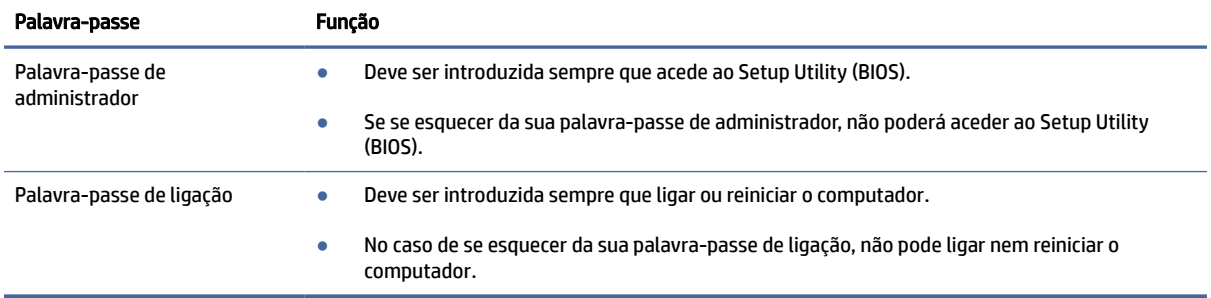

Para definir, alterar ou eliminar uma palavra-passe de ligação ou de administrador no Setup Utility (Utilitário de Configuração) (BIOS):

- IMPORTANTE: Tenha especial cuidado ao efetuar alterações no Setup Utility (Utilitário de Configuração) (BIOS). Os erros podem impedir o computador de funcionar corretamente.
	- 1. Inicie o Setup Utility (Utilitário de Configuração) (BIOS):
		- Computadores ou tablets com teclado:
			- **▲** Ligue ou reinicie o computador, prima rapidamente esc e, em seguida, prima f10.
		- Tablets sem teclado:
			- a. Ligue ou reinicie o tablet e, em seguida, mantenha premido o botão para aumentar o volume.

 $-$  ou  $-$ 

Ligue ou reinicie o tablet e, em seguida, mantenha premido o botão para diminuir o volume.

 $-$  ou  $-$ 

Ligue ou reinicie o tablet e, em seguida, mantenha premido o botão do Windows.

- b. Toque em f10.
- 2. Selecione Security (Segurança) e siga as instruções apresentadas no ecrã.

Para guardar as suas alterações, selecione Exit (Sair), selecione Save Changes and Exit (Guardar alterações e sair) e, em seguida, selecione Yes (Sim).

**W** NOTA: Se estiver a utilizar as teclas das setas para selecionar a sua opção, tem de premir a tecla enter.

As alterações produzem efeito quando reiniciar o computador.

# Utilizar o Windows Hello (apenas em alguns produtos)

Nos produtos equipados com um leitor de impressões digitais ou uma câmara de infravermelhos, o Windows Hello permite-lhe registar a sua impressão digital e a sua identificação facial e configurar um PIN. Após o registo, pode utilizar o leitor de impressões digitais, a identificação facial ou o PIN para iniciar sessão no Windows.

Para configurar o Windows Hello:

- 1. Selecione o botão Iniciar, selecione Definições, selecione Contas e, em seguida, selecione Opções de início de sessão.
- 2. Se não tiver uma palavra-passe configurada, será preciso adicionar uma antes de poder usar outras opções de início de sessão. Selecione Palavra-passe e, em seguida, selecione Adicionar.
- 3. Selecione Reconhecimento facial (Windows Hello) ou Reconhecimento de impressões digitais (Windows Hello) e, em seguida, selecione Configurar.
- 4. Selecione Começar e siga as instruções apresentadas no ecrã para registar a sua impressão digital ou identificação facial e configurar um PIN.
- IMPORTANTE: Para evitar problemas de início de sessão por impressão digital, quando registar a sua impressão digital certifique-se de que todos os lados do dedo são registados pelo leitor de impressões digitais.
- NOTA: O PIN não tem limitações de tamanho. A predefinição refere-se unicamente a números. Para incluir caracteres alfabéticos ou especiais, selecione a caixa de verificação Incluir letras e símbolos.

# Utilizar o software de segurança da Internet

Quando utiliza o seu computador para aceder ao e-mail, a uma rede ou à Internet, está potencialmente a expor o computador a vírus informáticos, spyware e outras ameaças online. Para ajudar a protegê-lo, é possível que o computador traga pré-instalado algum software que inclua funcionalidades de antivírus e firewall como oferta de avaliação. Para fornecer uma proteção contínua contra vírus recentemente descobertos e outros riscos de segurança, o software de segurança deve ser mantido atualizado. A HP recomenda vivamente que atualize a oferta de avaliação do software de segurança ou que adquira o software da sua preferência para proteger totalmente o seu computador.

#### Utilizar o software antivírus

Os vírus informáticos podem desativar programas, utilitários ou o sistema operativo, ou fazer com que funcionem incorretamente. O software antivírus pode detetar a maioria dos vírus, destruí-los e, em grande parte dos casos, reparar os danos causados.

Para fornecer uma proteção contínua contra vírus recentemente descobertos, o software antivírus tem de ser mantido atualizado.

Um programa antivírus pode ter sido pré-instalado no seu computador. A HP recomenda vivamente que utilize o programa antivírus da sua preferência para proteger totalmente o computador.

Para mais informações sobre vírus informáticos, selecione o ícone Procurar na barra de tarefas, escreva suporte na caixa de procura e, em seguida, selecione a aplicação HP Support Assistant.

 $-$  ou  $-$ 

Selecione o ícone do ponto de interrogação na barra de tarefas.

### Utilizar o software de firewall

As firewalls foram concebidas para impedir o acesso não autorizado a um sistema ou rede. Uma firewall pode ser um software instalado no computador, na rede ou em ambos, ou pode ser uma combinação de hardware e software.

Existem dois tipos de firewalls a considerar:

- Firewalls baseadas em anfitriões Software que protege apenas o computador onde está instalado.
- Firewalls baseadas em rede Instaladas entre o seu modem DSL ou de cabo e a sua rede doméstica para proteger todos os computadores na rede.

Quando uma firewall é instalada num sistema, todos os dados enviados para e a partir do sistema são monitorizados e comparados com um conjunto de critérios de segurança definidos pelo utilizador. Os dados que não corresponderem a esses critérios são bloqueados.

# Instalar atualizações de software

O software HP, Windows e de terceiros instalado no seu computador deve ser regularmente atualizado para corrigir problemas de segurança e melhorar o desempenho do software.

IMPORTANTE: A Microsoft envia alertas relativamente a atualizações do Windows que podem incluir atualizações de segurança. Para proteger o computador contra falhas de segurança e vírus informáticos, instale as atualizações da Microsoft assim que receber um alerta.

Pode instalar estas atualizações de forma automática.

Para visualizar ou alterar as definições:

- 1. Selecione o botão Iniciar, selecione Definições e, em seguida, selecione Windows Update.
- 2. Siga as instruções apresentadas no ecrã.
- 3. Para agendar uma hora para instalar atualizações, selecione Opções avançadas e, em seguida, siga as instruções apresentadas no ecrã.

# Utilizar o HP TechPulse (apenas em alguns produtos)

O HP TechPulse é uma solução de TI baseada na nuvem que permite às empresas gerirem de forma eficiente e segura os respetivos ativos.

O HP TechPulse ajuda a proteger os dispositivos contra malware e outros ataques, monitoriza o estado de funcionamento do dispositivo e permite reduzir o tempo gasto na resolução de problemas de segurança e do dispositivo. Pode transferir e instalar rapidamente o software, que é muito mais económico do que as soluções internas tradicionais. Para obter mais informações, visite [https://www.hpdaas.com/.](https://www.hpdaas.com/)

# Proteger uma rede sem fios

Ao configurar uma WLAN ou aceder a uma WLAN existente, ative sempre as funções de segurança para proteger a sua rede de acessos não autorizados. Redes WLAN em áreas públicas (hot spots) como cafés e aeroportos podem não fornecer qualquer segurança.

# Efetuar cópias de segurança das suas informações e aplicações de software

Efetue cópias de segurança com regularidade das suas informações e aplicações de software para protegê-las contra perda ou danos permanentes através de um ataque de vírus ou de falha de software ou hardware.

# Utilizar um cabo de segurança opcional (apenas em alguns produtos)

Os cabos de segurança (adquiridos separadamente) foram concebidos para funcionar como fator dissuasor, mas poderão não evitar que o computador seja utilizado indevidamente ou roubado. Para colocar um cabo de segurança no computador, siga as instruções do fabricante do dispositivo.

# <span id="page-58-0"></span>Utilizar o Setup Utility (Utilitário de Configuração) (BIOS) 9

O Setup Utility (Utilitário de Configuração), ou BIOS (Basic Input/Output System), controla a comunicação entre todos os dispositivos de entrada e saída no sistema (como discos rígidos, ecrã, teclado, rato e impressora). O Setup Utility (Utilitário de Configuração, BIOS) inclui definições para os tipos de dispositivos instalados, a sequência de arranque do computador e a quantidade de memória expandida e de sistema.

NOTA: Para iniciar o Setup Utility (Utilitário de Configuração) em computadores conversíveis, o seu computador deve estar no modo de notebook e deve utilizar o teclado ligado ao mesmo.

# Iniciar o Setup Utility (Utilitário de Configuração) (BIOS)

Tem várias formas de aceder ao Setup Utility (BIOS).

- IMPORTANTE: Tenha especial cuidado ao efetuar alterações no Setup Utility (Utilitário de Configuração) (BIOS). Os erros podem impedir o computador de funcionar corretamente.
	- **▲** Ligue ou reinicie o computador e prima rapidamente f10.
		- $-011-$

Ligue ou reinicie o computador, prima rapidamente esc e depois prima f10 quando visualizar o menu Start (Iniciar).

# Atualizar o Setup Utility (Utilitário de Configuração) (BIOS)

As versões atualizadas do Setup Utility (Utilitário de Configuração) (BIOS) podem estar disponíveis no Web site da HP. A maioria das atualizações do BIOS no Web site da HP estão compactadas em ficheiros comprimidos denominados *SoftPaqs*. Alguns pacotes de transferência contêm um ficheiro denominado Readme.txt, que inclui informações acerca da instalação e da resolução de problemas do ficheiro.

#### Determinar a versão do BIOS

Para decidir se é necessário atualizar o Setup Utility (Utilitário de Configuração) (BIOS), comece por determinar a versão do BIOS no seu computador.

Para apresentar as informações da versão do BIOS (também conhecida como *Data da ROM* e *BIOS do sistema*), utilize uma destas opções.

- HP Support Assistant
	- 1. Selecione o ícone Procurar na barra de tarefas, escreva suporte na caixa de procura e, em seguida, selecione a aplicação HP Support Assistant.
		- $-$  ou  $-$

Selecione o ícone do ponto de interrogação na barra de tarefas.

- 2. Em O meu bloco de notas, selecione Especificações.
- Setup Utility (Utilitário de Configuração) (BIOS)
	- 1. [Inicie o Setup Utility \(Utilitário de Configuração\) \(BIOS\) \(consulte Iniciar o Setup Utility \(Utilitário de](#page-58-0)  Configuração) (BIOS) na página 50).
	- 2. Selecione Principal e, em seguida, anote a versão do BIOS.
	- 3. Selecione Sair, selecione uma das opções e, em seguida, siga as instruções apresentadas no ecrã.
- No Windows, prima ctrl+alt+s.

Para procurar versões do BIOS mais recentes, consulte Preparar uma atualização do BIOS na página 51.

### Preparar uma atualização do BIOS

Certifique-se de que segue todos os pré-requisitos antes de transferir e instalar uma atualização do BIOS.

- **IMPORTANTE:** Para reduzir o risco de danos no computador ou uma instalação sem êxito, transfira e instale atualizações do BIOS apenas quando o computador estiver ligado a uma alimentação externa fiável com o transformador. Não transfira nem instale atualizações do BIOS com o computador com alimentação da bateria, ancorado num dispositivo de ancoragem opcional ou ligado a uma fonte de alimentação opcional. Durante a transferência e instalação, siga estas instruções:
	- Não desligue a alimentação do computador desligando o cabo de alimentação da tomada elétrica.
	- Não encerre o computador nem inicie o modo de suspensão.
	- Não insira, remova, ligue ou desligue qualquer dispositivo, cabo ou fio.
- $\mathbb{R}^n$  NOTA: Se ligar o computador a uma rede, consulte o administrador da rede antes de instalar qualquer atualização de software, especialmente atualizações do BIOS do sistema.

#### Transferir uma atualização do BIOS

Após examinar os pré-requisitos, é possível verificar e transferir as atualizações do BIOS.

1. Selecione o ícone Procurar na barra de tarefas, escreva suporte na caixa de procura e, em seguida, selecione a aplicação HP Support Assistant.

 $-$  ou  $-$ 

Selecione o ícone do ponto de interrogação na barra de tarefas.

- 2. Selecione Atualizações. A janela A procurar atualizações é aberta e o Windows verifica se há atualizações.
- 3. Siga as instruções apresentadas no ecrã.
- 4. Na área de transferência, siga estes passos:
	- a. Identifique a atualização do BIOS mais recente e compare-a com a versão atualmente instalada no computador. Se a atualização for mais recente do que a versão do seu BIOS, aponte a data, nome ou outro identificador. Pode necessitar destas informações para localizar a atualização posteriormente, após ter sido transferida para a unidade de disco rígido.

b. Siga as instruções apresentadas no ecrã para transferir a sua seleção para o disco rígido.

Anote o caminho da localização na unidade de disco rígido para onde a atualização do BIOS será transferida. Deverá aceder a este caminho para instalar a atualização.

#### Instalar uma atualização do BIOS

Os procedimentos de instalação do BIOS variam. Siga as instruções apresentadas no ecrã após a transferência ter sido concluída. Se não aparecerem instruções, siga estes passos.

- 1. Selecione o ícone Procurar na barra de tarefas, escreva ficheiro na caixa de procura e, em seguida, selecione Explorador de Ficheiros.
- 2. Selecione a designação da unidade de disco rígido. A designação da unidade de disco rígido é geralmente Disco Local (C:).
- 3. Utilizando o caminho da unidade de disco rígido anotado anteriormente, abra a pasta que contém a atualização.
- 4. Clique duas vezes no ficheiro com a extensão .exe (por exemplo, *nomedoficheiro*.exe).

A instalação do BIOS é iniciada.

- 5. Conclua a instalação, seguindo as instruções apresentadas no ecrã.
- NOTA: Depois de uma mensagem no ecrã indicar uma instalação com êxito, pode eliminar o ficheiro da transferência do disco rígido.

# 10 Utilizar o HP PC Hardware Diagnostics

Pode usar o utilitário HP PC Hardware Diagnostics para determinar se o hardware do computador está a funcionar corretamente. As três versões são: o HP PC Hardware Diagnostics Windows, o HP PC Hardware Diagnostics UEFI (Unified Extensible Firmware Interface) e (apenas para determinados produtos) uma funcionalidade de firmware com o nome Remote HP PC Hardware Diagnostics UEFI.

# Utilizar a ferramenta HP PC Hardware Diagnostics Windows (apenas em alguns modelos)

O HP PC Hardware Diagnostics Windows é um utilitário baseado no Windows que lhe permite executar testes de diagnóstico para determinar se o hardware do computador está a funcionar corretamente. A ferramenta é executada no sistema operativo Windows para diagnosticar falhas de hardware.

Se o HP PC Hardware Diagnostics Windows não estiver instalado no seu computador, primeiro tem de o [transferir e instalar. Para transferir o HP PC Hardware Diagnostics Windows, consulte Transferir o HP PC](#page-62-0)  Hardware Diagnostics Windows na página 54.

### Utilizar um código de ID da falha de hardware do HP PC Hardware Diagnostics Windows

Quando o HP PC Hardware Diagnostics Windows deteta uma falha que requer a substituição de hardware, é gerado um código de ID da falha de 24 dígitos para determinados testes de componentes. No caso de testes interativos, como o teclado, o rato ou a paleta de áudio e vídeo, é necessário realizar passos de resolução de problemas antes de poder receber uma ID de falha.

- **▲** Tem várias opções após receber uma ID da falha:
	- Selecionar Seguinte para abrir a página EAS (Event Automation Service Serviço de Automação de Eventos), onde pode registar o caso.

 $-$  ou  $-$ 

● Efetuar a leitura do código QR com o seu dispositivo móvel, que o encaminhará para página EAS, onde pode registar o caso.

 $-$  ou  $-$ 

● Selecionar a caixa junto da ID da falha de 24 dígitos para copiar o código da falha e enviar o mesmo para a equipa de suporte.

### Aceder ao HP PC Hardware Diagnostics Windows

Depois de o HP PC Hardware Diagnostics Windows estar instalado, pode aceder-lhe a partir do HP Support Assistant ou do menu Iniciar.

#### <span id="page-62-0"></span>Aceder ao HP PC Hardware Diagnostics Windows a partir do HP Support Assistant

Depois de o HP PC Hardware Diagnostics Windows estar instalado, siga estes passos para aceder-lhe a partir do HP Support Assistant.

1. Selecione o ícone **Procurar** na barra de tarefas, escreva suporte na caixa de procura e, em seguida, selecione a aplicação HP Support Assistant.

 $-$  ou  $-$ 

Selecione o ícone do ponto de interrogação na barra de tarefas.

- 2. Selecione Fixes & Diagnostics (Correções e Diagnósticos).
- 3. Selecione Run hardware diagnostics (Executar o diagnóstico de hardware) e, em seguida, selecione Iniciar.
- 4. Quando a ferramenta abrir, selecione o tipo de teste de diagnóstico que pretende executar e, em seguida, siga as instruções apresentadas no ecrã.

**W** NOTA: Para parar um teste de diagnóstico, selecione Cancel (Cancelar).

#### Aceder ao HP PC Hardware Diagnostics Windows a partir do menu Iniciar (apenas produtos selecionados)

Depois de o HP PC Hardware Diagnostics Windows estar instalado, siga estes passos para aceder ao mesmo a partir do menu Iniciar.

- 1. Selecione o botão Iniciar, seguido de Todas as aplicações.
- 2. Selecione HP PC Hardware Diagnostics Windows.
- 3. Quando a ferramenta abrir, clique no tipo de teste de diagnóstico que deseja executar e, em seguida, siga as instruções apresentadas no ecrã.
- **WEY NOTA:** Para parar um teste de diagnóstico, selecione Cancelar.

#### Transferir o HP PC Hardware Diagnostics Windows

As instruções de transferência do HP PC Hardware Diagnostics Windows são fornecidas apenas em inglês. Deve utilizar um computador com o Windows para transferir esta ferramenta, porque apenas são fornecidos ficheiros .exe.

#### Transferir a versão mais recente do HP PC Hardware Diagnostics Windows da HP

Para transferir o HP PC Hardware Diagnostics Windows da HP, siga estes passos.

- 1. Vá a [http://www.hp.com/go/techcenter/pcdiags.](http://www.hp.com/go/techcenter/pcdiags) É apresentada a página inicial da ferramenta HP PC Diagnostics.
- 2. Selecione Transferir o HP Diagnostics Windows e, em seguida, selecione a versão específica do diagnóstico Windows que pretende transferir para o computador ou uma unidade flash USB.

A ferramenta é transferida para a localização selecionada.

#### Transferir o HP PC Hardware Diagnostics Windows a partir da Microsoft Store

Pode transferir o HP PC Hardware Diagnostics Windows a partir da Microsoft Store.

- 1. Selecione a aplicação Microsoft Store no ambiente de trabalho ou selecione o ícone Procurar na barra de tarefas e, em seguida, escreva Microsoft Store na caixa de procura.
- 2. Escreva HP PC Hardware Diagnostics Windows na caixa de procura da Microsoft Store.
- 3. Siga as instruções apresentadas no ecrã.

A ferramenta é transferida para a localização selecionada.

#### Transfira o HP Hardware Diagnostics Windows através do nome ou do número do produto (apenas em alguns produtos)

Pode transferir o HP PC Hardware Diagnostics Windows através do nome ou do número do produto.

- NOTA: Para alguns produtos, poderá ser necessário transferir o software para uma unidade flash USB, utilizando o nome ou o número do produto.
	- 1. Visite [http://www.hp.com/support.](http://www.hp.com/support)
	- 2. Selecione Software and Drivers (Software e Drivers), selecione o tipo de produto e em seguida, introduza o nome ou número do produto na caixa de procura apresentada.
	- 3. Na secção Diagnostics (Diagnóstico), selecione Download (Transferir) e, em seguida, siga as instruções apresentadas no ecrã para selecionar a versão de diagnóstico específica do Windows a transferir para o seu computador ou unidade flash USB.

A ferramenta é transferida para a localização selecionada.

#### Instalar o HP PC Hardware Diagnostics Windows

Para instalar o HP PC Hardware Diagnostics Windows, aceda à pasta no seu computador ou na unidade flash USB para onde o ficheiro .exe foi transferido, faça duplo clique no ficheiro .exe e, em seguida, siga as instruções apresentadas no ecrã.

# Utilizar o HP PC Hardware Diagnostics UEFI

O HP PC Hardware Diagnostics UEFI (Unified Extensible Firmware Interface) permite-lhe executar testes de diagnóstico para determinar se o hardware do computador está a funcionar corretamente. A ferramenta é executada fora do sistema operativo para isolar avarias de hardware de problemas que são causados pelo sistema operativo ou por outros componentes de software.

 $\mathbb{R}^n$  **NOTA:** No caso de alguns produtos, tem de utilizar um computador Windows e uma unidade flash USB para transferir e criar o ambiente de suporte HP UEFI, uma vez que apenas são fornecidos ficheiros .exe. Para [mais informações, consulte Transferir a ferramenta HP PC Hardware Diagnostics UEFI para uma unidade](#page-64-0)  flash USB na página 56.

Se o seu PC não inicia no Windows, pode utilizar a ferramenta HP PC Hardware Diagnostics UEFI para diagnosticar problemas de hardware.

### <span id="page-64-0"></span>Utilizar um código de ID da falha de hardware do HP PC Hardware Diagnostics UEFI

Quando o HP PC Hardware Diagnostics UEFI deteta uma falha que requer a substituição de hardware, é gerado um código de ID da falha de 24 dígitos.

Para obter assistência para resolver o problema:

**▲** Selecione Contactar a HP, aceite a declaração de privacidade da HP e, em seguida, utilize um dispositivo móvel para ler o código de ID da falha que surge no ecrã seguinte. A página Ajuda e Suporte HP - Centro de Assistência aparece com o número de ID da falha e de produto automaticamente preenchidos. Siga as instruções apresentadas no ecrã.

 $-0U -$ 

Contacte o suporte técnico e forneça o código de ID da falha.

- NOTA: Para iniciar o diagnóstico num computador conversível, o seu computador deve estar no modo de portátil e deve utilizar o teclado ligado.
- $\mathbb{R}^n$  NOTA: Se necessitar de parar um teste de diagnóstico, prima esc.

### Iniciar a ferramenta de diagnóstico HP PC Hardware Diagnostics UEFI

Para iniciar o HP PC Hardware Diagnostics UEFI, siga este procedimento.

- 1. Ligue ou reinicie o computador e prima rapidamente esc.
- 2. Prima f2.

O BIOS procura as ferramentas de diagnóstico em três locais, pela seguinte ordem:

- a. Unidade flash USB ligada
- NOTA: Para transferir a ferramenta HP PC Hardware Diagnostics UEFI para uma unidade flash USB, consulte [Transferir a versão mais recente do HP PC Hardware Diagnostics UEFI](#page-65-0) na página 57.
- b. Unidade de disco rígido
- c. BIOS
- 3. Quando a ferramenta de diagnóstico abrir, clique no tipo de teste de diagnóstico que pretende executar e, em seguida, siga as instruções apresentadas no ecrã.

#### Transferir a ferramenta HP PC Hardware Diagnostics UEFI para uma unidade flash USB

Transferir a ferramenta HP PC Hardware Diagnostics UEFI para uma unidade flash USB pode ser útil em algumas situações.

- O HP PC Hardware Diagnostics UEFI não está incluído na imagem de pré-instalação.
- O HP PC Hardware Diagnostics UEFI não está incluído na partição HP Tool.
- A unidade de disco rígido está danificada.
- NOTA: As instruções de transferência do HP PC Hardware Diagnostics UEFI são fornecidas apenas em inglês e tem de utilizar um computador Windows para transferir e criar o ambiente de suporte HP UEFI, porque apenas são fornecidos ficheiros .exe.

#### <span id="page-65-0"></span>Transferir a versão mais recente do HP PC Hardware Diagnostics UEFI

Para transferir a versão mais recente do HP PC Hardware Diagnostics UEFI para uma unidade flash USB, siga este procedimento.

- 1. Visite [http://www.hp.com/go/techcenter/pcdiags.](http://www.hp.com/go/techcenter/pcdiags) É apresentada a página inicial do HP PC Diagnostics.
- 2. Selecione Transferir o HP Diagnostics UEFI e, em seguida, selecione Executar.

#### Transferir o HP PC Hardware Diagnostics UEFI através do nome ou do número do produto (apenas em alguns produtos)

Pode transferir o HP PC Hardware Diagnostics UEFI por nome ou número do produto (somente em alguns dispositivos) para uma unidade flash USB.

- NOTA: Para alguns produtos, poderá ser necessário transferir o software para uma unidade flash USB, utilizando o nome ou o número do produto.
	- 1. Visite [http://www.hp.com/support.](http://www.hp.com/support)
	- 2. Introduza o nome ou o número do produto, selecione o seu computador e, em seguida, selecione o sistema operativo.
	- 3. Na secção Diagnostics (Diagnóstico), siga as instruções apresentadas no ecrã para selecionar e transferir a versão específica do UEFI Diagnostics pretendida.

# Utilizar as definições Remote HP PC Hardware Diagnostics UEFI (apenas em alguns produtos)

O Remote HP PC Hardware Diagnostics UEFI é uma funcionalidade do firmware (BIOS) que transfere o HP PC Hardware Diagnostics UEFI para o seu computador. Executa os diagnósticos no seu computador e, em seguida, poderá carregar os resultados para um servidor pré-configurado.

Para mais informações sobre o Remote HP PC Hardware Diagnostics UEFI, aceda a <http://www.hp.com/go/techcenter/pcdiags>e, em seguida, selecione Obter mais informações.

### Transferir a ferramenta Remote HP PC Hardware Diagnostics UEFI

O HP Remote PC Hardware Diagnostics UEFI também está disponível como um SoftPaq que pode ser transferido para um servidor.

#### Transferir a versão mais recente do Remote HP PC Hardware Diagnostics UEFI

Pode transferir a versão mais recente do HP PC Hardware Diagnostics UEFI para uma unidade flash USB.

- 1. Visite [http://www.hp.com/go/techcenter/pcdiags.](http://www.hp.com/go/techcenter/pcdiags) É apresentada a página inicial da ferramenta HP PC Diagnostics.
- 2. Selecione Transferir Diagnóstico Remoto e, em seguida, selecione Executar.

#### Transferir o Remote HP PC Hardware Diagnostics UEFI através do nome ou do número do produto

Transferir o HP Remote PC Hardware Diagnostics UEFI através do nome ou do número do produto.

- **EX NOTA:** Para alguns produtos, poderá ser necessário transferir o software utilizando o nome ou o número do produto.
	- 1. Visite [http://www.hp.com/support.](http://www.hp.com/support)
	- 2. Selecione Obter software e drivers, selecione o tipo de produto, introduza o nome ou número do produto na caixa de procura que é apresentada, selecione o seu computador e, em seguida, selecione o seu sistema operativo.
	- 3. Na secção Diagnóstico, siga as instruções apresentadas no ecrã para selecionar e transferir a versão UEFI remoto para o produto.

### Personalizar as definições Remote HP PC Hardware Diagnostics UEFI

Ao utilizar a definição Remote HP PC Hardware Diagnostics na configuração do computador (BIOS), poderá efetuar as seguintes personalizações:

- Definir um agendamento para executar diagnósticos autónomos. Pode também iniciar diagnósticos imediatamente no modo interativo ao selecionar Executar Remote HP PC Hardware Diagnostics.
- Definir a localização para transferir as ferramentas de diagnóstico. Esta funcionalidade disponibiliza acesso às ferramentas a partir do website da HP ou a partir de um servidor que tenha sido préconfigurado para utilização. O computador não necessita do armazenamento local tradicional (como uma unidade de disco rígido ou unidade flash USB) para executar o diagnóstico remoto.
- Definir uma localização para armazenar os resultados do teste. Pode também definir o nome de utilizador e a palavra-passe utilizados para carregamentos.
- Apresentar as informações de estado sobre o diagnóstico executado anteriormente.

Para personalizar as definições Remote HP PC Hardware Diagnostics UEFI, siga estes passos:

- 1. Ligue ou reinicie o computador e, quando surgir o logótipo HP, prima a tecla f10 para aceder à Configuração do computador.
- 2. Selecione Avançado e, em seguida, Definições.
- 3. Efetue as suas seleções de personalização.
- 4. Selecione Sair e, em seguida, selecione Guardar alterações e sair para guardar as definições.

As alterações entram em vigor quando reiniciar o computador.

# <span id="page-67-0"></span>Efetuar cópias de segurança, restaurar e 11 recuperar

Pode usar as ferramentas do Windows ou o software da HP para efetuar cópias de segurança das suas informações, criar um ponto de restauro, reiniciar o computador, criar suportes de dados de recuperação ou repor o seu computador para as predefinições de fábrica. A execução desses procedimentos normais pode fazer com que o computador regresse mais rapidamente ao estado de funcionamento.

- IMPORTANTE: Se for executar procedimentos de recuperação no tablet, a bateria do tablet tem de estar, pelo menos, 70% carregada antes de iniciar o processo de recuperação.
- IMPORTANTE: Nos tablets com um teclado amovível, ligue o teclado à base do teclado antes de iniciar qualquer processo de recuperação.

# Efetuar cópias de segurança de informações e criar um suporte de dados de recuperação

Estes métodos de criação de suportes de recuperação e cópias de segurança estão disponíveis apenas em alguns produtos.

### Utilizar ferramentas do Windows para efetuar uma cópia de segurança

A HP recomenda que efetue uma cópia de segurança das suas informações imediatamente após a configuração inicial. Pode realizar esta tarefa através da funcionalidade de cópia de segurança local do Windows com uma unidade flash USB externa ou com ferramentas online.

- IMPORTANTE: O Windows é a única opção que permite criar cópias de segurança das suas informações pessoais. Agende cópias de segurança regulares para evitar a perda de informações.
- NOTA: Se o armazenamento do computador for de 32 GB ou inferior, o Restauro do Sistema da Microsoft® está desativado por predefinição.

### Utilizar a ferramenta HP Cloud Recovery Download Tool para criar suportes de dados de recuperação (apenas em alguns produtos)

Pode utilizar a ferramenta HP Cloud Recovery Download Tool para criar um suporte de dados de recuperação HP Recovery numa unidade flash USB de arranque.

Para mais informações:

**▲** Aceda a [http://www.hp.com,](http://www.hp.com) procure "HP Cloud Recovery" e, em seguida, selecione o resultado que corresponde ao tipo de computador que possui.

- <span id="page-68-0"></span>NOTA: Se não conseguir criar um suporte de dados de recuperação por si mesmo, contacte o suporte para obter discos de recuperação. Aceda a<http://www.hp.com/support>e, em seguida, selecione o seu país ou região e siga as instruções apresentadas no ecrã.
- IMPORTANTE: A HP recomenda que siga o Métodos de restauro e recuperação na página 60 para restaurar o seu computador antes de obter e utilizar os discos de recuperação HP. Ao utilizar uma cópia de segurança recente poderá recuperar a operacionalidade da sua máquina mais rapidamente que com os discos de recuperação HP. Depois de o sistema ser restaurado, a reinstalação de todo o software do sistema operativo que foi lançado desde a compra inicial pode ser um processo moroso.

# Restaurar e recuperar o seu sistema

Existem várias ferramentas à disposição para recuperar o seu sistema, dentro e fora do Windows, se o ambiente de trabalho não conseguir carregar.

A HP recomenda que tente restaurar o seu sistema através dos Métodos de restauro e recuperação na página 60.

#### Criar um restauro do sistema

O restauro do sistema está disponível no Windows. O software de restauro do sistema pode criar, de forma automática ou manual, pontos de restauro, ou instantâneos, dos ficheiros do sistema e configurações do computador num determinado ponto.

Ao utilizar o restauro do sistema, o computador regressa ao estado em que se encontrava no momento em que efetuou o ponto de restauro. Os ficheiros e documentos pessoais não deverão ser afetados.

#### Métodos de restauro e recuperação

Depois de executar o primeiro método, teste para verificar se o problema ainda existe antes de avançar para o método seguinte, que agora poderá ser desnecessário.

- 1. Execute o restauro do sistema da Microsoft.
- 2. Reinicie este PC.
- **WEY NOTA:** As opções Remover tudo e, em seguida, Limpar totalmente a unidade podem demorar várias horas a executar e eliminam todas as informações no computador. É a forma mais segura de repor as definições originais do computador antes de fazer a reciclagem do mesmo.
- 3. Efetue a recuperação através do suporte de dados HP Recovery. Para mais informações, consulte Recuperar utilizando o suporte de dados de recuperação HP Recovery na página 60.

Para mais informações sobre os dois primeiros métodos, consulte a aplicação Obter ajuda:

- **▲** Selecione o botão Iniciar, selecione Todas as aplicações, selecione a aplicação Obter Ajuda e, em seguida, entre na tarefa que pretende realizar.
- NOTA: Tem de estar ligado à Internet para poder aceder à aplicação Obter ajuda.

#### Recuperar utilizando o suporte de dados de recuperação HP Recovery

O suporte HP Recovery pode ser utilizado para recuperar o sistema operativo original e os programas de software que foram instalados de fábrica. Em alguns produtos, pode ser criado numa unidade flash USB de arranque utilizando a ferramenta HP Cloud Recovery Download Tool.

[Para mais detalhes, consulte Utilizar a ferramenta HP Cloud Recovery Download Tool para criar suportes de](#page-67-0)  dados de recuperação (apenas em alguns produtos) na página 59.

NOTA: Se não consegue criar um suporte de dados de recuperação por si mesmo, contacte o suporte para obter discos de recuperação. Aceda a<http://www.hp.com/support>e, em seguida, selecione o seu país ou região e siga as instruções apresentadas no ecrã.

Para recuperar o sistema:

- **▲** Insira o suporte de dados HP Recovery que criou e reinicie o computador.
- NOTA: A HP recomenda que siga os [Métodos de restauro e recuperação](#page-68-0) na página 60 para restaurar o seu computador antes de obter e utilizar os discos de recuperação HP. Ao utilizar uma cópia de segurança recente poderá recuperar a operacionalidade da sua máquina mais rapidamente que com os discos de recuperação HP. Depois de o sistema ser restaurado, a reinstalação de todo o software do sistema operativo que foi lançado desde a compra inicial pode ser um processo moroso.

### Alterar a sequência de arranque do computador

Se o computador não reiniciar com o suporte de dados HP Recovery, pode alterar a sequência de arranque do computador, ou seja, a ordem dos dispositivos listados no BIOS para informação de arranque. Pode selecionar uma unidade ótica ou uma unidade flash USB, consoante a localização do seu suporte de dados HP Recovery.

IMPORTANTE: Nos tablets com um teclado amovível, ligue o tablet à base do teclado antes de iniciar estes passos.

Para alterar a ordem de arranque:

- 1. Insira o suporte de dados de recuperação HP Recovery.
- 2. Aceda ao menu de **Arranque** do sistema.
	- Nos computadores ou tablets com teclado, ligue ou reinicie o computador ou tablet, prima rapidamente esc e depois prima f9 para ver as opções de arranque.
	- Nos tablets sem teclado, ligue ou reinicie o tablet e mantenha premido o botão para aumentar o volume e, em seguida, selecione f9.

 $-$  ou  $-$ 

Ligue ou reinicie o tablet e, em seguida, mantenha premido o botão para diminuir o volume e selecione f9.

3. Selecione a unidade ótica ou unidade flash USB a partir da qual pretende efetuar o arranque e, em seguida, siga as instruções apresentadas no ecrã.

### Utilizar o HP Sure Recover (apenas em alguns produtos)

Alguns modelos de computador estão configurados com o HP Sure Recover, uma solução de recuperação do sistema operativo (SO) do PC incorporada no hardware e no software. O HP Sure Recover pode restaurar totalmente a imagem do SO HP sem o software de recuperação instalado.

Através do HP Sure Recover, um administrador ou utilizador pode restaurar o sistema e instalar:

- A versão mais recente do sistema operativo
- Controladores de dispositivo específicos da plataforma

● Aplicações de software, no caso de uma imagem personalizada

Para ter acesso à documentação mais recente do HP Sure Recover, aceda a [http://www.hp.com/support.](http://www.hp.com/support) Siga as instruções apresentadas no ecrã para encontrar o seu produto e localizar a sua documentação.

# 12 Descarga eletrostática

A descarga eletrostática é a libertação de eletricidade estática quando dois objetos entram em contacto por exemplo, o choque que recebe quando caminha em cima de um tapete e toca numa maçaneta de porta de metal.

Uma descarga de eletricidade estática por meio dos dedos ou de outros condutores eletrostáticos pode danificar os componentes eletrónicos.

- IMPORTANTE: Para evitar danos no computador, numa unidade ou perda de informações, devem ser tomadas as seguintes precauções:
	- Se as instruções de remoção ou instalação indicarem que deve desligar o computador, faça-o depois de se certificar de que está devidamente ligado à terra.
	- Não retire os componentes dos respetivos recipientes com proteção eletrostática enquanto não estiver preparado para os instalar.
	- Evite tocar em pinos, terminais e circuitos. Restrinja ao mínimo o manuseamento de componentes eletrónicos.
	- Utilize ferramentas antimagnéticas.
	- Antes de manusear componentes, descarregue a eletricidade estática tocando numa superfície metálica não pintada.
	- Se remover um componente, coloque-o num recipiente com proteção eletrostática.
# <span id="page-72-0"></span>13 Especificações

As classificações de energia de entrada e as especificações operacionais fornecem informações úteis quando viaja com o seu computador ou o guarda.

# Potência de entrada

As informações sobre alimentação fornecidas nesta secção podem ser úteis, caso tencione viajar para o estrangeiro com o seu computador.

O computador funciona com corrente contínua, que poderá ser fornecida por uma fonte de corrente alterna (CA) ou de corrente contínua (CC). A fonte de alimentação CA tem de fornecer uma tensão de 100 a 240 V, 50 a 60 Hz. Embora o computador possa ser ligado a uma fonte de corrente contínua independente, só deve ser alimentado através de um transformador ou de uma fonte de corrente contínua fornecidos e aprovados pela HP para utilização com o computador.

O computador pode funcionar com energia CC dentro das especificações seguintes. A tensão e a corrente de funcionamento do computador estão indicadas na etiqueta de regulamentação.

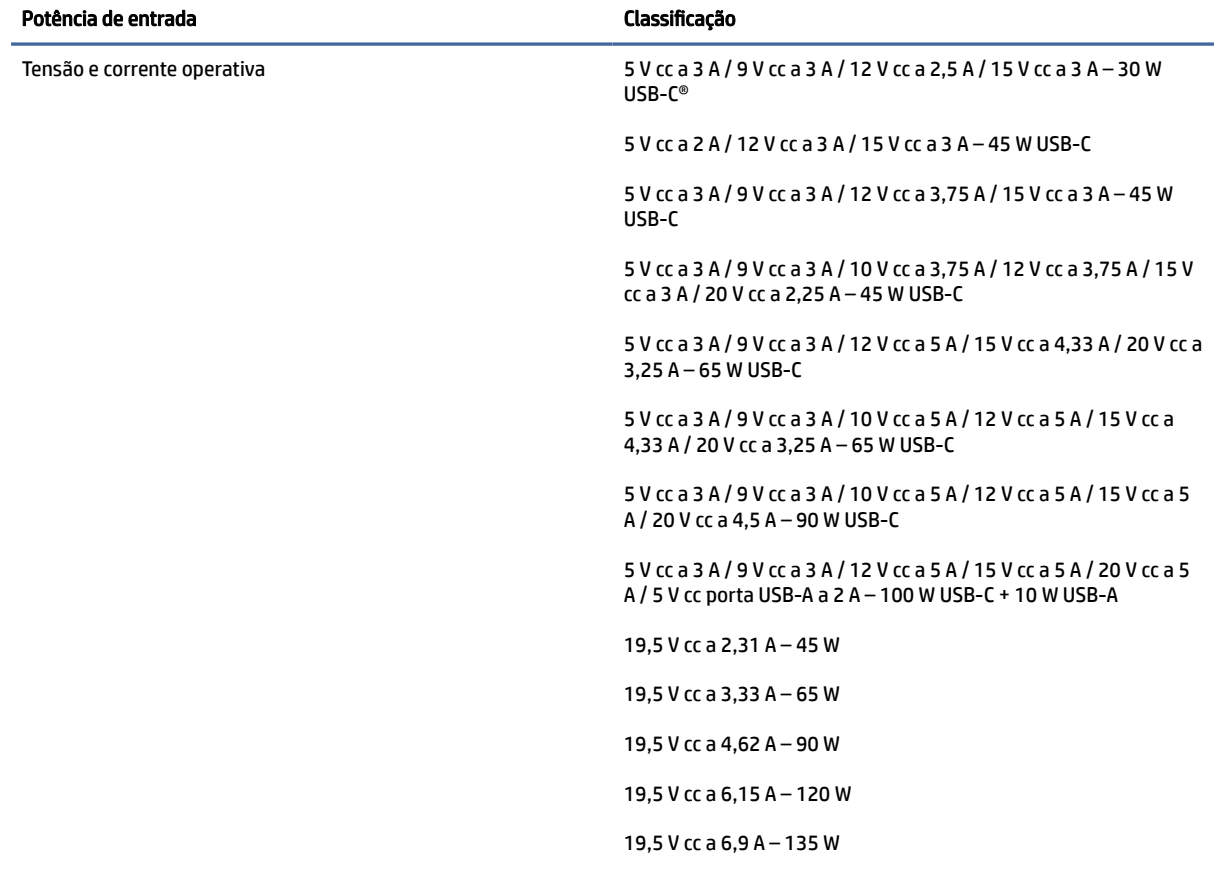

#### Tabela 13-1 Especificações da fonte de alimentação CC

#### <span id="page-73-0"></span>Tabela 13-1 Especificações da fonte de alimentação CC

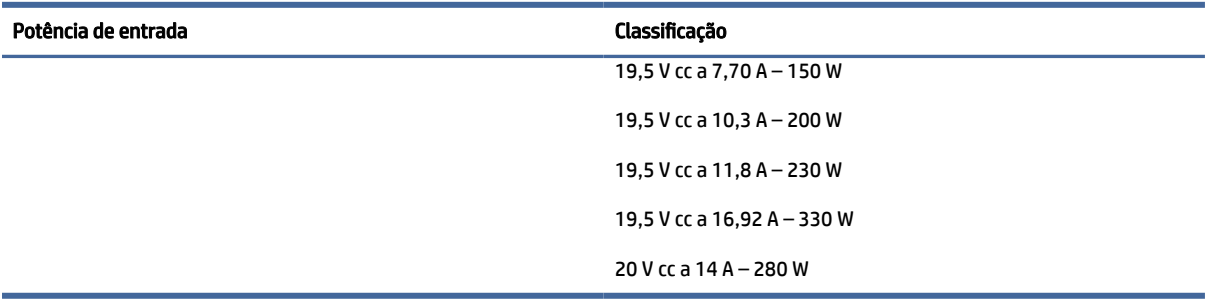

**NOTA:** Este equipamento foi concebido para sistemas de alimentação TI na Noruega, com uma tensão fase a fase não superior a 240 V rms.

# Ambiente operativo

Utilize as especificações de funcionamento para obter informações úteis ao viajar com o seu computador, ou ao armazená-lo.

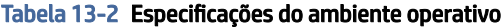

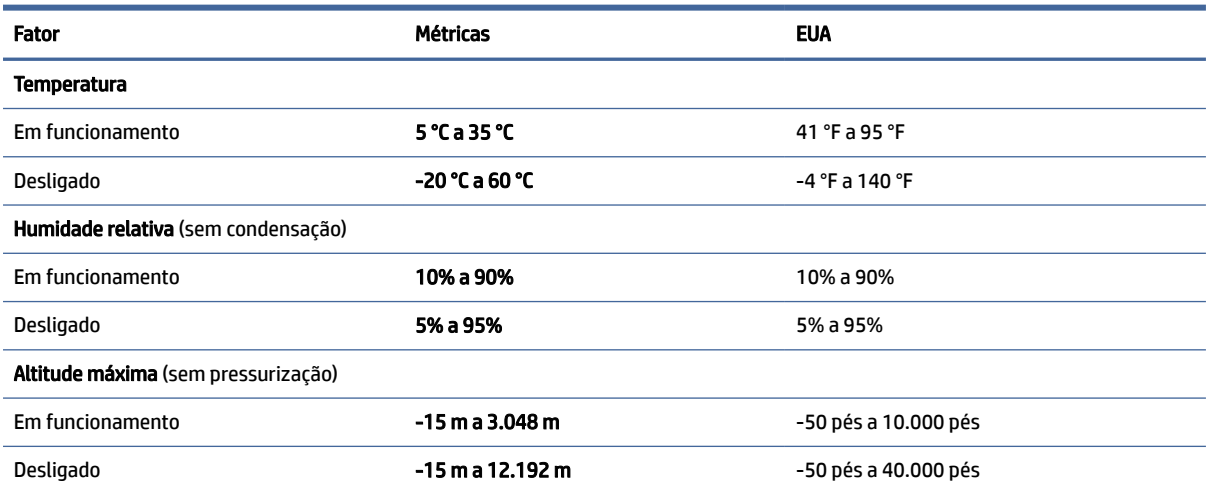

# <span id="page-74-0"></span>14 Acessibilidade

O objetivo da HP é conceber, produzir e comercializar produtos, serviços e informações que todos, em qualquer lugar, podem usar; seja de modo independente ou com os dispositivos ou aplicações adequados que usam tecnologia de apoio (AT) de terceiros.

# A HP e a acessibilidade

Como a HP trabalha no sentido de integrar a diversidade, a inclusão e o trabalho/vida no tecido da empresa, isto reflete-se em tudo o que a HP faz. A HP esforça-se por criar um ambiente inclusivo focado em ligar as pessoas ao poder da tecnologia no mundo inteiro.

# Encontrar as ferramentas tecnológicas de que necessita

A tecnologia pode libertar o seu potencial humano. A tecnologia de apoio (TA) elimina barreiras e ajuda-o a criar independência em casa, no trabalho e na comunidade. A tecnologia de apoio (TA) ajuda a aumentar, manter e melhorar as capacidades funcionais das tecnologias eletrónica e de informação.

Para mais informações, consulte [Encontrar a melhor tecnologia assistiva](#page-75-0) na página 67.

# O compromisso da HP

A HP está empenhada em fornecer produtos e serviços acessíveis a pessoas com deficiência. Este compromisso corrobora os objetivos de diversidade da empresa e é uma forma de assegurar que todos têm acesso aos benefícios da tecnologia.

O objetivo de acessibilidade da HP é conceber, produzir e comercializar produtos e serviços que possam ser usados de forma eficaz por todos, incluindo por pessoas com deficiência, de forma autónoma ou com dispositivos de assistência adequados.

Para atingir esse objetivo, esta Política de Acessibilidade estabelece sete objetivos principais para guiar as ações da HP. Todos os gestores e colaboradores da HP devem apoiar estes objetivos e a sua implementação de acordo com as suas funções e responsabilidades:

- Aumentar o nível de consciencialização sobre problemas de acessibilidade dentro da HP e fornecer aos colaboradores a formação de que necessitam para conceber, produzir, comercializar e disponibilizar produtos e serviços acessíveis.
- Desenvolver diretrizes de acessibilidade de produtos e serviços, e manter os grupos de desenvolvimento de produtos responsáveis pela implementação destas diretrizes onde for possível a nível competitivo, técnico e económico.
- Envolver as pessoas com deficiência no desenvolvimento de diretrizes de acessibilidade e na conceção e nos testes dos produtos e serviços.
- Documentar funcionalidades de acessibilidade e disponibilizar as informações sobre os produtos e serviços HP ao público de uma forma acessível.
- Estabelecer relações com tecnologia assistiva líder e fornecedores de soluções.
- <span id="page-75-0"></span>● Apoiar a investigação e o desenvolvimento internos e externos que irão melhorar a tecnologia assistiva relevante para os produtos e serviços HP.
- Apoiar e contribuir para normas industriais e diretrizes para acessibilidade.

# International Association of Accessibility Professionals (IAAP) (Associação Internacional dos Profissionais de Acessibilidade)

A IAAP é uma associação sem fins lucrativos focada no avanço da profissão de acessibilidade através de redes, educação e certificação. O objetivo é ajudar os profissionais de acessibilidade a desenvolver e avançar as suas carreiras e permitir uma melhor integração da acessibilidade nos produtos e infraestrutura das organizações.

Como membro fundador, a HP associou-se para participar com outras organizações no avanço do campo de acessibilidade. Este compromisso apoia o objetivo de acessibilidade da HP de conceber, produzir e comercializar produtos e serviços que possam ser utilizados de forma eficaz por pessoas com deficiência.

A IAAP fortalecerá a nossa profissão ao ligar indivíduos, estudantes e organizações a nível global para aprenderem uns com os outros. Se estiver interessado em saber mais, vá a <http://www.accessibilityassociation.org>para se juntar à comunidade online, inscrever-se para receber boletins informativos e saber mais sobre as opções de membros.

# Encontrar a melhor tecnologia assistiva

Todos, incluindo as pessoas com deficiência ou limitações relacionadas com a idade, deverão ser capazes de comunicar, expressarem-se e ligarem-se ao mundo utilizando tecnologia. A HP está empenhada em aumentar a consciencialização sobre a acessibilidade dentro da HP e com os nossos clientes e parceiros.

Quer seja com tipos de letra grandes para uma fácil leitura, o reconhecimento de voz para permitir dar descanso às suas mãos ou qualquer outra tecnologia assistiva para o ajudar com a sua situação específica uma variedade de tecnologias assistivas tornam os produtos HP de fácil utilização. Como escolher?

### Avaliando as suas necessidades

A tecnologia pode libertar o seu potencial. A tecnologia de apoio (TA) elimina barreiras e ajuda-o a criar independência em casa, no trabalho e na comunidade. A tecnologia de apoio (TA) ajuda a aumentar, manter e melhorar as capacidades funcionais das tecnologias eletrónica e de informação.

Pode escolher entre vários produtos AT. A sua avaliação AT deve permitir-lhe avaliar vários produtos, responder às suas questões e facilitar a sua seleção da melhor solução para a sua situação. Verá que os profissionais qualificados para efetuarem avaliações AT vêm de várias áreas, incluindo pessoas licenciadas ou com certificados em fisioterapia, terapia ocupacional, patologia da fala/linguagem e outras áreas de conhecimentos. Outros, embora não certificados ou licenciados, poderão também fornecer informações de avaliação. Terá de perguntar sobre a experiência, os conhecimentos e os honorários do indivíduo para determinar se se adequam às suas necessidades.

### Acessibilidade para dispositivos da HP

As ligações abaixo fornecem informações sobre as funcionalidades de acessibilidade e a tecnologia de apoio, se aplicáveis e disponíveis no seu país ou região, incluídas em vários produtos HP. Estes recursos irão ajudá-lo a selecionar as funcionalidades de tecnologia assistiva específicas e os produtos mais adequados para a sua situação.

HP Aging & Accessibility: Aceda a [http://www.hp.com,](http://www.hp.com) digite acessibilidade na caixa de pesquisa. Selecione Departamento de envelhecimento e acessibilidade.

- <span id="page-76-0"></span>● Computadores HP: No caso de produtos Windows, vá até<http://www.hp.com/support>e escreva Opções de Acessibilidade do Windows na caixa de procura Procurar na nossa biblioteca de conhecimento. Selecione o sistema operativo apropriado nos resultados.
- Compras HP, periféricos para os produtos da HP: Aceda a [http://store.hp.com,](http://store.hp.com) selecione Loja e, em seguida, selecione Monitores ou Acessórios.

Se necessitar de suporte adicional com as funcionalidades de acessibilidade no seu produto HP, consulte [Contacte o suporte técnico](#page-78-0) na página 70.

Hiperligações adicionais a parceiros e fornecedores externos que podem fornecer assistência adicional:

- [Informações sobre Acessibilidade da Microsoft \(Windows e Microsoft Office\)](http://www.microsoft.com/enable)
- [Informações sobre Acessibilidade de Produtos Google \(Android, Chrome, Aplicações Google\)](https://www.google.com/accessibility/)

# Normas e legislação

Países em todo o mundo estão a promulgar regulamentos para melhorar o acesso aos produtos e serviços para pessoas com deficiências. Estes regulamentos são historicamente aplicáveis a produtos e serviços de telecomunicações, PC e impressoras com determinadas funcionalidades de comunicações e reprodução de vídeo, a documentação de utilizador associada e ao apoio ao cliente.

# Normas

A Access Board dos EUA criou a Seção 508 nas normas Federal Acquisition Regulation (FAR) para abordar o acesso à Tecnologia da Informação e Comunicação (TIC) para pessoas com deficiências físicas, sensoriais ou cognitivas.

As normas contêm critérios técnicos específicos para diversos tipos de tecnologias, assim como requisitos baseados no desempenho que centram-se nas capacidades funcionais dos produtos abrangidos. Critérios específicos abrangem aplicações de software e sistemas operativos, informações baseadas na web e aplicações, computadores, produtos de telecomunicações, vídeo e multimédia, e produtos fechados autónomos.

### Mandato 376 – EN 301 549

A União Europeia criou a norma EN 301 549 no Mandato 376 como um kit de ferramentas online para contratação pública de produtos TIC. A norma especifica os requisitos de acessibilidade aplicáveis a produtos e serviços ICT, com uma descrição dos procedimentos de teste e a metodologia de avaliação para cada requisito de acessibilidade.

### Diretrizes de Acessibilidade para o Conteúdo da Web (WCAG - Web Content Accessibility Guidelines)

As Diretrizes de Acessibilidade para o Conteúdo da Web (WCAG - Web Content Accessibility Guidelines) da Iniciativa de Acessibilidade à Web (WAI - Web Accessibility Initiative) do W3C ajudam os web designers e os programadores a criar sites que melhor vão ao encontro das pessoas com deficiências ou limitações relacionadas com a idade.

As WCAG avançam a acessibilidade em toda a gama de conteúdo web (texto, imagens, áudio e vídeo) e aplicações web. As WCAG podem ser testadas com precisão, são fáceis de compreender e utilizar, e permitem aos programadores web a flexibilidade para a inovação. As WCAG 2.0 também foram aprovadas como a norma [ISO/IEC 40500:2012.](http://www.iso.org/iso/iso_catalogue/catalogue_tc/catalogue_detail.htm?csnumber=58625/)

<span id="page-77-0"></span>As WCAG abordam especificamente as barreiras ao acesso à web experienciadas por pessoas com deficiências visuais, auditivas, físicas, cognitivas e neurológicas e por utilizadores web com uma idade mais avançada com necessidades de acessibilidade. As WCAG 2.0 fornecem as características de conteúdo acessível:

- Percetível (por exemplo, ao abordar alternativas de texto para imagens, legendas de áudio, adaptabilidade de apresentação e contraste de cores)
- Operável (ao abordar o acesso ao teclado, contraste de cores, temporização de entradas, prevenção de convulsões e navegabilidade)
- Compreensível (ao abordar a capacidade de leitura, previsibilidade e assistência de entradas)
- Robusto (por exemplo, ao abordar a compatibilidade com as tecnologias assistivas)

# Legislação e regulamentos

A acessibilidade às TI e às informações tornou-se uma área com maior importância legislativa. Estas ligações fornecem informações sobre a legislação principal, regulamentos e normas.

- **[Estados Unidos](http://www8.hp.com/us/en/hp-information/accessibility-aging/legislation-regulation.html#united-states)**
- **[Canadá](http://www8.hp.com/us/en/hp-information/accessibility-aging/legislation-regulation.html#canada)**
- **[Europa](http://www8.hp.com/us/en/hp-information/accessibility-aging/legislation-regulation.html#europe)**
- **[Austrália](http://www8.hp.com/us/en/hp-information/accessibility-aging/legislation-regulation.html#australia)**

# Recursos e hiperligações úteis sobre acessibilidade

Estas organizações, instituições e recursos podem ser boas fontes de informações sobre deficiências e limitações relacionadas com a idade.

NOTA: Isto não é uma lista exaustiva. Estas organizações são fornecidas apenas para fins informativos. A HP não assume qualquer responsabilidade relativamente às informações ou contactos que poderá encontrar na Internet. A listagem nesta página não implica o endosso da HP.

# Organizações

Estas organizações são algumas das muitas que fornecem informações sobre deficiências e limitações relacionadas com a idade.

- American Association of People with Disabilities (AAPD)
- The Association of Assistive Technology Act Programs (ATAP)
- Hearing Loss Association of America (HLAA)
- Information Technology Technical Assistance and Training Center (ITTATC)
- **Lighthouse International**
- **National Association of the Deaf**
- **National Federation of the Blind**
- Rehabilitation Engineering & Assistive Technology Society of North America (RESNA)
- Telecommunications for the Deaf and Hard of Hearing, Inc. (TDI)

W3C Web Accessibility Initiative (WAI)

# <span id="page-78-0"></span>Instituições educacionais

Muitas instituições educacionais, incluindo estes exemplos, fornecem informações sobre deficiências e limitações relacionadas com a idade.

- California State University, Northridge, Center on Disabilities (CSUN)
- University of Wisconsin Madison, Trace Center
- University of Minnesota programa informático de acomodações

# Outros recursos relacionados com deficiência

Muitos recursos, incluindo estes exemplos, fornecem informações sobre deficiências e limitações relacionadas com a idade.

- ADA (Americans with Disabilities Act) Technical Assistance Program
- Rede global para negócios e deficiência ILO
- **EnableMart**
- **European Disability Forum**
- **Job Accommodation Network**
- **Microsoft Enable**

# Ligações da HP

Estas hiperligações específicas da HP fornecem informações que se relacionam com deficiências e limitações relacionadas com a idade.

[Manual de segurança e conforto da HP](http://www8.hp.com/us/en/hp-information/ergo/index.html)

[Vendas do setor público da HP](https://government.hp.com/)

# Contacte o suporte técnico

A HP oferece suporte técnico e assistência com opções de acessibilidade para clientes com deficiências.

**We NOTA:** Suporte apenas em inglês.

- Os clientes que forem surdos ou tiverem dificuldades de audição e que tenham questões sobre o suporte técnico ou a acessibilidade dos produtos da HP:
	- Podem utilizar o TRS/VRS/WebCapTel para ligar através do telefone (877) 656-7058, de segunda a sexta-feira entre as 6h e as 21h, Hora das Regiões Montanhosas nos Estados Unidos.
- Clientes com outras deficiências ou limitações relacionadas com a idade que tenham alguma questão sobre o suporte técnico ou a acessibilidade de produtos da HP:
	- Contacte-nos através do telefone (888) 259-5707, de segunda a sexta-feira entre as 6h e as 21h, Hora das Regiões Montanhosas nos Estados Unidos.

# <span id="page-79-0"></span>Índice Remissivo

# A

a acessibilidade necessita de avaliação [67](#page-75-0) aberturas de ventilação, identificar [14](#page-22-0) acessibilidade [66,](#page-74-0) [67,](#page-75-0) [69,](#page-77-0) [70](#page-78-0) alimentação externa, utilizar [37](#page-45-0) altifalantes [10,](#page-18-0) [14](#page-22-0) ligar [22,](#page-30-0) [23](#page-31-0) ambiente operativo [65](#page-73-0) antenas sem fios, identificar [6](#page-14-0) antenas WLAN, identificar [6](#page-14-0) AT (assistive technology) (tecnologia assistiva) encontrar [67](#page-75-0) objetivo [66](#page-74-0) atualizações de software, instalar [48](#page-56-0) atualizar controladores [41](#page-49-0) atualizar programas [40](#page-48-0) atualizar programas e controladores [40](#page-48-0) áudio [22](#page-30-0) ajustar volume [12,](#page-20-0) [13](#page-21-0) altifalantes [22](#page-30-0) áudio HDMI [26](#page-34-0) auriculares com microfone incorporado [23](#page-31-0) auscultadores [23](#page-31-0) definições de som [23,](#page-31-0) [24](#page-32-0) auriculares com microfone incorporado, ligar [23](#page-31-0) auscultadores, ligar [23](#page-31-0)

### B

banda larga móvel a ativar [18](#page-26-0) Número de IMEI [18](#page-26-0) Número de MEID [18](#page-26-0) banda larga móvel HP a ativar [18](#page-26-0) Número de IMEI [18](#page-26-0) Número de MEID [18](#page-26-0) bateria conservar a alimentação [35](#page-43-0) descarregar [35](#page-43-0) localizar informações [35](#page-43-0)

níveis de bateria fraca [36](#page-44-0) resolver problema do nível de bateria fraca [36](#page-44-0) selada de fábrica [37](#page-45-0) bateria selada de fábrica [37](#page-45-0) BIOS atualizar [50](#page-58-0) determinar versão [50](#page-58-0) iniciar o Setup Utility (Utilitário de Configuração) [50](#page-58-0) transferir uma atualização [51,](#page-59-0) [52](#page-60-0) boas práticas [1](#page-9-0) botão da comunicação sem fios [17](#page-25-0) botão para ligar/desligar, identificar [10,](#page-18-0) [11](#page-19-0) botões ligar/desligar [10,](#page-18-0) [11](#page-19-0) painel táctil direito [7,](#page-15-0) [8](#page-16-0) painel táctil esquerdo [7,](#page-15-0)8 botões do painel tátil identificar [7,](#page-15-0) [8](#page-16-0)

# C

cabo de segurança, instalar [49](#page-57-0) câmara identificar [6](#page-14-0) utilizar [22](#page-30-0) carga da bateria [35](#page-43-0) componentes área do teclado [7](#page-15-0) ecrã [6](#page-14-0) lado direito [3](#page-11-0) lado esquerdo [4](#page-12-0) luzes [8](#page-16-0) monitor [5](#page-13-0) painel táctil [7](#page-15-0) parte inferior [14](#page-22-0) componentes da parte inferior [14](#page-22-0) componentes do ecrã [6](#page-14-0) componentes do lado esquerdo [4](#page-12-0) componentes do monitor [5](#page-13-0) componentes do painel tátil [7](#page-15-0) componentes laterais direitos [3](#page-11-0) conector de alimentação identificar [4](#page-12-0) Conector de alimentação USB Type-C e porta Thunderbolt com HP

Sleep and Charge e saída DisplayPort, identificar [4](#page-12-0) conectores ligar/desligar [4](#page-12-0) controlos do sistema operativo [17](#page-25-0) controlos sem fios botão [17](#page-25-0) sistema operativo [17](#page-25-0) cópia de segurança, criar [59](#page-67-0) cópias de segurança [59](#page-67-0) cuidar do computador [41](#page-49-0)

# D

definições de energia, utilizar [34](#page-42-0) definições de som, utilizar [23](#page-31-0) definições do painel tátil, ajustar [7](#page-15-0) Definições Remote HP PC Hardware Diagnostics UEFI personalizar [58](#page-66-0) utilizar [57](#page-65-0) descarga eletrostática [63](#page-71-0) desligar o computador [34](#page-42-0) Dispositivo Bluetooth [17,](#page-25-0) [19](#page-27-0) dispositivo WLAN [14](#page-22-0) dispositivo WWAN [18](#page-26-0) dispositivos de alta definição, ligar [25,](#page-33-0) [26](#page-34-0)

# E

ecrã navegar [28](#page-36-0) efetuar cópias de segurança de informações e software [49](#page-57-0) encerrar [34](#page-42-0) energia bateria [34](#page-42-0) energia da bateria [34](#page-42-0) eSIM [19](#page-27-0) especificações [64](#page-72-0) estados de visualização [24,](#page-32-0) [25](#page-33-0) etiqueta da WLAN [14](#page-22-0) etiqueta de certificação da comunicação sem fios [14](#page-22-0) etiqueta do Bluetooth [14](#page-22-0) etiquetas Bluetooth [14](#page-22-0)

certificação da comunicação sem fios [14](#page-22-0) número de série [14](#page-22-0) regulamentação [14](#page-22-0) serviço [14](#page-22-0) WLAN [14](#page-22-0) etiquetas de manutenção, localizar [14](#page-22-0) expedir o computador [43](#page-51-0)

## F

Ferramentas do Windows, utilizar [59](#page-67-0)

### G

gerir a energia [32](#page-40-0) gesto de deslizar com quatro dedos do painel tátil [30](#page-38-0) gesto de deslizar com um dedo do ecrã tátil [31](#page-39-0) gesto de tocar com três dedos do painel tátil [29](#page-37-0) gesto de zoom com dois dedos no painel tátil e ecrã tátil [28](#page-36-0) gesto do painel tátil de deslizar com dois dedos [29](#page-37-0) gesto do painel tátil de deslizar com três dedos [30](#page-38-0) gesto do painel tátil de tocar com dois dedos [29](#page-37-0) gesto do painel tátil de tocar com quatro dedos [30](#page-38-0) gestos [28](#page-36-0) gestos de toque do painel tátil e do ecrã tátil [28](#page-36-0) gestos do ecrã tátil deslizar [31](#page-39-0) deslizar com um dedo [31](#page-39-0) tocar [28](#page-36-0) zoom com dois dedos [28](#page-36-0) gestos do painel tátil deslizar com dois dedos [29](#page-37-0) deslizar com quatro dedos [30](#page-38-0) deslizar com três dedos [30](#page-38-0) tocar com dois dedos [29](#page-37-0) tocar com quatro dedos [30](#page-38-0) tocar com três dedos [29](#page-37-0) gestos do painel tátil de precisão deslizar com dois dedos [29](#page-37-0) deslizar com quatro dedos [30](#page-38-0) deslizar com três dedos [30](#page-38-0) tocar com dois dedos [29](#page-37-0) tocar com quatro dedos [30](#page-38-0) tocar com três dedos [29](#page-37-0)

gestos do painel tátil e do ecrã tátil tocar [28](#page-36-0) zoom com dois dedos [28](#page-36-0) GPS [19](#page-27-0)

### H

hardware, localizar [3](#page-11-0) hibernação iniciada durante um nível crítico da bateria [36](#page-44-0) iniciar [33](#page-41-0) sair [33](#page-41-0) HP 3D DriveGuard [39](#page-47-0) HP Assistive Policy [66](#page-74-0) HP Fast Charge [35](#page-43-0) HP PC Hardware Diagnostics UEFI código de ID da falha [56](#page-64-0) iniciar [56](#page-64-0) transferir [56](#page-64-0) utilizar [55](#page-63-0) HP PC Hardware Diagnostics Windows aceder [53,](#page-61-0) [54](#page-62-0) código de ID da falha [53](#page-61-0) instalar [55](#page-63-0) transferir [54,](#page-62-0) [55](#page-63-0) utilizar [53](#page-61-0) HP Sure Recover [61](#page-69-0) HP TechPulse [48](#page-56-0)

# I

ícone de Energia, utilizar [34](#page-42-0) impressões digitais, registar [47](#page-55-0) informações da bateria, localizar [35](#page-43-0) informações de regulamentação etiqueta de regulamentação [14](#page-22-0) etiquetas de certificação da comunicação sem fios [14](#page-22-0) iniciar os modos de suspensão e de hibernação [32](#page-40-0) instalar cabo de segurança opcional [49](#page-57-0) International Association of Accessibility Professionals (IAAP) (Associação Internacional dos Profissionais de Acessibilidade) [67](#page-75-0)

### L

ligação a uma WLAN empresarial [18](#page-26-0) ligação a uma WLAN pública [18](#page-26-0)

ligar a uma LAN [20](#page-28-0) ligar a uma rede [17](#page-25-0) ligar a uma WLAN [18](#page-26-0) ligar-se a uma rede sem fios [17](#page-25-0) ligar/desligar externa [37](#page-45-0) limpar o computador [41](#page-49-0) cuidar da folha de madeira [43](#page-51-0) desinfetar [42](#page-50-0) HP Easy Clean [41](#page-49-0) remover sujidade e resíduos [41](#page-49-0) luz da câmara, identificar [6](#page-14-0) luz da comunicação sem fios [17](#page-25-0) luz de alimentação, identificar [9](#page-17-0) luz de caps lock [9](#page-17-0) luz de privacidade da câmara, identificar [9](#page-17-0) luz do botão de silenciamento do microfone, identificar [9](#page-17-0) luz do botão de silenciamento, identificar [9](#page-17-0) luz do painel tátil, identificar [7](#page-15-0) luz do transformador e da bateria, identificar [4](#page-12-0) luzes câmara [6](#page-14-0) caps lock [9](#page-17-0) ligar/desligar [9](#page-17-0) painel tátil [7](#page-15-0) privacidade da câmara [9](#page-17-0) silenciar [9](#page-17-0) silenciar microfone [9](#page-17-0) transformador e bateria [4](#page-12-0)

### M

manutenção atualizar programas e controladores [40](#page-48-0) Desfragmentador de disco [39](#page-47-0) Limpeza do disco [39](#page-47-0) métodos de restauro e recuperação [60](#page-68-0) microfones internos, identificar [6](#page-14-0) Miracast [26](#page-34-0) modo de avião [17](#page-25-0) modo de luz azul fraca [6](#page-14-0) modos de suspensão e de hibernação, iniciar [32](#page-40-0)

### N

navegar no ecrã [28](#page-36-0) nível crítico da bateria [36](#page-44-0) nível de bateria fraca [36](#page-44-0)

nome e número do produto, computador [14](#page-22-0) Normas de acessibilidade da Secção 508 [68](#page-76-0) normas e legislação, acessibilidade [68](#page-76-0) Número de IMEI [18](#page-26-0) Número de MEID [18](#page-26-0) número de série, computador [14](#page-22-0)

## P

painel tátil definições [7](#page-15-0) utilizar [28](#page-36-0) painel tátil de precisão utilizar [28](#page-36-0) palavras-passe Setup Utility (Utilitário de Configuração) (BIOS) [46](#page-54-0) Windows [45](#page-53-0) Palavras-passe do Setup Utility (BIOS) [46](#page-54-0) palavras-passe do Windows [45](#page-53-0) ponto de restauro do sistema, criar [59](#page-67-0) porta HDMI ligar [25](#page-33-0) Porta HDMI identificar [5](#page-13-0) porta USB SuperSpeed com HP Sleep and Charge, identificar [4](#page-12-0) porta USB SuperSpeed, identificar [5](#page-13-0) porta USB Type-C, ligar [24,](#page-32-0) [27](#page-35-0) portas Conector de alimentação USB Type-C e porta Thunderbolt com HP Sleep and Charge e saída DisplayPort [4](#page-12-0) HDMI [5,](#page-13-0) [25](#page-33-0) porta USB SuperSpeed com HP Sleep and Charge [4](#page-12-0) USB SuperSpeed [5](#page-13-0) USB Type-C [27](#page-35-0) USB Type-C Thunderbolt [24](#page-32-0) potência de entrada [64](#page-72-0)

### R

ranhuras leitor de cartões de memória [3](#page-11-0) Leitor de cartões de memória microSD [3](#page-11-0) recuperação [59,](#page-67-0) [60](#page-68-0) discos [60](#page-68-0)

suporte de dados [60](#page-68-0) unidade flash USB [60](#page-68-0) Recursos HP [1](#page-9-0) recursos, acessibilidade [69](#page-77-0) rede com fios (LAN) [20](#page-28-0) rede sem fios (WLAN) alcance funcional [18](#page-26-0) ligação a uma WLAN empresarial [18](#page-26-0) ligação a uma WLAN pública [18](#page-26-0) ligar [18](#page-26-0) rede sem fios, proteger [49](#page-57-0) restaurar sistema [60](#page-68-0) restauro [59](#page-67-0)

## S

sensor de luz ambiente, identificar [6](#page-14-0) sequência de arranque, alterar [61](#page-69-0) sistema sem resposta [34](#page-42-0) software Desfragmentador de disco [39](#page-47-0) Limpeza do disco [39](#page-47-0) localizar [3](#page-11-0) software antivírus, utilizar [47](#page-55-0) software de Desfragmentador de disco [39](#page-47-0) software de firewall [48](#page-56-0) software de segurança da Internet, utilizar [47](#page-55-0) software instalado localizar [3](#page-11-0) software Limpeza do Disco [39](#page-47-0) som *Consulte* [áudio](#page-79-0)  suporte ao cliente, acessibilidade [70](#page-78-0) suporte de dados de recuperação [59](#page-67-0) criar utilizando a ferramenta HP Cloud Recovery Download Tool [59](#page-67-0) criar utilizando as ferramentas do Windows [59](#page-67-0) suporte de dados de recuperação HP Recovery recuperação [60](#page-68-0) suspensão iniciar [32](#page-40-0) sair [32](#page-40-0)

### T

Tecla da aplicação HP Hubs Launcher, identificar [13](#page-21-0)

tecla de ação de aumentar o brilho do ecrã [12](#page-20-0) tecla de ação de diminuir o brilho do ecrã [12](#page-20-0) tecla de ação de faixa seguinte [13](#page-21-0) tecla de ação de pausa [13](#page-21-0) tecla de ação de reprodução [13](#page-21-0) tecla de ação de retroiluminação do teclado [12](#page-20-0) tecla de ação de silenciar o microfone [13](#page-21-0) tecla de ação de silenciar o volume [12](#page-20-0) tecla de ação para a faixa anterior [13](#page-21-0) tecla de ação, identificar [11](#page-19-0) tecla de privacidade da câmara, identificar [11](#page-19-0) tecla de privacidade da câmara, utilizar [22](#page-30-0) tecla do modo de avião [17](#page-25-0) tecla do Windows, identificar [11](#page-19-0) tecla esc, identificar [11](#page-19-0) tecla fn, identificar [11](#page-19-0) tecla Num Lock, identificar [12](#page-20-0) teclado e rato opcional utilizar [31](#page-39-0) teclado no ecrã [31](#page-39-0) teclado numérico integrado, identificar [12](#page-20-0) teclado numérico, numérico integrado [12](#page-20-0) teclas ação [11](#page-19-0) esc [11](#page-19-0) fn [11](#page-19-0) num lock [12](#page-20-0) privacidade da câmara [11](#page-19-0) Windows [11](#page-19-0) teclas de ações Aplicação HP Hubs Launcher [13](#page-21-0) aumentar a luminosidade do ecrã [12](#page-20-0) diminui a luminosidade do ecrã [12](#page-20-0) faixa anterior [13](#page-21-0) faixa seguinte [13](#page-21-0) identificar [12](#page-20-0) pausa [13](#page-21-0) reproduzir [13](#page-21-0) retroiluminação do teclado [12](#page-20-0) sem som [12](#page-20-0) silenciar microfone [13](#page-21-0) utilizar [12](#page-20-0)

volume silenciar [12](#page-20-0) volume dos altifalantes [12,](#page-20-0) [13](#page-21-0) teclas de ações do volume dos altifalantes [12,](#page-20-0) [13](#page-21-0) teclas especiais identificar [10](#page-18-0) utilizar [10](#page-18-0) tecnologia assistiva (AT - assistive technology) encontrar [67](#page-75-0) objetivo [66](#page-74-0) Thunderbolt, ligar USB Type-C [24](#page-32-0) tomada combinada de saída de áudio (auscultadores)/entrada de áudio (microfone), identificar [5](#page-13-0) tomadas saída de áudio (auscultadores)/ entrada de áudio (microfone) [5](#page-13-0) transferência de dados [27](#page-35-0) transferir dados [27](#page-35-0)

## U

utilizar o painel tátil [28](#page-36-0) utilizar o teclado e rato opcional [31](#page-39-0) utilizar palavras-passe [45](#page-53-0)

### V

viajar com o computador [14,](#page-22-0) [43](#page-51-0) vídeo dispositivo com porta Thunderbolt [24](#page-32-0) ecrãs sem fios [26](#page-34-0) porta HDMI [25](#page-33-0) USB Type-C [27](#page-35-0) vídeo, utilizar [24](#page-32-0) volume ajustar [12,](#page-20-0) [13](#page-21-0)

## W

Windows cópia de segurança [59](#page-67-0) ponto de restauro do sistema [59](#page-67-0) suporte de dados de recuperação [59](#page-67-0) Windows Hello [22](#page-30-0) utilizar [47](#page-55-0)

### Z

zona de controlo [7](#page-15-0)

74 Índice Remissivo

zona de controlo direita, identificar [7](#page-15-0) zona de controlo esquerda, identificar [7](#page-15-0) zona do painel táctil, identificar [7,](#page-15-0) [8](#page-16-0)